# S A D R Ž A J

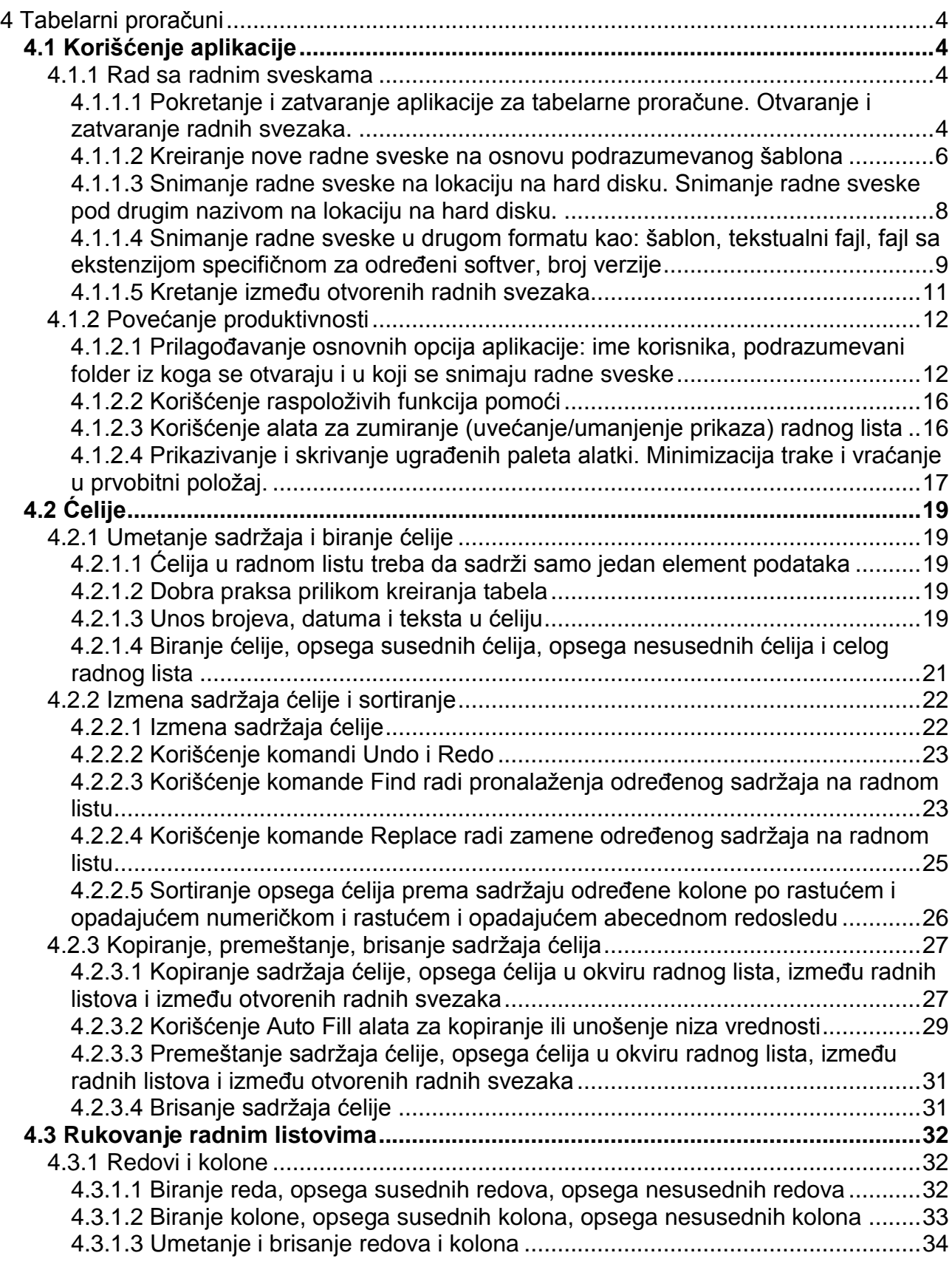

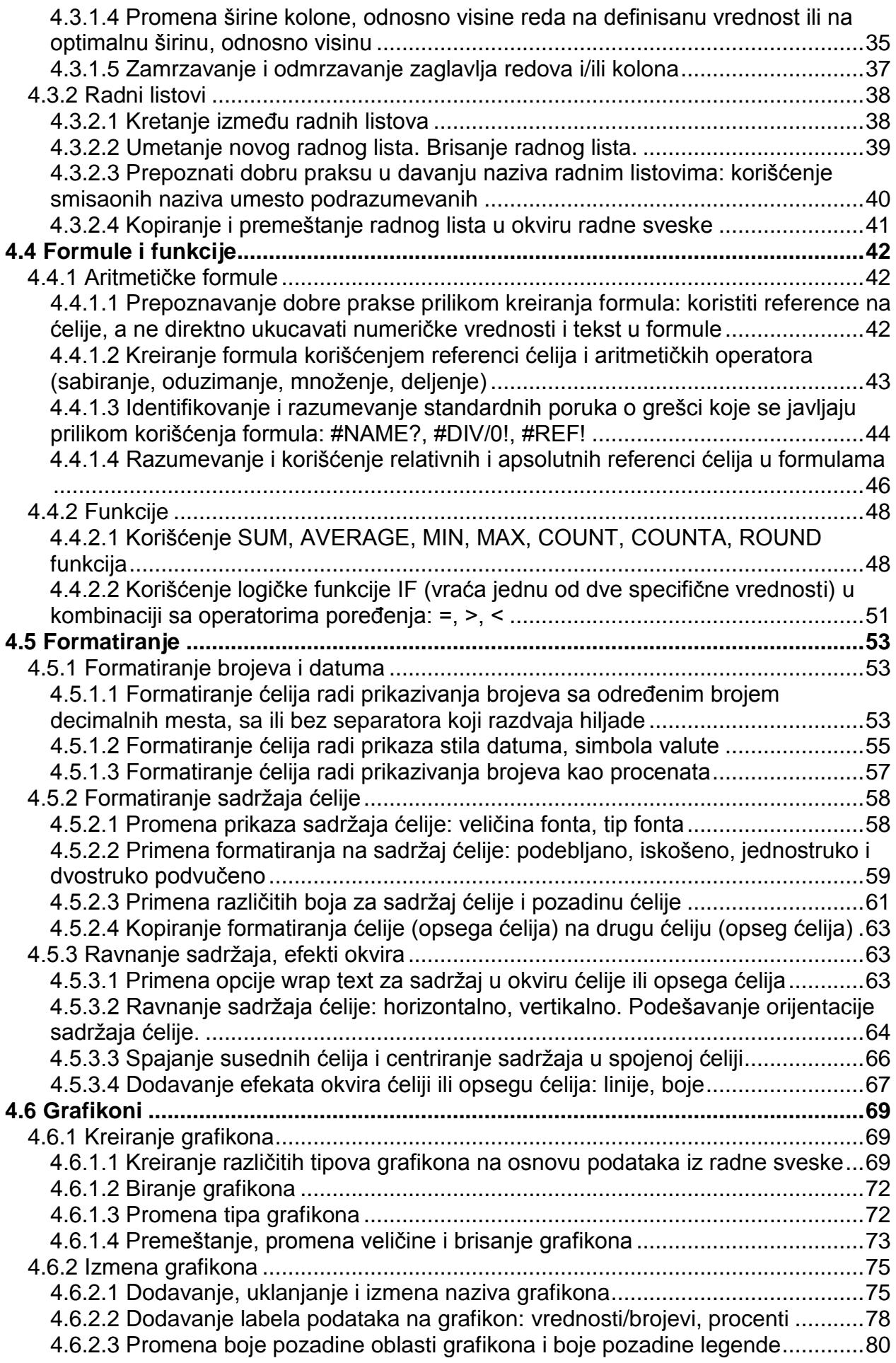

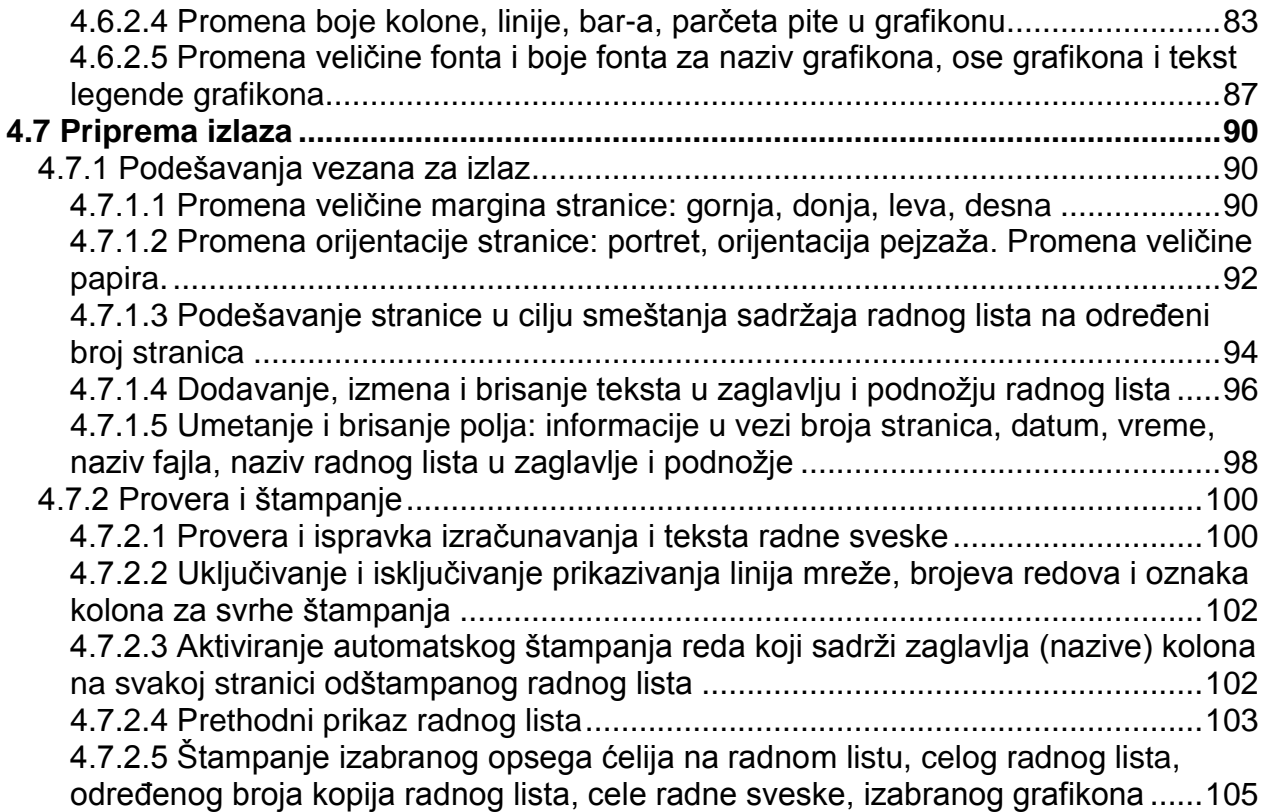

## <span id="page-3-0"></span>**4 Tabelarni proračuni**

## <span id="page-3-1"></span>*4.1 Korišćenje aplikacije*

## <span id="page-3-2"></span>**4.1.1 Rad sa radnim sveskama**

#### <span id="page-3-3"></span>*4.1.1.1 Pokretanje i zatvaranje aplikacije za tabelarne proračune. Otvaranje i zatvaranje radnih svezaka.*

Excel je najpopularnija aplikacija za tabelarne proračune i deo je Microsoft Office paketa. Ovo uputstvo se odnosi na Microsoft Excel 2007 verziju aplikacije.

Excel je moguće pokrenuti na dva načina:

- **•** Dvostrukim klikom na ikonu **Microsoft Office Excel 2007** (**1998**) na radnoj površini, ili
- Izborom komandi **Start → All Programs → Microsoft Office → Microsoft Office Excel 2007**

Pokrenuće se Excel u kome će biti otvorena nova radna sveska sa tri radna lista.

Rad u Excel-u se odvija u okviru radne sveske (workbook), koja se pojavljuje u svom prozoru. Moguće je u isto vreme imati otvoreno više radnih svezaka. Radna sveska je u stvari fajl čija je ekstenzija .xlsx (za Excel 2007 verziju aplikacije).

Radna sveska se sastoji od jednog ili više radnih listova. Radni list je stranica koja je izdeljena na pravougaonike (ćelije) organizovane u redove i kolone. Svaka ćelija može sadržati numeričku vrednost, tekst ili formulu. Radni list može sadržati i grafikone, slike i dijagrame. Radnim listovima je moguće pristupiti klikom na odgovarajuću karticu na dnu prozora radne sveske.

Na slici 1 se mogu videti bitni elementi prozora aplikacije. Sledi kratko objašnjenje pojedinih elemenata.

- Office dugme Ovo dugme vodi do mnogo opcija za rad sa dokumentom (radnom sveskom) ili Excel-om uopšte
- Paleta alatki Quick Access Paleta alatki koja sadrži najčešće korišćene komande i koju korisnik može da prilagođava svojm potrebama
- Naslovna linija Svi Windows programi imaju naslovnu liniju koja u slučaju Excel-a prikazuje naziv programa i naziv trenutno aktivne radne sveske i sadrži kontrolnu dugmad koja se mogu koristiti za minimizaciju, maksimizaciju i zatvaranje prozora
- Lista kartica Komande koje prikazuju različite trake, slično liniji menija
- Traka Glavna lokacija za pronalaženje komandi Excel-a. Izborom neke od kartica iz liste kartica se menja traka.
- Polje Name Prikazuje adresu aktivne ćelije ili naziv izabrane ćelije, opsega ili objekta
- Paleta za unos formula Kada se unesu informacije ili formule u Excel one se pojavljuju na ovoj liniji
- Indikator aktivne ćelije Ovaj taman okvir ukazuje na trenutno aktivnu ćeliju
- Brojevi redova Opseg brojeva od 1 do 1048576 jedan za svaki red radnog lista. Može se kliknuti na broj rada da bi se izabrao ceo red ćelija.
- Oznake kolona Opseg nizova slova od A do IXFD jedan za svaku od 16384 kolona radnog lista. Može se kliknuti na oznaku (ili zaglavlje) kolone da bi se izabrala cela kolona ćelija.
- Vertikalni klizač Omogućava vertikalno pomeranje radnog lista
- Horizontalni klizač Omogućava horizontalno pomeranje radnog lista
- Kontrola zumiranja Klizač koji se koristi za zumiranje (uvećanje i umanjenje prikaza) radnog lista
- Dugmad za biranje prikaza stranice Služe za promenu načina prikaza radnog lista
- Kartice radnih listova Svaka od ovih kartica predstavalja pojedinačni radni list u okviru radne sveske. Radna sveska može imati proizvoljan broj radnih listova. Podrazumevano svaka novokreirana radna sveska sadrži tri radna lista.
- Dugmad za pomeranje kartica radnih listova Omogućavaju pomeranje kartica radnih listova da bi bile prikazane kartice koje trenutno nisu vidljive
- Statusna linija Prikazuje različite poruke, kao i status Num Lock, Caps Lock i Scroll Lock tastera na tastaturi. Takođe prikazuje sumarne informacije u vezi izabranog opsega ćelija. Da bi se promenio tip informacije koja se prikazuje treba kliknuti desnim tasterom miša na statusnu liniju i izabrati željeni tip informacije.

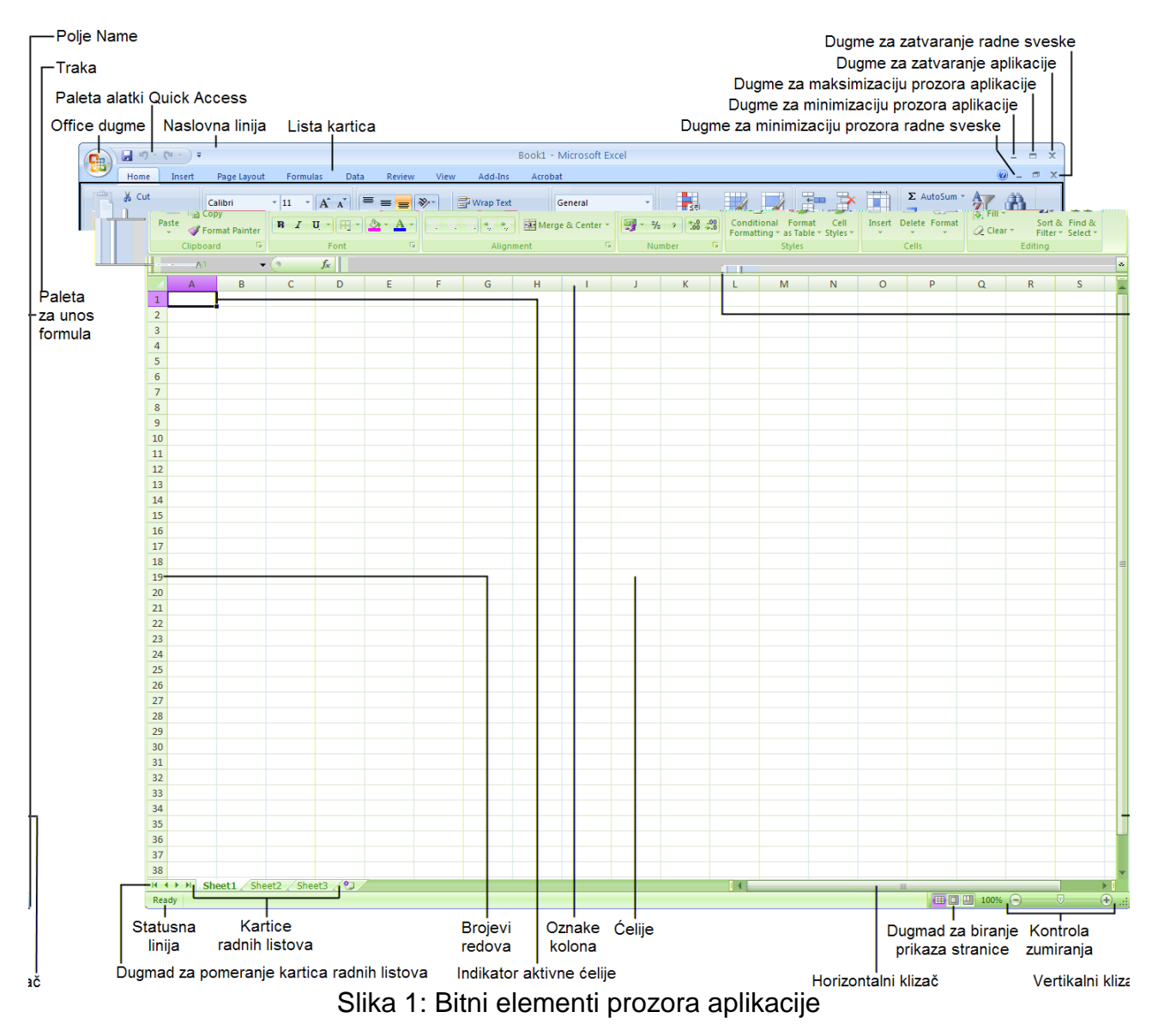

Excel je moguće zatvoriti klikom na dugme **Close** (x) u gornjem desnom uglu prozora aplikacije.

Da bi se otvorio fajl postojeće radne sveske treba uraditi sledeće:

1. Kliknuti na **Office dugme** (**B**<sub>a</sub>) i izabrati komandu **Open** (**D**<sub>a</sub>) Otvara se okvir za dijalog **Open** (slika 2).

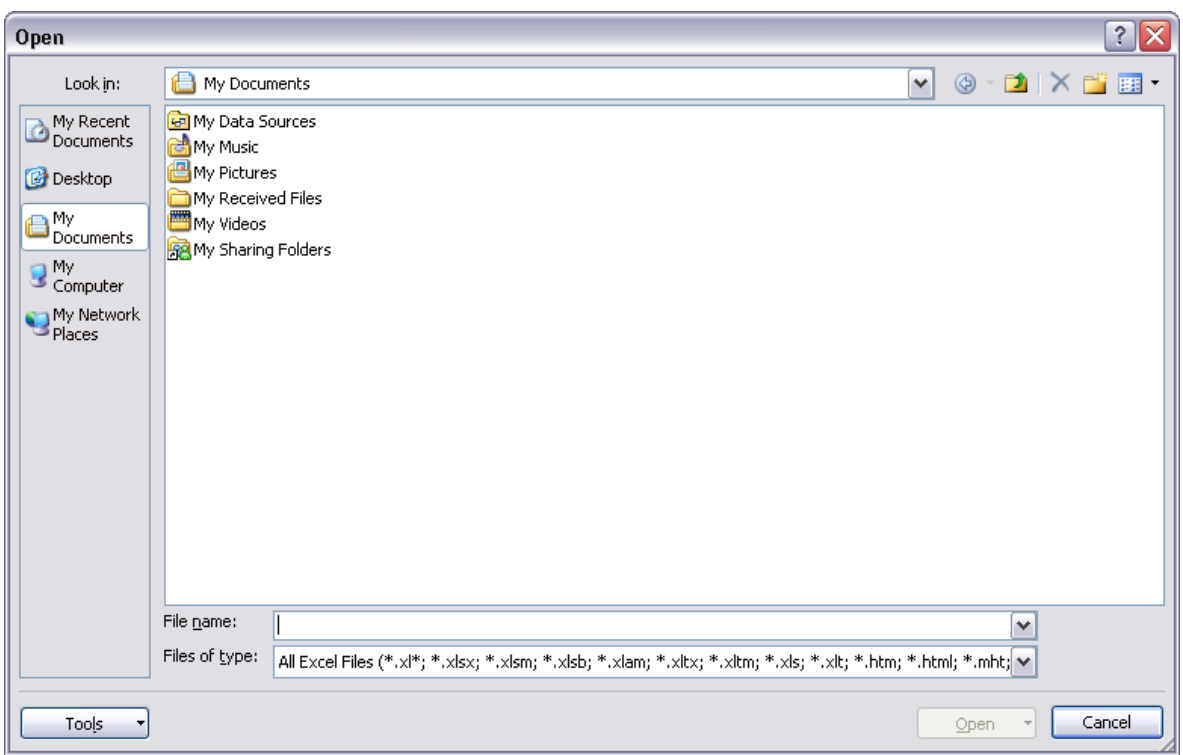

Slika 2: Okvir za dijalog **Open**

- 2. Pozicionirati se na folder u kome se nalazi željeni fajl
- 3. Kliknuti na željeni fajl da bi bio izabran
- 4. Kliknuti na dugme **Open**

Postojeći fajl se može otvoriti i tako što se isti locira uz pomoć Windows Explorer-a i nakon toga dvaput klikne na naziv fajla. Ako Excel nije pokrenut Windows automatski startuje Excel i učitava željeni fajl.

Radnu svesku je moguće zatvoriti na jedan od sledećih načina:

- **•** Kliknuti na **Office dugme** i izabrati komandu **Close** (
- Kliknuti na dugme **Close** (**x**) na naslovnoj liniji radne sveske
- **·** Dvaput kliknuti na Excel ikonu (a) na levoj strani naslovne linije radne sveske (kada prozor radne sveske nije maksimiziran)

Ako su izvršene izmene u radnoj svesci nakon poslednjeg snimanja Excel prikazuje poruku sa pitanjem da li se želi da se snime izmene pre zatvaranja.

## <span id="page-5-0"></span>*4.1.1.2 Kreiranje nove radne sveske na osnovu podrazumevanog šablona*

Šablon je u suštini model koji služi kao osnova za nešto drugo. Šablon u Excel-u je radna sveska koja služi za kreiranje drugih radnih svezaka.

Raspoloživi šabloni u Excel-u se mogu videti ako se klikne na **Office dugme** i nakon toga izabere komanda **New** ( ). Otvara se okvir za dijalog **New Workbook**. U ovom okviru za

- dijalog su šabloni podeljeni u tri kategorije: Šabloni koji su instalirani na hard disk (kategorija **Installed Templates** na traci **Templates** sa leve strane okvira za dijalog **New Workbook**)
	- Šabloni koje je kreirao korisnik (kategorija **My templates...** na traci **Templates**)
	- Šabloni koji se mogu preuzeti sa Microsoft Office Online sajta (grupa **Microsoft Office Online** na traci **Templates**)

Izborom jedne od kategorija se u središnjem delu okvira za dijalog pojavljuje prethodni prikaz svih šablona kategorije, a u desnom delu okvira za dijalog prethodni prikaz trenutno izabranog šablona u okviru kategorije (slika 3).

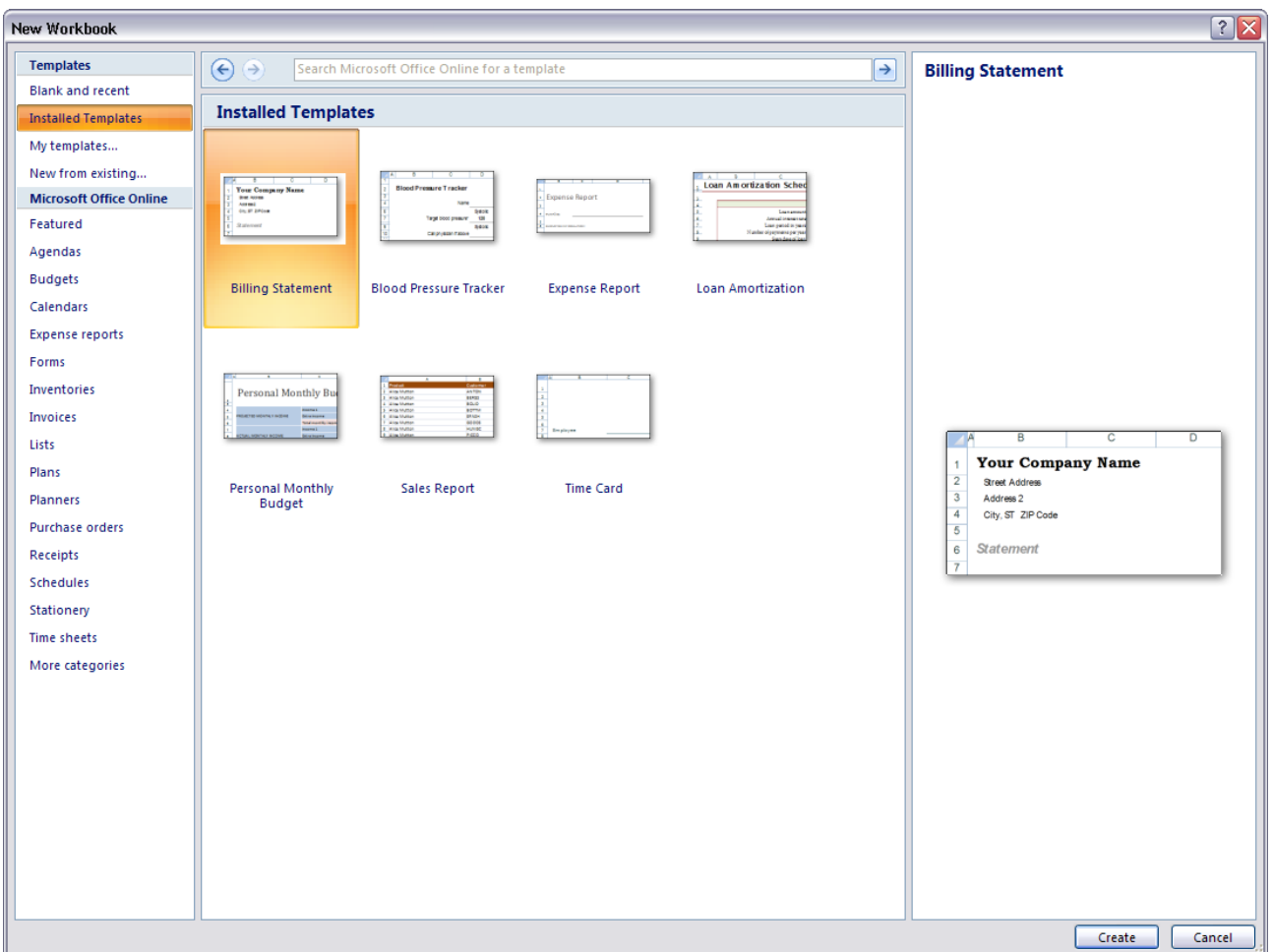

Slika 3: Okvir za dijalog **New Workbook** sa izabranom kategorijom **Installed Templates**

Da bi se kreirala radna sveska na osnovu šablona treba izabrati željenu kategoriju na traci **Templates**, zatim željeni šablon iz te kategorije u središnjem delu okvira za dijalog, i nakon toga treba kliknuti na dugme **Create**. Neki šabloni zahtevaju dodatno prilagođavanje i uglavnom je samo potrebno zameniti opšte podatke.

Treba imati na umu da se nakon kreiranja radne sveske na osnovu šablona na dalje više ne radi sa šablonom, već sa radnom sveskom koja je kreirana na osnovu šablona. Ako se izvrše promene one se neće odnositi na šablon.

Excel podržava tri tipa šablona:

- Podrazumevani šablon za radnu svesku Koristi se kao osnova za nove radne sveske
- Podrazumevani šablon za radni list Koristi se kao osnova za nove radne listove koji se umeću u radnu svesku
- Prilagođeni šabloni za radnu svesku Ovi šabloni su podešeni tako da korisnik samo treba da ukuca potrebne vrednosti i dobije rezultate. Primer za šablone ovog tipa su šabloni preuzeti sa Microsoft Office Online sajta.

Ako korisnik nije kreirao svoje šablone u cilju kontrolisanja podrazumevanih podešavanja Excel koristi svoja interna podešavanja, a ne stvarni šablon. Drugim rečima Excel koristi šablone korisnika da bi definisao podrazumevana podešavanja za nove radne sveske i nove radne listove, ako ovi šabloni postoje. Ali ako korisnik nije kreirao ove šablone, Excel će koristiti svoja podrazumevana podešavanja.

Prilikom pokretanja Excel-a kreira se nova radna sveska na osnovu podrazumevanog šablona. Ako se želi da se kreira nova radna sveska na osnovu podrazumevanog šablona treba uraditi sledeće:

1. Kliknuti na **Office dugme**

#### 2. Izabrati komandu **New**

Otvara se okvir za dijalog **New Workbook**.

- 3. U okviru za dijalog **New Workbook** na traci **Templates** izabrati kategoriju **Blank and recent** (podrazumevano izabrana kategorija)
- 4. U središnjem delu okvira za dijalog izabrati šablon **Blank Workbook** (podrazumevano izabran šablon) (slika 4)

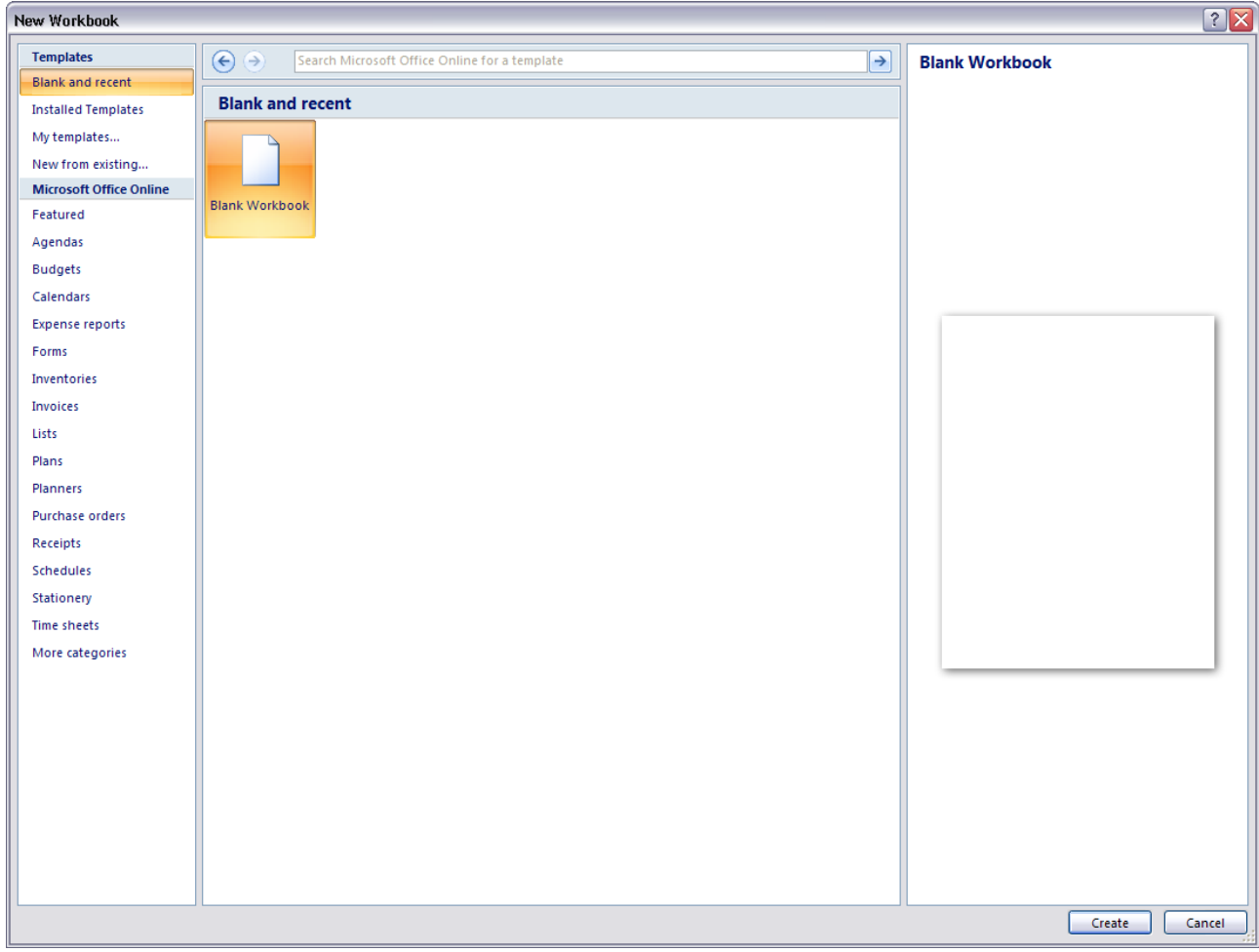

Slika 4: Kreiranje nove radne sveske na osnovu podrazumevanog šablona

5. Kliknuti na dugme **Create**

#### <span id="page-7-0"></span>*4.1.1.3 Snimanje radne sveske na lokaciju na hard disku. Snimanje radne sveske pod drugim nazivom na lokaciju na hard disku.*

Nakon kreiranja nove radne sveske sve što se radi se dešava u memoriji računara. U slučaju nestanka struje postoji mogućnost da sve bude izgubljeno. Zbog toga je jako bitno snimiti radnu svesku nakon kreiranja i naknadno je redovno snimati nakon vršenja izmena. Da bi radna sveska bila snimljena na lokaciju na hard disku treba uraditi sledeće:

1. Kliknuti na dugme **Save** (a) na paleti alatki Quick Access ili kliknuti na **Office dugme** i nakon toga izabrati komandu **Save** ( )

Pošto je ovo prvo snimanje radne sveske pojavljuje se okvir za dijalog **Save As** (slika 5).

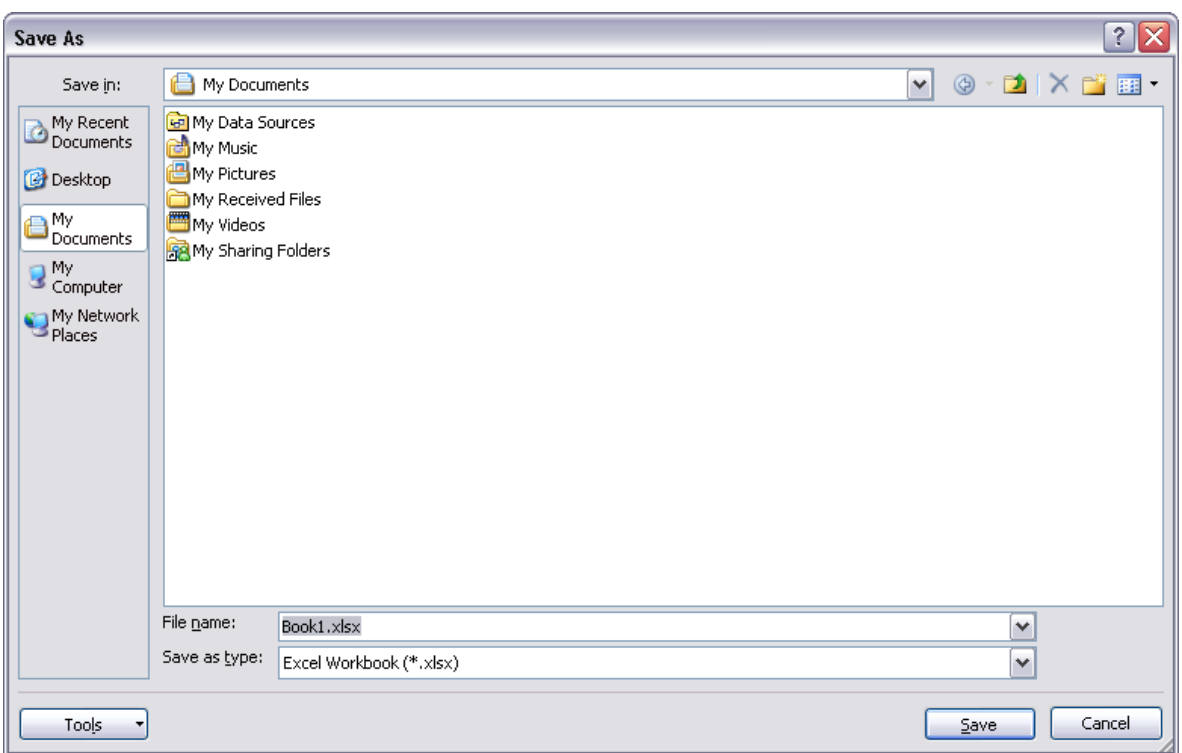

Slika 5: Okvir za dijalog **Save As**

- 2. Pozicionirati se na folder u kome se želi da se snimi fajl
- 3. U polje **File name** uneti naziv fajla *Sveska1*
- 4. Kliknuti na dugme **Save**

Excel snima radnu svesku kao fajl. Radna sveska ostaje otvorena. Prilikom svakog sledećeg snimanja (nakon vršenja izmena) radne sveske koja je već snimljena potrebno je samo ponoviti prvi korak ove procedure, to jest neće se ponovo pojaviti okvir za dijalog **Save As**.

Ako je potrebno kreirati novu radnu svesku čiji će se sadržaj jako malo razlikovati od sadržaja neke postojeće radne sveske, onda je najzgodnije snimiti postojeću radnu svesku pod drugim nazivom. Prilikom snimanja je moguće novu radnu svesku snimiti u folder postojeće radne sveske ili u neki drugi folder.

Da bi postojeća radna sveska bila snimljena pod drugim nazivom na lokaciju na hard disku treba uraditi sledeće:

1. Kliknuti na **Office dugme** i nakon toga izabrati komandu **Save As** ( )

Pojavljuje se okvir za dijalog **Save As**. U polju **File name** je prikazan naziv otvorene radne sveske, a istovremeno je korisnik pozicioniran na folder u kome se nalazi otvorena radna sveska.

- 2. U polje **File name** uneti novi naziv fajla (radne sveske) *Sveska2*
- 3. Ako je potrebno pozicionirati se na folder u kome se želi da se snimi fajl (radna sveska) sa novim nazivom
- 4. Kliknuti na dugme **Save**

Excel snima radnu svesku kao fajl sa novim nazivom. Radna sveska sa novim nazivom ostaje otvorena.

#### <span id="page-8-0"></span>*4.1.1.4 Snimanje radne sveske u drugom formatu kao: šablon, tekstualni fajl, fajl sa ekstenzijom specifičnom za određeni softver, broj verzije*

Šablon prilagođen od strane korisnika je u osnovi radna sveska. U najvećem broju slučajeva ovaj šablon je kreiran tako da je neophodno samo uneti podatke. Podrazumeva ekstenzija za šablone u Excel-u je .xltx.

Radnu svesku je moguće snimiti kao šablon na sledeći način:

1. Otvoriti radnu svesku *Sveska1*

2. Kliknuti na **Office dugme** i nakon toga izabrati komandu **Save As** Otvara se okvir za dijalog **Save As**.

3. U padajućoj listi **Save as type** izabrati **Excel Template (\*.xltx)**

Excel automatski nudi da se šablon snimi u folder Templates čija je lokacija C:\Documents and Settings\<user name>\Application Data\Microsoft\Templates. Ovaj izbor treba zadržati.

4. U polje **File name** uneti naziv šablona – *Sablon1* (slika 6)

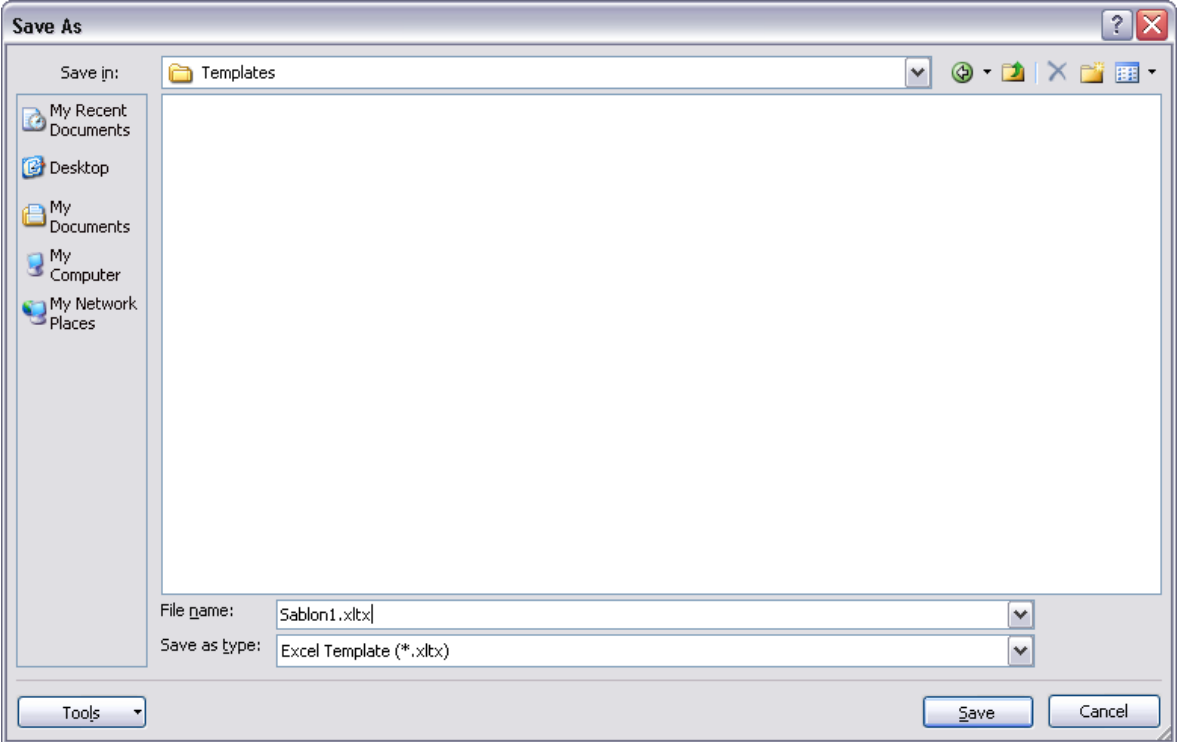

Slika 6: Snimanje radne sveske kao šablona

#### 5. Kliknuti na dugme **Save**

Radnu svesku je moguće snimiti kao tekstualni fajl. Na ovaj način bivaju snimljeni samo podaci sa trenutno aktivnog radnog lista.

Da bi radna sveska bila snimljena kao tekstualni fajl treba uraditi sledeće:

- 1. Otvoriti radnu svesku *Sveska1*
- 2. Kliknuti na **Office dugme** i nakon toga izabrati komandu **Save As**
- 3. U padajućoj listi **Save as type** izabrati **Text (Tab delimited) (\*.txt)**

Ako se izabere opcija **Text (Tab delimited) (\*.txt)** podaci u kolonama radnog lista će u tekstualnom fajlu biti razdvojeni Tab karakterom, a redovi radnog lista će biti redovi u tekstualnom fajlu. Ako se izabere opcija **Unicode Text (\*.txt)** podaci će biti snimljeni na isti način kao i sa prethodnom opcijom, s tim što će biti snimljeni kao Unicode tekst – standard za enkodiranje karaktera koji je razvijen od strane Unicode konzorcijuma. Opcija **Unicode Text (\*.txt)** omogućava ispravno snimanje srpskih karaktera.

- 4. U polje **File name** uneti naziv tekstualnog fajla *Sveska1* (podrazumevani naziv fajla u ovom slučaju)
- 5. Kliknuti na dugme **Save**

Pojaviće se dve poruke upozorenja. Na prvoj se korisnik upozorava da izabran tip fajla ne podržava radne sveske sa više radnih listova i nudi mu se mogućnost da klikom na dugme **OK** snimi podatke sa aktivnog radnog lista. Ovde treba kliknuti na dugme **OK**. U drugoj poruci upozorenja se kaže da postoje karakteristike koje nisu kompatibilne sa izabranim tipom fajla i korisniku se nudi mogućnost da klikom na dugme **Yes** zadrži izabran tip fajla

(što podrazumeva gubljenje nekompatibilnih karakteristika). Ovde treba kliknuti na dugme **Yes**.

Radnu svesku je moguće snimiti kao HTML fajl. Ovaj tip fajla se može otvoriti u internet pretraživaču.

Da bi radna sveska bila snimljena kao HTML fajl treba uraditi sledeće:

- 1. Otvoriti radnu svesku *Sveska1*
- 2. Kliknuti na **Office dugme** i nakon toga izabrati komandu **Save As**
- 3. U padajućoj listi **Save as type** izabrati **Web Page (\*.htm; \*.html)**
- 4. Izabrati opciju **Entire Workbook** (podrazumevano izabrana opcija) u donjem delu prozora čime se definiše da se želi snimiti cela radna sveska (slika 7)

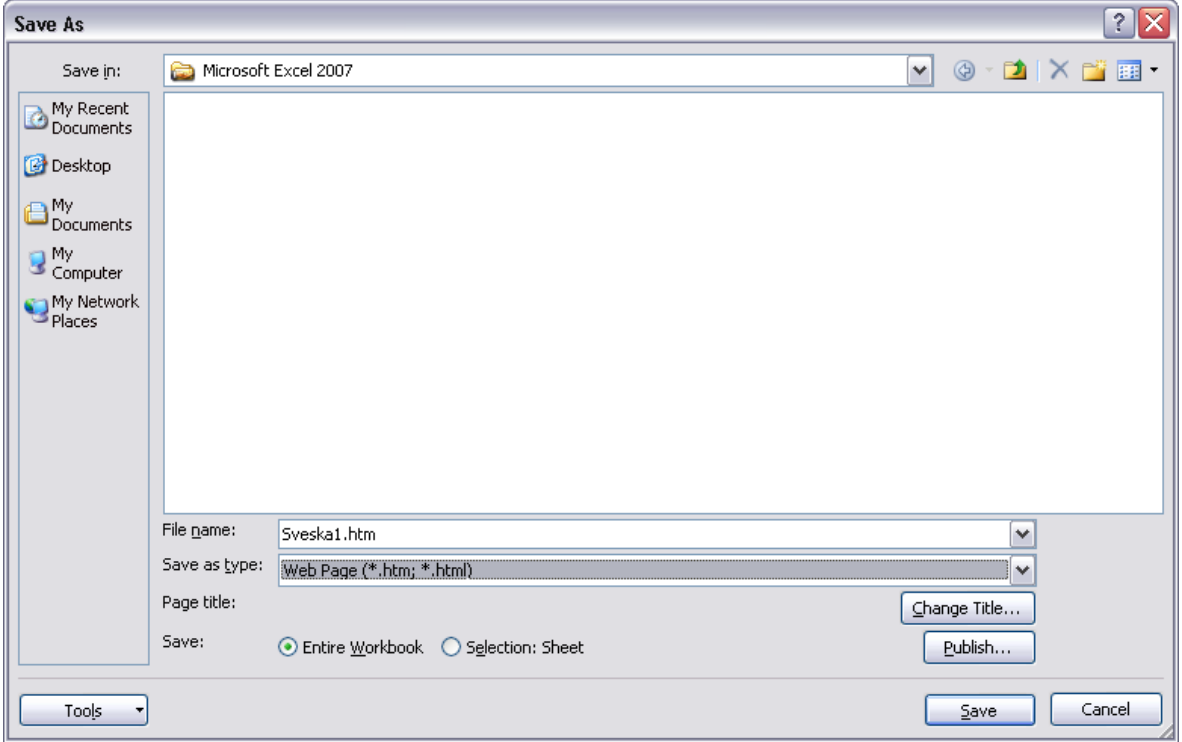

Slika 7: Snimanje radne sveske kao HTML fajla

- 5. U polje **File name** uneti naziv HTML fajla *Sveska1* (podrazumevani naziv fajla u ovom slučaju)
- 6. Kliknuti na dugme **Save**

U poruci upozorenja koja se pojavljuje se kaže da postoje karakteristike koje nisu kompatibilne sa izabranim tipom fajla i korisniku se nudi mogućnost da klikom na dugme **Yes** zadrži izabran tip fajla (što podrazumeva gubljenje nekompatibilnih karakteristika). Ovde treba kliknuti na dugme **Yes**.

Pored Sveska1.htm fajla Excel je kreirao i folder Sveska1 files koji sadrži dodatne fajlove i koji mora biti u istom folderu kao i glavni HTML fajl.

## <span id="page-10-0"></span>*4.1.1.5 Kretanje između otvorenih radnih svezaka*

U Excel-u je moguće imati otvoreno više radnih svezaka, ali prozor samo jedne od njih može biti aktivan u bilo kom trenutku. Aktivan prozor je onaj koji prihvata unos podataka korisnika i u kome se primenjuju izabrane komande. Naslovna linija aktivnog prozora je drugačije obojena u odnosu na naslovne linije ostalih prozora. Kretanje između otvorenih radnih svezaka podrazumeva biranje njihovih prozora za aktivne. Prozor druge otvorene radne sveske se može učiniti aktivnim na sledeći način:

1. Otvoriti radne sveske *Sveska1* i *Sveska2*

Podrazumevano su prozori radnih svezaka maksimizirani. Trenutno je aktivan prozor radne sveske *Sveska2* (to jest zadnje otvorene radne sveske).

- 2. U listi sa karticama izabrati karticu **View**
- 3. Na traci koja se pojavljuje locirati grupu komandi **Window** i u njoj kliknuti na dugme **Switch Windows** (treba obratiti pažnju da ovo dugme ima na sebi strelicu usmerenu naniže)

Pojavljuje se lista svih trenutno otvorenih radnih svezaka u kojoj je štiklirana trenutno aktivna radna sveska (*Sveska2.xlsx*).

4. U listi kliknuti na stavku *Sveska1.xlsx* (slika 8)

| $\boxed{\blacksquare} \quad \lhd \quad \lhd \quad \lhd \quad \lhd \quad \lhd \quad \lhd$                                                      |                                                                                                    |  |  |  | Sveska2.xlsx - Microsoft Excel |  |                |  |  |                           | $\Box$ X            |
|----------------------------------------------------------------------------------------------------|----------------------------------------------------------------------------------------------------|--|--|--|--------------------------------|--|----------------|--|--|---------------------------|---------------------|
|                                                                                                    | Home Insert Page Layout Formulas Data Review View Add-Ins Acrobat                                                                                                    |  |  |  |                                |  |                |  |  |                           | $\odot$ $ \Box$ $X$ |
|                                                                                                    |                                                                                                    |  |  |  |                                |  |                |  |  |                           |                     |
|                                                                                                    | <b>Example Structure in Equipe Control of Several Action of Several Action of Bandings</b><br>Payer Payer (Custom Figure 1) (Condition of Principle 19 (Condition of Principle 1) (Condition of Principle 2000 100% Several Action |  |  |  |                                |  |                |  |  |                           |                     |
|                                                                                                    |                                                                                                    |  |  |  |                                |  |                |  |  |                           |                     |
|                                                                                                    |                                                                                                    |  |  |  |                                |  |                |  |  |                           |                     |
|                                                                                                    |                                                                                                    |  |  |  |                                |  |                |  |  | $\sqrt{2}$ 1 Sveska2.xlsx |                     |
|                                                                                                    |                                                                                                    |  |  |  |                                |  |                |  |  |                           |                     |
|                                                                                                    |                                                                                                    |  |  |  |                                |  |                |  |  |                           | $\sim$ S            |
| $\mathbf{1}$                                                                                                    |                                                                                                    |  |  |  |                                |  |                |  |  |                           |                     |
| $\overline{2}$                                                                                                    |                                                                                                    |  |  |  |                                |  |                |  |  |                           |                     |
| $\overline{\mathbf{3}}$                                                                                                    |                                                                                                    |  |  |  |                                |  |                |  |  |                           |                     |
| $\overline{4}$                                                                                                    |                                                                                                    |  |  |  |                                |  |                |  |  |                           |                     |
| $\overline{\mathbf{5}}$                                                                                                    |                                                                                                    |  |  |  |                                |  |                |  |  |                           |                     |
| $\boldsymbol{6}$                                                                                                    |                                                                                                    |  |  |  |                                |  |                |  |  |                           |                     |
| $\overline{7}$                                                                                                    |                                                                                                    |  |  |  |                                |  |                |  |  |                           |                     |
| $\bf8$                                                                                                    |                                                                                                    |  |  |  |                                |  |                |  |  |                           |                     |
| $\overline{9}$                                                                                                    |                                                                                                    |  |  |  |                                |  |                |  |  |                           |                     |
| 10                                                                                                    |                                                                                                    |  |  |  |                                |  |                |  |  |                           |                     |
| 11                                                                                                    |                                                                                                    |  |  |  |                                |  |                |  |  |                           |                     |
| 12                                                                                                    |                                                                                                    |  |  |  |                                |  |                |  |  |                           |                     |
| 13                                                                                                    |                                                                                                    |  |  |  |                                |  |                |  |  |                           |                     |
| 14                                                                                                    |                                                                                                    |  |  |  |                                |  |                |  |  |                           |                     |
| 15                                                                                                    |                                                                                                    |  |  |  |                                |  |                |  |  |                           |                     |
| 16<br>17                                                                                                    |                                                                                                    |  |  |  |                                |  |                |  |  |                           |                     |
| 18                                                                                                    |                                                                                                    |  |  |  |                                |  |                |  |  |                           |                     |
| 19                                                                                                    |                                                                                                    |  |  |  |                                |  |                |  |  |                           |                     |
| 20                                                                                                    |                                                                                                    |  |  |  |                                |  |                |  |  |                           |                     |
| 21                                                                                                    |                                                                                                    |  |  |  |                                |  |                |  |  |                           |                     |
| 22                                                                                                    |                                                                                                    |  |  |  |                                |  |                |  |  |                           |                     |
| 23                                                                                                    |                                                                                                    |  |  |  |                                |  |                |  |  |                           |                     |
| 24                                                                                                    |                                                                                                    |  |  |  |                                |  |                |  |  |                           |                     |
| 25                                                                                                    |                                                                                                    |  |  |  |                                |  |                |  |  |                           |                     |
| 26                                                                                                    |                                                                                                    |  |  |  |                                |  |                |  |  |                           |                     |
| 27                                                                                                    |                                                                                                    |  |  |  |                                |  |                |  |  |                           |                     |
| 28                                                                                                    |                                                                                                    |  |  |  |                                |  |                |  |  |                           |                     |
| 29                                                                                                    |                                                                                                    |  |  |  |                                |  |                |  |  |                           |                     |
| 30                                                                                                    |                                                                                                    |  |  |  |                                |  |                |  |  |                           |                     |
| 31                                                                                                    |                                                                                                    |  |  |  |                                |  |                |  |  |                           |                     |
| 32                                                                                                    |                                                                                                    |  |  |  |                                |  |                |  |  |                           |                     |
| 33                                                                                                    |                                                                                                    |  |  |  |                                |  |                |  |  |                           |                     |
| 34                                                                                                    |                                                                                                    |  |  |  |                                |  |                |  |  |                           |                     |
| 35                                                                                                    |                                                                                                    |  |  |  |                                |  |                |  |  |                           |                     |
| 36                                                                                                    |                                                                                                    |  |  |  |                                |  |                |  |  |                           |                     |
| 37                                                                                                    |                                                                                                    |  |  |  |                                |  |                |  |  |                           |                     |
| 38                                                                                                    |                                                                                                    |  |  |  |                                |  |                |  |  |                           |                     |
| $\begin{array}{ c c c c }\n\hline\n\end{array}$ $\begin{array}{ c c }\n\hline\n\end{array}$ $\begin{array}{ c c }\n\hline\n\end{array}$ Ready | H + + H Sheet1 Sheet2 Sheet3 2                                                                                                    |  |  |  |                                |  | $\blacksquare$ |  |  |                           |                     |

Slika 8: Kretanje između otvorenih radnih svezaka

Sada je prozor radne sveske *Sveska1* aktivan.

Kretanje između otvorenih radnih svezaka se može vršiti i pomoću dugmadi na paleti zadataka (svaka otvorena radna sveska ima svoje dugme na paleti zadataka).

## <span id="page-11-0"></span>**4.1.2 Povećanje produktivnosti**

#### <span id="page-11-1"></span>*4.1.2.1 Prilagođavanje osnovnih opcija aplikacije: ime korisnika, podrazumevani folder iz koga se otvaraju i u koji se snimaju radne sveske*

Ime korisnika se definiše prilikom instalacije Microsoft Office paketa, ali ga je u Excel-u moguće naknadno definisati ili promeniti na sledeći način:

1. Kliknuti na **Office dugme** i nakon toga kliknuti na dugme **Excel Options** u donjem delu prozora

Otvara se okvir za dijalog **Excel Options**.

- 2. Na traci sa leve strane okvira za dijalog **Excel Options** izabrati kategoriju **Popular** (podrazumevano izabrana kategorija)
- 3. Ime korisnika treba uneti u polje **User name** u grupi opcija **Personalize your copy of Microsoft Office** (slika 9)

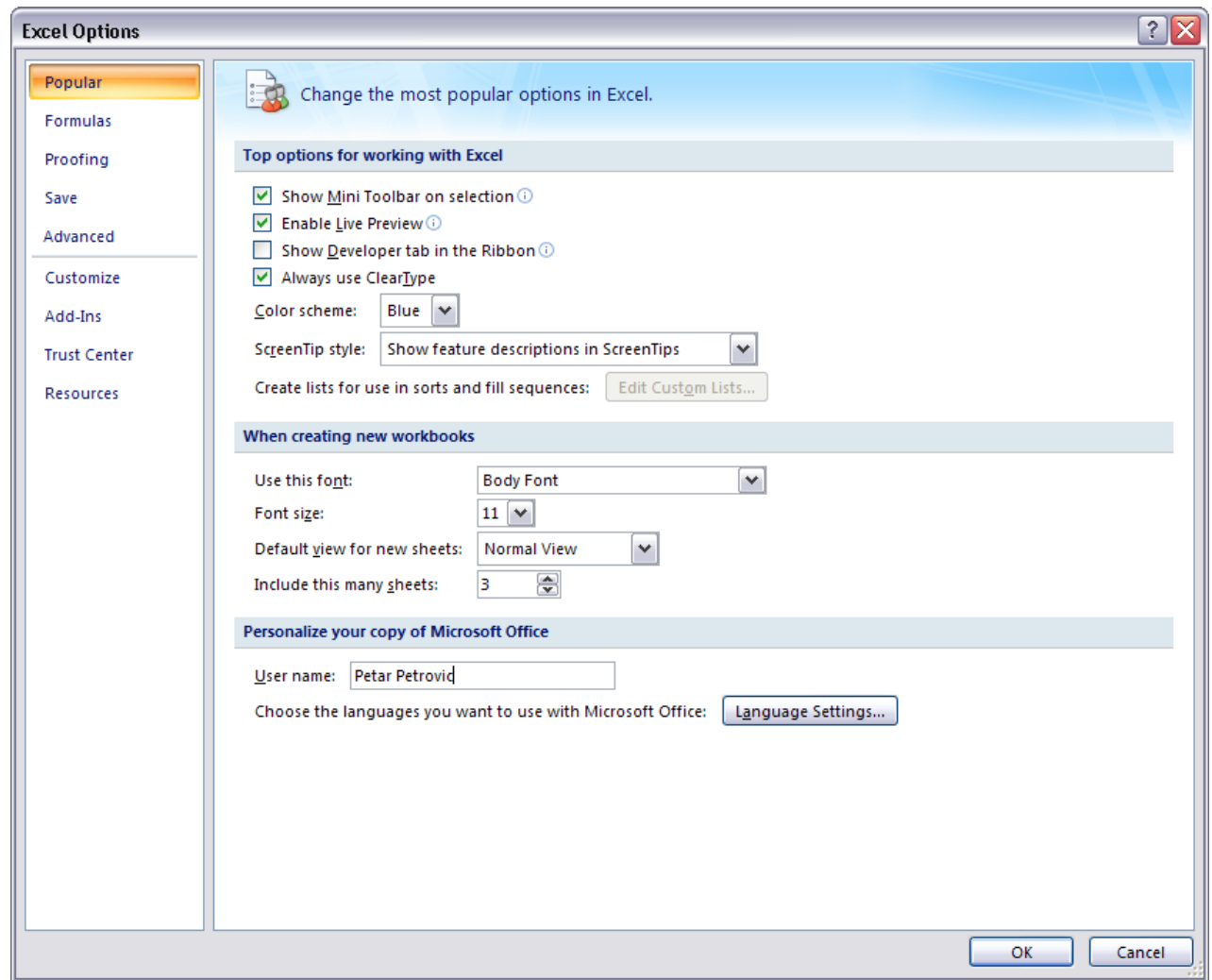

Slika 9: Definisanje imena korisnika

#### 4. Kliknuti na dugme **OK**

Excel može da smešta neke dodatne informacije u vezi fajla (radne sveske) kao što su autor (Author), naslov (Title), predmet (Subject), itd. Za autora je podrazumevano ponuđeno ime korisnika. Kada su ove dodatne informacije definisane moguće ih je videti bez otvaranja radne sveske dovođenjem pokazivača na naziv fajla u Windows Explorer-u (slika 12).

Dodatna svojstva radne sveske se mogu definisati na sledeći način:

- 1. Otvoriti radnu svesku *Sveska1*
- 2. Kliknuti na **Office dugme**, zatim dovesti pokazivač na komandu **Prepare** i izabrati komandu **Properties** (slika 10)

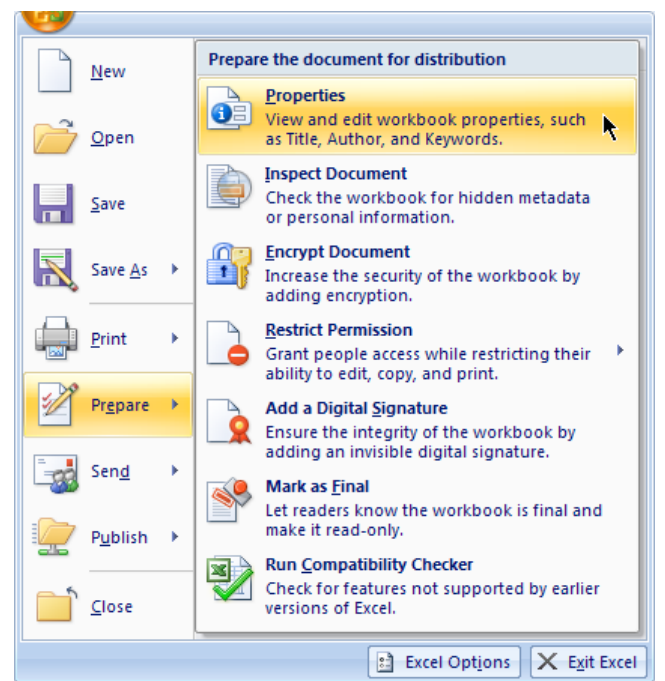

Slika 10: Otvaranje panela **Document Information**

Otvara se panel **Document Information** u kome se mogu pregledati i izmeniti svojstva radne sveske.

3. Uneti podatke u neka od polja (slika 11)

| $\begin{pmatrix} 1 \\ 1 \\ 2 \end{pmatrix}$ |                     | 用山としょう                           |                                                       |                                 |                   | Home Insert Page Layout Formulas Data Review View Add-Ins Acrobat         | Sveska1.xlsx - Microsoft Excel |                                                        |           |         |                                                |                |                  |   | $\Box$<br>$\odot - \cdots$ x   |
|---------------------------------------------|---------------------|----------------------------------|-------------------------------------------------------|---------------------------------|-------------------|---------------------------------------------------------------------------|--------------------------------|--------------------------------------------------------|-----------|---------|------------------------------------------------|----------------|------------------|---|--------------------------------|
|                                             |                     |                                  |                                                       |                                 |                   |                                                                           |                                |                                                        |           |         |                                                |                |                  |   |                                |
|                                             |                     |                                  |                                                       |                                 |                   |                                                                           |                                |                                                        |           |         |                                                |                |                  |   |                                |
|                                             | Document Properties |                                  |                                                       |                                 |                   |                                                                           |                                |                                                        |           |         | Location: C: Wicrosoft Excel 2007\Sveska1.xlsx |                |                  |   | $\star$ Required field $\star$ |
| Author:                                     |                     |                                  |                                                       |                                 |                   |                                                                           |                                | Title: Subject: Subject: Keywords: Category: Category: |           | Status: |                                                |                |                  |   |                                |
|                                             | Comments:           | Petar Petrovic Prva radna sveska |                                                       |                                 | <b>The Common</b> |                                                                           |                                |                                                        |           |         |                                                |                |                  |   |                                |
|                                             |                     |                                  |                                                       |                                 |                   |                                                                           |                                |                                                        |           |         |                                                |                |                  |   |                                |
|                                             |                     |                                  |                                                       |                                 |                   |                                                                           |                                |                                                        |           |         |                                                |                |                  |   |                                |
|                                             | A1                  |                                  | $\bullet$ $\begin{bmatrix} \circ & f_x \end{bmatrix}$ |                                 |                   |                                                                           |                                |                                                        |           |         |                                                |                |                  |   | ¥                              |
|                                             | A                   | <b>B</b>                         |                                                       |                                 |                   | $C \qquad D \qquad E \qquad F \qquad G \qquad H \qquad I \qquad J \qquad$ |                                |                                                        | K L M N O |         |                                                | P <sub>b</sub> | Q                | R | S                              |
| $\mathbf{1}$                                |                     |                                  |                                                       |                                 |                   |                                                                           |                                |                                                        |           |         |                                                |                |                  |   |                                |
| $\overline{\mathbf{2}}$                     |                     |                                  |                                                       |                                 |                   |                                                                           |                                |                                                        |           |         |                                                |                |                  |   |                                |
| 3<br>4                                      |                     |                                  |                                                       |                                 |                   |                                                                           |                                |                                                        |           |         |                                                |                |                  |   |                                |
| 5                                           |                     |                                  |                                                       |                                 |                   |                                                                           |                                |                                                        |           |         |                                                |                |                  |   |                                |
| 6                                           |                     |                                  |                                                       |                                 |                   |                                                                           |                                |                                                        |           |         |                                                |                |                  |   |                                |
| $\overline{\mathcal{I}}$                    |                     |                                  |                                                       |                                 |                   |                                                                           |                                |                                                        |           |         |                                                |                |                  |   |                                |
| 8                                           |                     |                                  |                                                       |                                 |                   |                                                                           |                                |                                                        |           |         |                                                |                |                  |   |                                |
| 9                                           |                     |                                  |                                                       |                                 |                   |                                                                           |                                |                                                        |           |         |                                                |                |                  |   |                                |
| 10                                          |                     |                                  |                                                       |                                 |                   |                                                                           |                                |                                                        |           |         |                                                |                |                  |   |                                |
| 11<br>12                                    |                     |                                  |                                                       |                                 |                   |                                                                           |                                |                                                        |           |         |                                                |                |                  |   |                                |
| 13                                          |                     |                                  |                                                       |                                 |                   |                                                                           |                                |                                                        |           |         |                                                |                |                  |   |                                |
| 14                                          |                     |                                  |                                                       |                                 |                   |                                                                           |                                |                                                        |           |         |                                                |                |                  |   |                                |
| 15                                          |                     |                                  |                                                       |                                 |                   |                                                                           |                                |                                                        |           |         |                                                |                |                  |   |                                |
| 16                                          |                     |                                  |                                                       |                                 |                   |                                                                           |                                |                                                        |           |         |                                                |                |                  |   |                                |
| 17                                          |                     |                                  |                                                       |                                 |                   |                                                                           |                                |                                                        |           |         |                                                |                |                  |   |                                |
| 18<br>19                                    |                     |                                  |                                                       |                                 |                   |                                                                           |                                |                                                        |           |         |                                                |                |                  |   |                                |
| 20                                          |                     |                                  |                                                       |                                 |                   |                                                                           |                                |                                                        |           |         |                                                |                |                  |   |                                |
| 21                                          |                     |                                  |                                                       |                                 |                   |                                                                           |                                |                                                        |           |         |                                                |                |                  |   |                                |
| 22                                          |                     |                                  |                                                       |                                 |                   |                                                                           |                                |                                                        |           |         |                                                |                |                  |   |                                |
| 23                                          |                     |                                  |                                                       |                                 |                   |                                                                           |                                |                                                        |           |         |                                                |                |                  |   |                                |
| 24                                          |                     |                                  |                                                       |                                 |                   |                                                                           |                                |                                                        |           |         |                                                |                |                  |   |                                |
| 25<br>26                                    |                     |                                  |                                                       |                                 |                   |                                                                           |                                |                                                        |           |         |                                                |                |                  |   |                                |
| 27                                          |                     |                                  |                                                       |                                 |                   |                                                                           |                                |                                                        |           |         |                                                |                |                  |   |                                |
| 28                                          |                     |                                  |                                                       |                                 |                   |                                                                           |                                |                                                        |           |         |                                                |                |                  |   |                                |
| 29                                          |                     |                                  |                                                       |                                 |                   |                                                                           |                                |                                                        |           |         |                                                |                |                  |   |                                |
| 30                                          |                     |                                  |                                                       |                                 |                   |                                                                           |                                |                                                        |           |         |                                                |                |                  |   |                                |
| 31                                          |                     |                                  |                                                       |                                 |                   |                                                                           |                                |                                                        |           |         |                                                |                |                  |   |                                |
| Ready                                       |                     |                                  |                                                       | II I → H Sheet1 Sheet2 Sheet3 2 |                   |                                                                           |                                |                                                        | Ī٤        |         | and the control of the con-                    |                | ■ ■ ■ 100% ● ● ● |   | $\Theta$                       |
|                                             |                     |                                  |                                                       |                                 |                   |                                                                           |                                |                                                        |           |         |                                                |                |                  |   | <b>A</b>                       |

Slika 11: Definisanje svojstava radne sveske

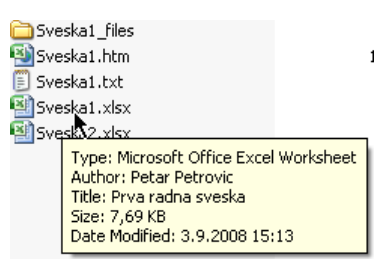

Slika 12: Svojstva radne sveske su vidljiva u Windows Explorer-u

Podrazumevani folder u koji se nudi da se snimaju radne sveske se definiše na sledeći način:

- 1. Kliknuti na **Office dugme** i nakon toga kliknuti na dugme **Excel Options**
- 2. Na traci sa leve strane okvira za dijalog **Excel Options** izabrati kategoriju **Save**
- 3. Putanju do podrazumevanog foldera u koji će se nuditi da se snimaju sve nove radne sveske treba uneti u polje **Default file location** u grupi opcija **Save workbooks** (slika 13)

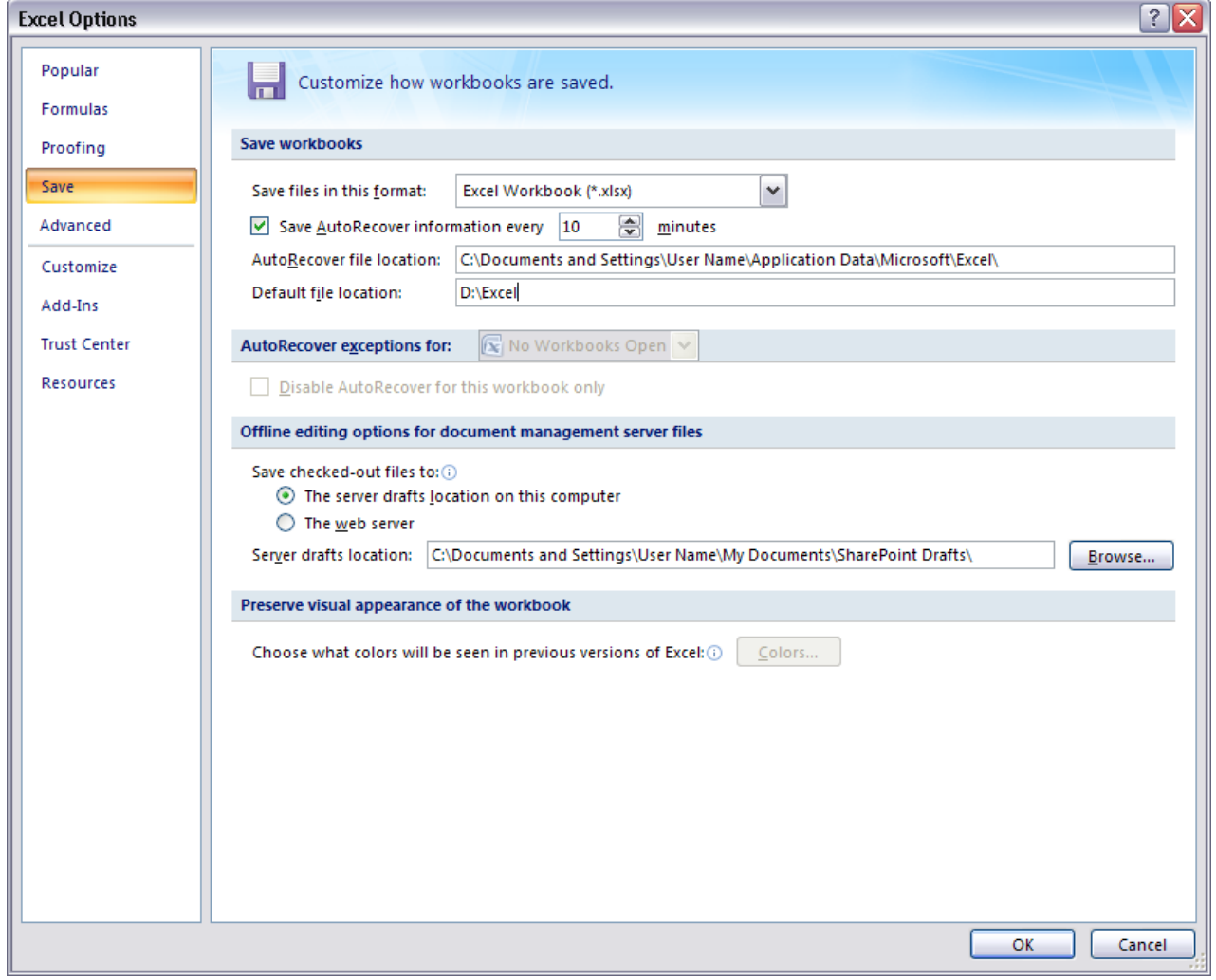

Slika 13: Definisanje putanje do podrazumevanog foldera u koji će se nuditi da se snimaju sve nove radne sveske

4. Kliknuti na dugme **OK**

## <span id="page-15-0"></span>*4.1.2.2 Korišćenje raspoloživih funkcija pomoći*

Prozor pomoći korisniku u Excel-u (slika 14) se može otvoriti klikom na dugme **Microsoft Office Excel Help (F1) (<sup>o</sup>)** u gornjem desnom delu prozora aplikacije.

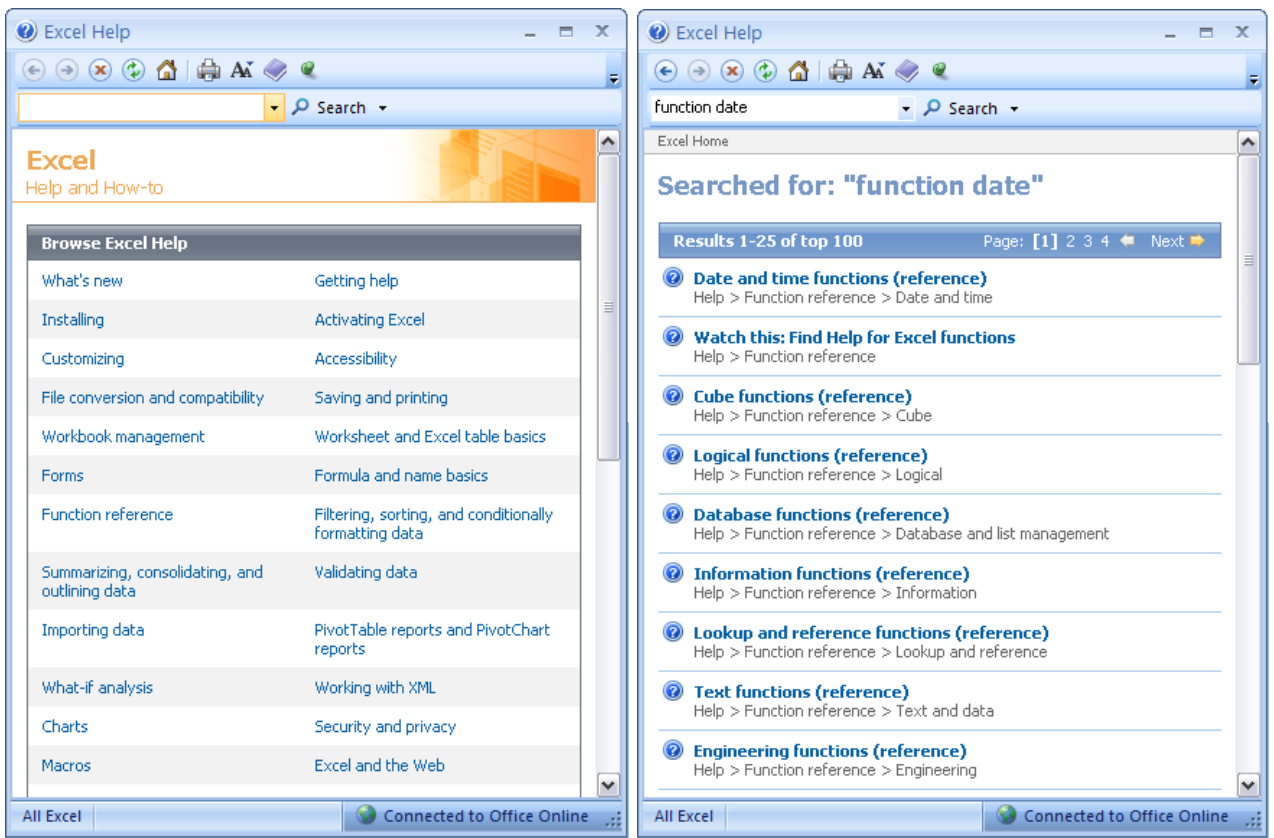

Slike 14 i 15: Prozor pomoći korisniku u Excel-u (slika levo) i rezultati pretrage (slika desno)

U prozoru su kao linkovi prikazane različite kategorije pomoći kojim korisnik može pristupiti (Browse Excel Help). Korisnik može u polje levo od dugmeta Search da ukuca pojam u vezi čijeg korišćenja traži pomoć i klikom na dugme Search pokrene pretragu. Ako je korisnik konektovan na internet, on je istovremeno povezan i sa Office Online servisom (što se u ovom slučaju vidi u donjem desnom delu prozora) pa se pretraga vrši i po bazi znanja ovog servisa.

Prilikom pregledanja rezultata pretrage i generalno bilo kojeg naslova u sadržaju korisnik može koristiti dugmad **Back** (**☉**) i **Forward** (**Ⅰ**) za kretanje nazad-napred između stranica. Klikom na dugme **Home** ( $\triangle$ ) korisnik se vraća na početnu stranicu (Browse Excel Help). Željenu stranicu korisnik može odštampati klikom na dugme **Print** ( ). Veličinu fonta za tekst koji se prikazuje u prozoru korisnik može promeniti pritiskom na dugme **Change Font Size** ( $\text{M}$ ) i izborom jedne od pet ponuđenih veličina fonta. Klikom na dugme **Show Table of Contents** ( $\diamond$ ) prikazuje se u levom delu prozora sadržaj celokupne pomoći za Excel instalirane na računar. Klikom na dugme **Hide Table of Contents** (**a**) se zatvara sadržaj. Ako je aktivirana opcija da prozor pomoći korisniku bude ispred svih ostalih prozora Office aplikacija onda odgovarajuće dugme ima izgled **Keep On Top** ( ). Klikom na ovo dugme se njegov izgled menja u Not On Top (x), što znači da prozor pomoći korisniku neće biti ispred ostalih prozora Office aplikacija.

## <span id="page-15-1"></span>*4.1.2.3 Korišćenje alata za zumiranje (uvećanje/umanjenje prikaza) radnog lista*

Na desnom kraju statusne linije se nalazi klizač koji služi za uvećanje/umanjenje prikaza trenutno izabranog radnog lista. Povlačenjem klizača u levu stranu se umanjuje prikaz, a

povlačenjem u desnu stranu se uvećava prikaz. Uvećanje/umanjenje prikaza se odnosi samo na trenutno izabrani radni list. Prikaz radnog lista je moguće umanjiti na maksimalno 10% i uvećati na maksimalno 400%. Umanjenje prikaza je pogodno za sagledavanje svih podataka na radnom listu, a uvećanje prikaza je pogodno za jasniji pregled dela podataka na radnom listu. Za umanjenje prikaza se može koristiti i dugme **Zoom Out** (**a)**, pri čemu se svakim klikom na ovo dugme prikaz umanjuje za po 10%. Za uvećanje prikaza se može koristiti i dugme **Zoom In** (**B**), pri čemu se svakim klikom na ovo dugme prikaz uvećava za po 10%.

- 1. Otvoriti radnu svesku *Sveska1*
- 2. Pomeranjem klizača ulevo, ili uzastopnim kliktanjem na dugme **Zoom Out** umanjiti prikaz radnog lista na 50% (slika 16)
- 3. Pomeranjem klizača udesno, ili uzastopnim kliktanjem na dugme **Zoom In** uvećati prikaz radnog lista na 150% (slika 17)

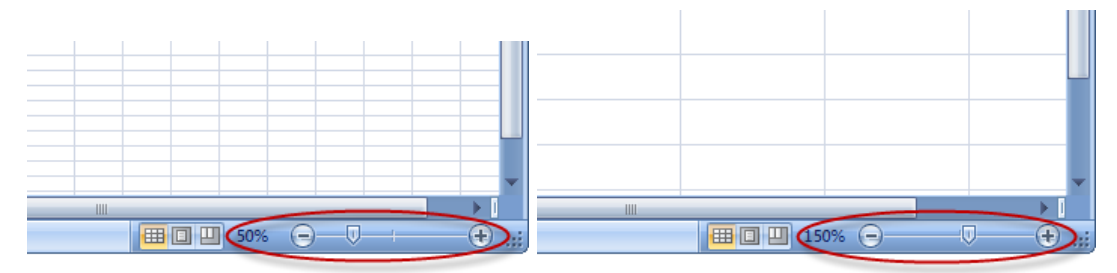

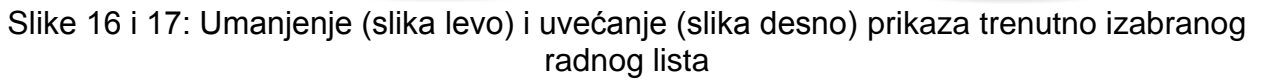

4. Zatvoriti radnu svesku *Sveska1*

#### <span id="page-16-0"></span>*4.1.2.4 Prikazivanje i skrivanje ugrađenih paleta alatki. Minimizacija trake i vraćanje u prvobitni položaj.*

Traku je moguće minimizirati i tako osloboditi prostor u prozoru aplikacije. Kada je traka minimizirana moguće ju je koristiti tako što se klikne na željenu karticu u listi kartica (klikom na željenu karticu se pojavljuje traka) i izabere komanda sa trake (nakon izbora komande traka ponovo postaje minimizirana).

Da bi traka bila minimizirana treba uraditi sledeće:

- 1. Otvoriti radnu svesku *Sveska1*
- 2. Kliknuti na dugme **Customize Quick Access Toolbar** (=) i u meniju koji se pojavljuje izabrati komandu **Minimize the Ribbon** (poslednja komanda u meniju) (slika 18)

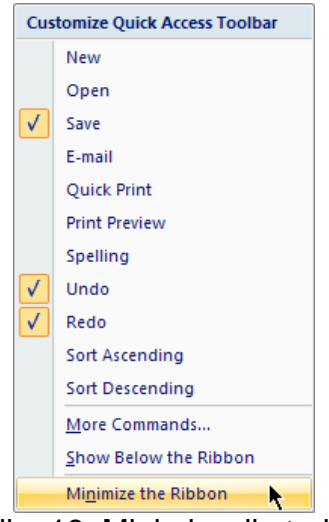

Slika 18: Minimizacija trake

Sada je traka minimizirana (slika 19). Moguće joj je pristupiti izborom željene kartice u listi kartica.

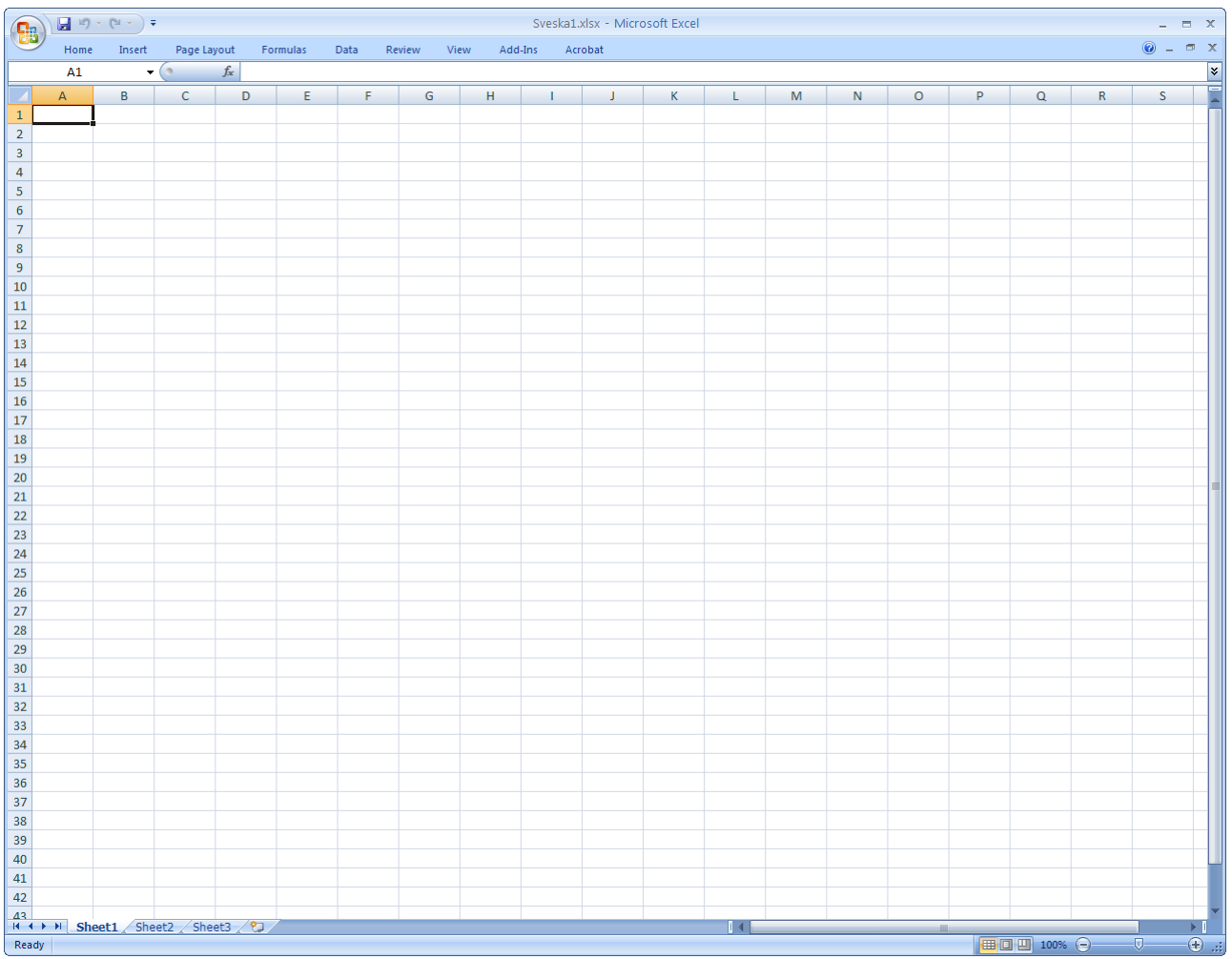

Slika 19: Izgled prozora aplikacije sa minimiziranom trakom

Traka se može učiniti ponovo vidljivom tako što se klikne na dugme **Customize Quick Access Toolbar** i u meniju koji se pojavljuje ponovo izabere komanda **Minimize the Ribbon** (u stvari se odčekira ova opcija).

## <span id="page-18-0"></span>*4.2 Ćelije*

## <span id="page-18-1"></span>**4.2.1 Umetanje sadržaja i biranje ćelije**

#### <span id="page-18-2"></span>*4.2.1.1 Ćelija u radnom listu treba da sadrži samo jedan element podataka*

Ćelija je pojedinačni element radnog lista. Identifikovana je svojom adresom, koja se sastoji od oznake kolone i broja reda. Na primer, ćelija C3 je ćelija u trećoj koloni (kolona sa oznakom C) i u trećem redu. U ćeliju je moguće uneti numeričke vrednosti, tekst ili formule. Ćelija treba da sadrži samo jedan element podataka. Ovo je pre svega važno zbog naknadne obrade podataka u Excel-u.

Recimo da bi trebalo da se u Excel-u kreira tabela koja će sadržati podatke o radnicima u nekoj firmi. Neki od podataka će biti ime i prezime radnika. Loš pristup je kreirati jednu kolonu koja će sadržati i imena i prezimena radnika. Ispravno je kreirati jednu kolonu koja će sadržati imena radnika i jednu kolonu koja će sadržati prezimena radnika.

#### <span id="page-18-3"></span>*4.2.1.2 Dobra praksa prilikom kreiranja tabela*

U okviru radnog lista podaci mogu da budu organizovani u okviru jedne ili više tabela. Ćelija se nalazi u preseku reda i kolone tabele. Prvi red tabele obično sadrži zaglavlja (nazive) kolona.

Dobra praksa prilikom kreiranja tabela između ostalog podrazumeva da se:

- Izbegava ostavljanje praznih redova ili praznih kolona unutar tabele. Ovo je pre svega bitno zbog naknadnih izračunavanja, odnosno zbog primene formula.
- Umeće prazan red pre reda u kome se vrše sumiranja na dnu tabele
- Ostavljaju praznim ćelije koje uokviruju tabelu

#### <span id="page-18-4"></span>*4.2.1.3 Unos brojeva, datuma i teksta u ćeliju*

U ćeliju je moguće uneti numeričke vrednosti, tekst ili formule.

Numeričke vrednosti predstavljaju neki kvantitet. Numeričke vrednosti takođe mogu biti datumi ili vremena. Excel može prikazivati unete vrednosti u mnogo različitih formata.

Tekst se umeće da bi služio kao labele za vrednosti, zaglavlja za kolone, ili neke instrukcije za radni list. Tekst se često koristi da bi razjasnio šta vrednosti u radnom listu znače. Tekst koji počinje brojem se i dalje smatra tekstom i ne može se koristiti za numerička izračunavanja.

Da bi se unela numerička vrednost u ćeliju treba dovesti pokazivač na željenu ćeliju i kliknuti (na taj način ćelija postaje aktivna), zatim uneti vrednost i nakon toga pritisnuti taster **Enter** ili taster **Tab** ili neki od kursorskih tastera na tastaturi (strelice gore, dole, levo, desno). Vrednost je prikazana u ćeliji i takođe se može videti na paleti za unos formula kada je ta ista ćelija aktivna. Prilikom unosa numeričkih vrednosti se mogu koristiti decimalni zarez, simboli za valute, zajedno sa znacima plus i minus. Ako se ispred vrednosti stavi znak minus ili se vrednost ukuca u zagradama Excel će je smatrati negativnom vrednošću.

Da bi se uneo tekst u ćeliju treba dovesti pokazivač na željenu ćeliju i kliknuti, zatim uneti tekst i nakon toga pritisnuti taster **Enter** ili taster **Tab** ili neki od kursorskih tastera na tastaturi. Ćelija može sadržati maksimalno 32767 karaktera. Ako se unese tekst koji je duži od trenutne širine kolone i ako su susedne ćelije sa desne strane prazne Excel prikazuje tekst u celosti, kao da prelazi preko susednih ćelija sa desne strane. Ako susedne ćelije sa desne strane nisu prazne Excel prikazuje onoliko teksta koliko je moguće (celokupan tekst je sadržan u ćeliji, samo se ne prikazuje). Ako se želi da se u tom slučaju prikaže celokupan tekst može se ili povećati širina kolone, ili se tekst može prikazati sa postojećom širinom kolone ali u više redova (wrap) (treba kliknuti na karticu **Home** u listi kartica, zatim locirati grupu komandi **Alignment** i kliknuti na dugme **Wrap Text** (  $\overline{S}$ <sup>\*</sup> Wrap Text</sub> ) u toj grupi ).

Excel tretira datume i vremena kao specijalne tipove numeričkih vrednosti. Tipično, ove vrednosti su formatirane tako da se pojavljuju kao datumi i vremena. Datum je potrebno uneti u poznatom formatu za datume koji zavisi od podešavanja u okviru za dijalog **Regional and Language Options** koji se može pokrenuti iz **Control Panel-a**. Za naše područje je datum potrebno uneti u formatu dd.mm.yyyy (4.11.2008; redni broj meseca i redni broj dana u mesecu se unose bez nule na početku). Vreme je potrebno uneti u formatu hh:mm:ss ili u skraćenom formatu hh:mm.

- 1. Kreirati novu radnu svesku na osnovu podrazumevanog šablona
- 2. Kliknuti na ćeliju koja je u drugoj koloni (kolona sa oznakom **B**) i u četvrtom redu (adresa te ćelije je **B4**)

Ćelija **B4** postaje aktivna (pojavljuje se taman okvir oko ćelije).

3. Uneti tekst *Pregled zajedničkih troškova za Januar 2008. godine* i pritisnuti taster **Enter**

U ćeliju **B4** je unet tekst, ali pošto je dužina teksta veća od trenutne širine kolone sa oznakom **B**, a ćelije desno od ćelije **B4** su prazne, Excel prikazuje tekst u celosti (preko susednih ćelija sa desne strane).

4. Kliknuti na ćeliju **B7**

5. Uneti tekst *Ime* i pritisnuti taster **Tab**

Aktivna ćelija je sada ćelija neposredno desno od ćelije **B7**, to jest ćelija **C7**.

- 6. Uneti tekst *Prezime* i pritisnuti taster **Tab**
- 7. Uneti tekst *Broj članova domaćinstva* i pritisnuti taster **Enter**
- 8. Uneti imena i prezimena osoba kao na slici 20

|                | A | в     |                                                     | D | E.                       | F | G |
|----------------|---|-------|-----------------------------------------------------|---|--------------------------|---|---|
| 1              |   |       |                                                     |   |                          |   |   |
| $\overline{2}$ |   |       |                                                     |   |                          |   |   |
| 3              |   |       |                                                     |   |                          |   |   |
| 4              |   |       | Pregled zajedničkih troškova za Januar 2008. godine |   |                          |   |   |
| 5              |   |       |                                                     |   |                          |   |   |
| 6              |   |       |                                                     |   |                          |   |   |
|                |   | Ime   | Prezime                                             |   | Broj članova domaćinstva |   |   |
| 8              |   | Petar | Petrović                                            |   |                          |   |   |
| 9              |   | Jovan | Jovanović                                           |   |                          |   |   |
| 10             |   | Lazar | Lazarević                                           |   |                          |   |   |
| 11             |   |       |                                                     |   |                          |   |   |

Slika 20: Unos teksta u ćelije

9. Kliknuti na ćeliju **D8**

10.Uneti vrednost *4* i pritisnuti taster **Enter**

Aktivna ćelija je sada ćelija neposredno ispod ćelije **D8**, to jest ćelija **D9**.

11.Uneti vrednost *5* i pritisnuti taster **Enter**

12.Uneti vrednost *3* i pritisnuti taster **Enter**

13.Kliknuti na ćeliju **B24**

14.Uneti tekst *Datum:* i pritisnuti taster **Enter**

15.Uneti vrednost *31.1.2008* i pritisnuti taster **Enter** (slika 21)

|                | A | B         | C                                                   | D                        | E | F | G |
|----------------|---|-----------|-----------------------------------------------------|--------------------------|---|---|---|
| $\mathbf{1}$   |   |           |                                                     |                          |   |   |   |
| $\overline{2}$ |   |           |                                                     |                          |   |   |   |
| 3              |   |           |                                                     |                          |   |   |   |
| 4              |   |           | Pregled zajedničkih troškova za Januar 2008. godine |                          |   |   |   |
| 5              |   |           |                                                     |                          |   |   |   |
| 6              |   |           |                                                     |                          |   |   |   |
| $\overline{7}$ |   | Ime       | Prezime                                             | Broj članova domaćinstva |   |   |   |
| 8              |   | Petar     | Petrović                                            | 4                        |   |   |   |
| 9              |   | Jovan     | Jovanović                                           | 4                        |   |   |   |
| 10             |   | Lazar     | Lazarević                                           | 3                        |   |   |   |
| 11             |   |           |                                                     |                          |   |   |   |
| 12             |   |           |                                                     |                          |   |   |   |
| 13             |   |           |                                                     |                          |   |   |   |
| 14             |   |           |                                                     |                          |   |   |   |
| 15             |   |           |                                                     |                          |   |   |   |
| 16             |   |           |                                                     |                          |   |   |   |
| 17             |   |           |                                                     |                          |   |   |   |
| 18             |   |           |                                                     |                          |   |   |   |
| 19             |   |           |                                                     |                          |   |   |   |
| 20             |   |           |                                                     |                          |   |   |   |
| 21             |   |           |                                                     |                          |   |   |   |
| 22             |   |           |                                                     |                          |   |   |   |
| 23             |   |           |                                                     |                          |   |   |   |
| 24             |   | Datum:    |                                                     |                          |   |   |   |
| 25             |   | 31.1.2008 |                                                     |                          |   |   |   |
| 26             |   |           |                                                     |                          |   |   |   |

Slika 21: Unos brojeva, datuma i teksta u ćeliju

16.Snimiti radnu svesku pod nazivom *Zajednicki\_troskovi* i zatvoriti je Može se primetiti da Excel poravnava uneti tekst uz levu ivicu ćelije, a unete vrednosti (brojeve, datume, vremena) uz desnu ivicu ćelije.

#### <span id="page-20-0"></span>*4.2.1.4 Biranje ćelije, opsega susednih ćelija, opsega nesusednih ćelija i celog radnog lista*

Ćeliju je moguće izabrati ako se dovede pokazivač na ćeliju i klikne. Ćeliju je moguće izabrati i tako što se klikne u **polje Name**, unese adresa ćelije i pritisne taster **Enter**. Prilikom unosa adrese ćelije sistem nije osetljiv na velika i mala slova.

Grupa ćelija se naziva opseg. Adresa opsega se sastoji od adrese gornje leve ćelije opsega i adrese donje desne ćelije opsega, pri čemu su one razdvojene znakom dve tačke (:). Na primer opseg sa adresom A1:C3 sadrži devet ćelija (tri reda u tri kolone).

Opseg susednih ćelija je moguće izabrati na jedan od sledećih načina:

- Kliknuti na gornju levu ćeliju u opsegu i držeći pritisnut levi taster miša pomeriti pokazivač do donje desne ćelije u opsegu i onda otpustiti levi taster miša. Ako se pokazivač povuče do donje ivice trenutno vidljivog dela radnog lista, radni list će se pomerati naniže.
- Kliknuti na gornju levu ćeliju u opsegu, pritisnuti i držati taster **Shift** i pritiskati kursorske tastere na tastaturi
- Kliknuti u **polje Name**, uneti adresu opsega i pritisnuti taster **Enter**

| $\sim$ |  |  |  |
|--------|--|--|--|
| 3      |  |  |  |
|        |  |  |  |
|        |  |  |  |
|        |  |  |  |

Slika 22: Biranje opsega susednih ćelija

Izabrani opseg ćelija se vidi kao istaknut (pojavljuje se taman okvir oko opsega) (slika 22). Opseg nesusednih ćelija ćelija se sastoji od dva ili više opsega susednih ćelija (ili pojedinačnih ćelija) koji nisu jedan pored drugog. Biranje opsega nesusednih ćelija je poznato i kao višestruko biranje.

Opseg nesusednih ćelija je moguće izabrati na jedan od sledećih načina:

- Izabrati prvi opseg susednih ćelija (ili ćeliju), zatim pritisnuti i držati pritisnut taster **Ctrl** i izabrati druge opsege susednih ćelija ili ćelije
- Kliknuti u **polje Name**, uneti adresu tako što se adrese opsega susednih ćelija (ili ćelija) razdvajaju zarezom i pritisnuti taster **Enter**

Na slici 23 se može videti izabran opseg nesusednih ćelija.

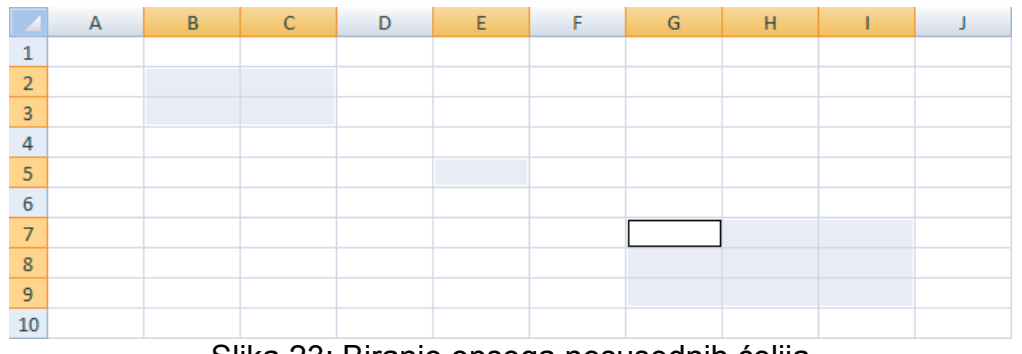

Slika 23: Biranje opsega nesusednih ćelija

Biranje celog radnog lista, odnosno svih ćelija na trenutno izabranom radnom listu, se može uraditi tako što se pritisne i drži pritisnutim taster **Ctrl** i pritisne taster **A**.

#### <span id="page-21-0"></span>**4.2.2 Izmena sadržaja ćelije i sortiranje**

#### <span id="page-21-1"></span>*4.2.2.1 Izmena sadržaja ćelije*

Sadržaj ćelije je moguće zameniti ili izmeniti.

Da bi se zamenio sadržaj ćelije potrebno je samo aktivirati ćeliju, uneti novi sadržaj i pritisnuti taster **Enter**. Stari sadržaj će biti zamenjen novim.

Sadržaj ćelije je moguće izmeniti na jedan od sledećih načina:

- Dvaput kliknuti na ćeliju. Na ovaj način je moguće izmeniti sadržaj u samoj ćeliji. Nakon izmene sadržaja treba pritisnuti taster **Enter**.
- Kliknuti na ćeliju i zatim kliknuti na paletu za unos formula. Na ovaj način je moguće izmeniti sadržaj na paleti za unos formula. Nakon izmene sadržaja treba pritisnuti taster **Enter**.

Prilikom zamene ili izmene sadržaja ćelije na paleti za unos formula se pojavljuju dva dugmeta. Pritiskom na dugme **Cancel** (x) se otkazuje izmena ili zamena sadržaja što znači da sadržaj ćelije ostaje nepromenjen. Pritiskom na dugme **Enter** (v) se završava izmena ili zamena sadržaja, to jest upisuje se izmenjen ili zamenjen sadržaj (pritisak na ovo dugme proizvodi isti efekat kao i pritisak na taster **Enter**).

- 1. Otvoriti radnu svesku *Zajednicki\_troskovi*
- 2. Kliknuti na ćeliju **D9** (broj članova domaćinstva za Jovana Jovanovića)
- 3. Uneti vrednost *5* i pritisnuti taster **Enter**

Na ovaj način je zamenjen sadržaj ćelije **D9**.

- 4. Dvaput kliknuti na ćeliju **B25**
- 5. Izmeniti sadržaj ćelije tako da nova vrednost bude *30.1.2008* (treba promeniti vrednost za redni dan u mesecu sa 31 na 30) (slika 24) i pritisnuti taster **Enter**

|                | A | B         | C                                                   | D                        | E                      | F | G |
|----------------|---|-----------|-----------------------------------------------------|--------------------------|------------------------|---|---|
| $\mathbf{1}$   |   |           |                                                     |                          |                        |   |   |
| $\overline{2}$ |   |           |                                                     |                          |                        |   |   |
| 3              |   |           |                                                     |                          |                        |   |   |
| 4              |   |           | Pregled zajedničkih troškova za Januar 2008. godine |                          |                        |   |   |
| 5              |   |           |                                                     |                          |                        |   |   |
| 6              |   |           |                                                     |                          |                        |   |   |
| $\overline{7}$ |   | Ime       | Prezime                                             | Broj članova domaćinstva |                        |   |   |
| 8              |   | Petar     | Petrović                                            | 4                        |                        |   |   |
| 9              |   | Jovan     | Jovanović                                           | 5                        |                        |   |   |
| 10             |   | Lazar     | Lazarević                                           | 3                        |                        |   |   |
| 11             |   |           |                                                     |                          |                        |   |   |
| 12             |   |           |                                                     |                          |                        |   |   |
| 13             |   |           |                                                     |                          |                        |   |   |
| 14             |   |           |                                                     |                          |                        |   |   |
| 15             |   |           |                                                     |                          |                        |   |   |
| 16             |   |           |                                                     |                          |                        |   |   |
| 17             |   |           |                                                     |                          |                        |   |   |
| 18             |   |           |                                                     |                          |                        |   |   |
| 19             |   |           |                                                     |                          |                        |   |   |
| 20             |   |           |                                                     |                          |                        |   |   |
| 21             |   |           |                                                     |                          |                        |   |   |
| 22             |   |           |                                                     |                          |                        |   |   |
| 23             |   |           |                                                     |                          |                        |   |   |
| 24             |   | Datum:    |                                                     |                          |                        |   |   |
| 25             |   | 30.1.2008 |                                                     |                          |                        |   |   |
| 26             |   | <b>AU</b> | п                                                   |                          | ٠<br>,<br>$\mathbf{v}$ |   |   |

Slika 24: Izmena sadržaja ćelije

6. Snimiti i zatvoriti radnu svesku *Zajednicki\_troskovi*

#### <span id="page-22-0"></span>*4.2.2.2 Korišćenje komandi Undo i Redo*

Radi poništavanja poslednje obavljene radnje na paleti alatki **Quick Access** treba kliknuti na dugme **Undo** (**p**<sup>\*</sup>). Ako se želi da se prikažu više poslednjih obavljenih radnji treba kliknuti na naniže usmerenu strelicu u desnom delu dugmeta **Undo**. Zatim sa spiska treba izabrati radnju koja se želi poništiti; ta radnja, kao i sve radnje na spisku koje su obavljene posle nje, biće poništene (slika 25).

Nakon poništavanja neke radnje moguće je vratiti se nazad klikom na dugme **Redo** ( ) na paleti alatki **Quick Access**. Radi vraćanja više poništenih radnji može se kliknuti na naniže usmerenu strelicu u desnom delu dugmeta **Redo** i sa spiska izabrati željenu radnju; ta radnja, kao i sve radnje na spisku koje su poništene pre nje, biće vraćene.

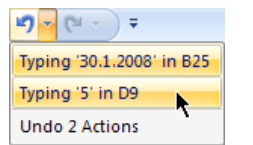

Slika 25: Korišćenje komande Undo

#### <span id="page-22-1"></span>*4.2.2.3 Korišćenje komande Find radi pronalaženja određenog sadržaja na radnom listu*

Pomoću komande **Find** je moguće pronaći određeni sadržaj (tekst ili numerička vrednost) na radnom listu, i to pojedinačna pojavljivanja ili sva pojavljivanja tog sadržaja. Prilikom definisanja sadržaja čije se pojavljivanje traži mogu se koristiti džokeri. Džoker zvezdica (\*) zamenjuje niz karaktera (niz slova, brojeva ili znakova), a džoker znak pitanja (?) zamenjuje jedan karakter (slovo, broj ili znak). Ako se žele pronaći džokeri ili znak tilde (~), bilo zasebno ili da su deo sadržaja treba ispred njih staviti znak tilde (kombinacije ~\* ~? ~~). Na primer, ako se traži sadržaj s\*a može se dobiti stolica i sitnica, ili ako se traži

sadržaj s?t može se dobiti sat i set. Ako se želi pronaći sadržaj kako? treba ga uneti kao kako~?.

- 1. Otvoriti radnu svesku *Zajednicki\_troskovi*
- 2. U listi kartica izabrati karticu **Home**

m

3. Kliknuti na dugme **Find & Select** ( ) koje se nalazi u grupi komandi **Editing** i izabrati komandu **Find...** (<del>A)</del>

Otvara se okvir za dijalog **Find and Replace** sa aktivnom karticom **Find** (slika 26)

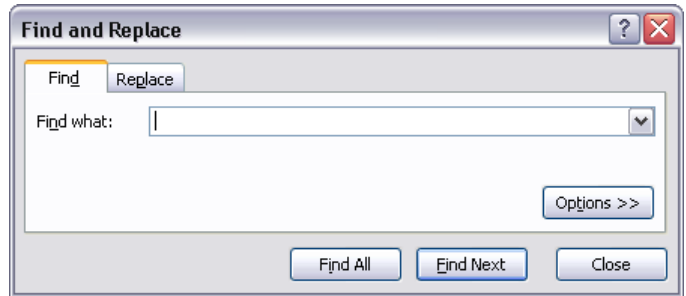

Slika 26: Okvir za dijalog **Find and Replace** sa aktivnom karticom **Find**

- 4. U polje **Find what** uneti *Petrović*
- 5. Kliknuti na dugme **Find Next**

Istaknuta je ćelija u kojoj je nađen željeni sadržaj. Ponovnim klikom na dugme **Find Next** se prikazuje sledeća ćelija u kojoj je nađen željeni sadržaj.

- 6. U polje **Find what** uneti *p\**
- 7. Kliknuti na dugme **Find All**

Pronađene su sve ćelije koje imaju sadržaj koji počinje slovom p (džoker zvezdica (\*) zamenjuje niz karaktera) i istaknut je prvi rezultat (slika 27). Klikom na neki drugi rezultat odgovarajuća ćelija postaje aktivna. Ovde se može primetiti da pretraživanje nije osetljivo na velika i mala slova.

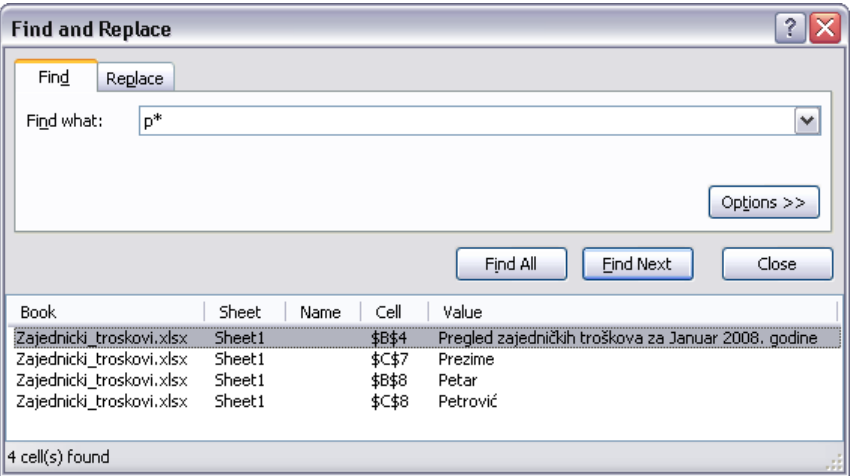

Slika 27: Sva pojavljivanja unetog sadržaja

Ako se želi da pretraživanje bude osetljivo na velika i mala slova treba u okviru za dijalog **Find and Replace** kliknuti na dugme **Options >>** i čekirati opciju **Match case**.

- 8. Kliknuti na dugme **Close** u okviru za dijalog **Find and Replace**
- 9. Zatvoriti radnu svesku *Zajednicki\_troskovi*

#### <span id="page-24-0"></span>*4.2.2.4 Korišćenje komande Replace radi zamene određenog sadržaja na radnom listu*

Pomoću komande **Replace** je moguće zameniti pojedinačna ili sva pojavljivanja nekog sadržaja na radnom listu nekim novim sadržajem.

- 1. Otvoriti radnu svesku *Zajednicki\_troskovi*
- 2. U listi kartica izabrati karticu **Home**
- 3. Kliknuti na dugme **Find & Select** koje se nalazi u grupi komandi **Editing** i izabrati komandu **Replace...** (absemble)

Otvara se okvir za dijalog **Find and Replace** sa aktivnom karticom **Replace** (slika 28).

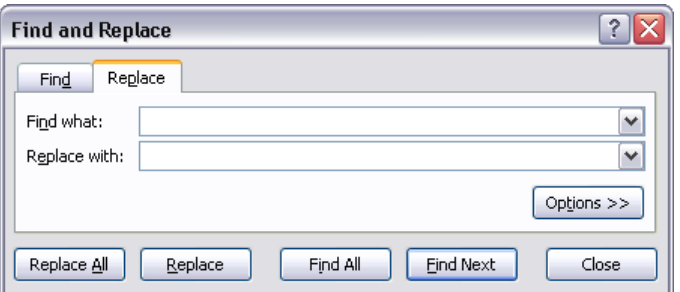

Slika 28: Okvir za dijalog **Find and Replace** sa aktivnom karticom **Replace**

U polje **Find what** se unosi sadržaj čije se pojavljivanje ili pojavljivanja žele zameniti, a u polje **Replace with** se unosi novi sadržaj koji će zameniti postojeći. Ako se klikne na dugme **Find Next** onda se pronalazi prvo pojavljivanje sadržaja koji se želi zameniti i tada je klikom na dugme **Replace** moguće zameniti samo to pojavljivanje sadržaja novim sadržajem (sledeći klik na dugme **Find Next** pronalazi sledeće pojavljivanje, itd.). Ako se klikne na dugme **Find All** onda se pronalaze sva pojavljivanja sadržaja koji se želi zameniti i tada je klikom na dugme **Replace All** moguće zameniti sva pojavljivanja sadržaja novim sadržajem.

- 4. U polje **Find what** uneti *Pregled*
- 5. U polje **Replace with** uneti *Prikaz*
- 6. Kliknuti na dugme **Find Next**

Istaknuta je ćelija **B4**.

7. Kliknuti na dugme **Replace**

Reč *Pregled* je zamenjena rečju *Prikaz* (slika 29).

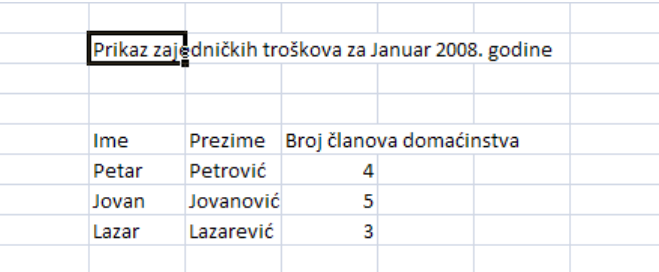

Slika 29: Sadržaj (*Pregled*) je zamenjen novim sadržajem (*Prikaz*)

8. Kliknuti na dugme **Undo** na paleti alatki **Quick Access** Prethodna radnja je poništena.

9. Zatvoriti radnu svesku *Zajednicki\_troskovi*

#### <span id="page-25-0"></span>*4.2.2.5 Sortiranje opsega ćelija prema sadržaju određene kolone po rastućem i opadajućem numeričkom i rastućem i opadajućem abecednom redosledu*

Sortiranjem tabele (opsega susednih ćelija) se preuređuju redovi tabele na osnovu sadržaja određene kolone. Na primer tabela koja sadrži podatke o radnicima u nekoj firmi može da se sortira po koloni Prezime da bi se lakše pronašao određeni radnik.

Da bi se tabela sortirala po sadržaju određene kolone treba kliknuti desnim tasterom miša na naziv (zaglavlje) te kolone i iz podmenija **Sort** kontekstualnog menija koji se pojavljuje izabrati komandu Sort A to Z (24) za sortiranje po rastućem redosledu ili komandu Sort Z **to A** (**A**) za sortiranje po opadajućem redosledu. Drugi način je da se klikne na naziv (zaglavlje) kolone, zatim na karticu **Home** u listi kartica i nakon toga na dugme **Sort &**  $\frac{1}{2}$ 

**Filter** (Fortex) koje se nalazi u grupi komandi **Editing** i izabere komanda Sort A to Z ili komanda **Sort Z to A**. U zavisnosti od toga da li izabrana kolona sadrži numeričke vrednosti ili tekst sortiranje će biti izvršeno po numeričkom ili abecednom redosledu.

- 1. Otvoriti radnu svesku *Zajednicki\_troskovi*
- 2. Kliknuti desnim tasterom miša na zaglavlje kolone **Prezime** (ćelija **C7**) i iz podmenija **Sort** kontekstualnog menija izabrati komandu **Sort A to Z**

Stanari su sortirani po prezimenu po rastućem abecednom redosledu (slika 30).

|       | Pregled zajedničkih troškova za mesec Januar 2008. godine |   |  |  |
|-------|-----------------------------------------------------------|---|--|--|
|       |                                                           |   |  |  |
|       |                                                           |   |  |  |
| Ime   | Prezime Broj članova domaćinstva                          |   |  |  |
| Jovan | Jovanović                                                 |   |  |  |
| Lazar | Lazarević                                                 | 3 |  |  |
| Petar | Petrović                                                  |   |  |  |
|       |                                                           |   |  |  |

Slika 30: Sadržaj tabele je sortiran po sadržaju kolone **Prezime** po rastućem abecednom redosledu

3. Ponoviti prethodni korak, ali sada izabrati komandu **Sort Z to A**

Stanari su sortirani po prezimenu po opadajućem abecednom redosledu.

4. Kliknuti desnim tasterom miša na zaglavlje kolone **Broj članova domaćinstva** (ćelija **D7**) i iz podmenija **Sort** kontekstualnog menija izabrati komandu **Sort A to Z**

Stanari su sortirani po broju članova domaćinstva po rastućem numeričkom redosledu.

5. Ponoviti prethodni korak ali sada izabrati komandu **Sort Z to A** Stanari su sortirani po broju članova domaćinstva po opadajućem numeričkom redosledu (slika 31).

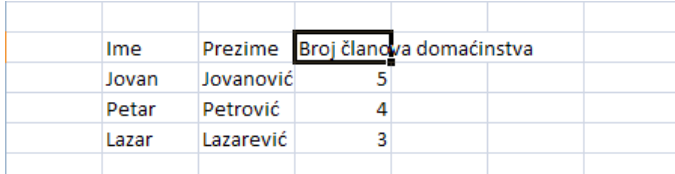

#### Slika 31: Sadržaj tabele je sortiran po sadržaju kolone **Broj članova domaćinstva** po opadajućem numeričkom redosledu

6. Zatvoriti radnu svesku *Zajednicki\_troskovi* (Prilikom zatvaranja pojaviće se prozor upozorenja u kome se korisnik pita da li želi da snimi izmene. U ovom prozoru kliknuti na dugme **No**.)

## <span id="page-26-0"></span>**4.2.3 Kopiranje, premeštanje, brisanje sadržaja ćelija**

#### <span id="page-26-1"></span>*4.2.3.1 Kopiranje sadržaja ćelije, opsega ćelija u okviru radnog lista, između radnih listova i između otvorenih radnih svezaka*

Kopiranjem ćelije se podrazumevano kopira sadržaj ćelije, formatiranje koje je primenjeno na ćeliju i komentari. Kada se kopira ćelija koja sadrži formulu reference ćelija u kopiranoj formuli se menjaju automatski da bi se prilagodile novoj adresi (ako su u pitanju relativne reference).

Kopiranje je moguće vršiti na više načina. Najlakši način je preko komandi kontekstualnog menija (ovaj meni se otvara kada se pritisne desni taster miša).

Da bi se iskopirala ćelija potrebno je uraditi sledeće:

- 1. Izabrati ćeliju
- 2. Kliknuti desnim tasterom miša na izabranu ćeliju i iz kontekstualnog menija izabrati komandu **Copy** (h)

Oko izabrane ćelije se pojavljuje animirani okvir. Sve dok je okvir animiran kopirane informacije su raspoložive.

3. Izabrati ćeliju u koju će prethodno izabrana ćelija biti kopirana

Ako je ćelija u koju se vrši kopiranje na drugom radnom listu prvo treba izabrati taj radni list (klikom na njegovu karticu) i nakon toga treba izabrati ćeliju u koju će prethodno izabrana ćelija biti kopirana. Ako je ćelija u koju se vrši kopiranje u drugoj otvorenoj radnoj svesci treba prvo izabrati radnu svesku, zatim željeni radni list i na kraju ćeliju u koju će prethodno izabrana ćelija biti kopirana.

4. Kliknuti desnim tasterom miša na izabranu ćeliju i iz kontekstualnog menija izabrati komandu **Paste** ( )

Kopiranje opsega susednih ćelija se vrši na isti način kao i kopiranje ćelija i jedina razlika je što se nakon biranja i kopiranja opsega bira ćelija koja će u novom opsegu (koji nastaje kopiranjem) biti ćelija u gornjem levom uglu.

Nakon kopiranja se pored kopiranog sadržaja pojavljuje dugme **Paste Options** (**a**). Klikom na ovo dugme otvara se meni sa više raspoloživih opcija. Jedna od opcija je **Link Cells**. Ova opcija znači da će originalan i kopirani sadržaj biti povezani i identični, odnosno da promena originalnog sadržaja podrazumeva automatsku promenu kopiranog sadržaja.

- 1. Otvoriti radnu svesku *Zajednicki\_troskovi*
- 2. Izabrati opseg susednih ćelija od ćelije **B7** u gornjem levom uglu do ćelije **D10** u donjem desnom uglu (dovesti pokazivač na ćeliju **B7**, pritisnuti i držati pritisnut levi taster miša i pomeriti pokazivač do ćelije **D10** i na kraju otpustiti levi taster miša)

Oko izabranog opsega se pojavljuje taman okvir.

3. Dovesti pokazivač na izabran opseg, kliknuti na desni taster miša i iz kontekstualnog menija izabrati komandu **Copy** (slika 32)

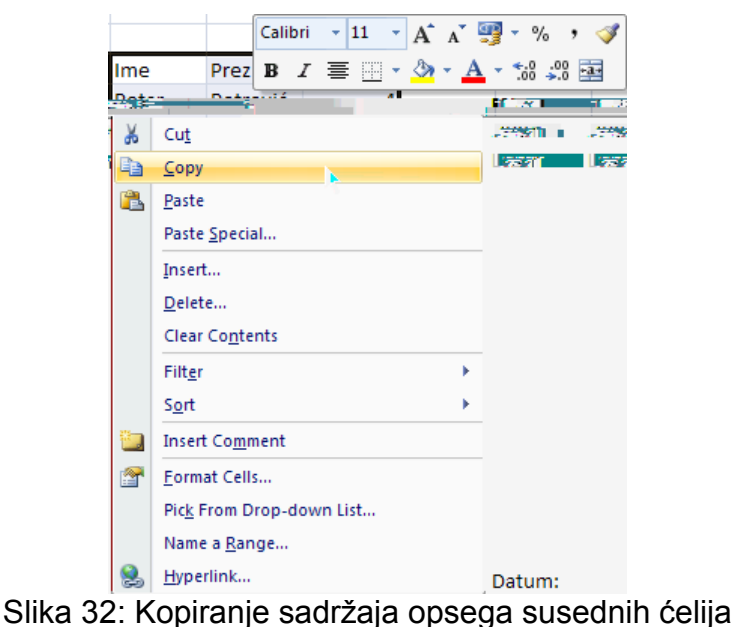

Oko opsega se pojavljuje animirani okvir.

- 4. Izabrati radni list *Sheet2* klikom na odgovarajuću karticu
- 5. Kliknuti na ćeliju **B7** (ovo će biti ćelija u gornjem levom uglu opsega koji će biti iskopiran)

6. Kliknuti na desni taster miša i iz kontekstualnog menija izabrati komandu **Paste** Sadržaj opsega ćelija je iskopiran (slika 33).

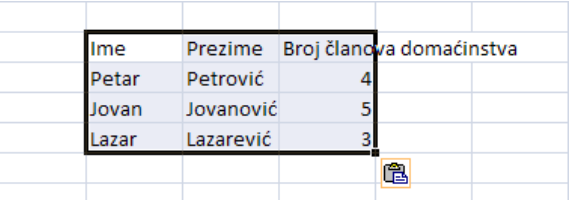

Slika 33: Sadržaj opsega susednih ćelija je iskopiran na drugi radni list

- 7. Izabrati radni list *Sheet1* klikom na odgovarajuću karticu
- 8. Kliknuti na ćeliju **B4**

9. Kliknuti na desni taster miša i iz kontekstualnog menija izabrati komandu **Copy** Oko ćelije se pojavljuje animirani okvir (slika 34).

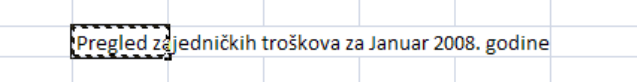

Slika 34: Oko ćelije čiji je sadržaj iskopiran se pojavljuje animirani okvir

10.Izabrati radni list *Sheet2* klikom na odgovarajuću karticu

- 11.Kliknuti na ćeliju **B4**
- 12.Kliknuti na desni taster miša i iz kontekstualnog menija izabrati komandu **Paste**
- 13.Dvaput kliknuti na ćeliju **B4**
- 14.Izmeniti sadržaj ćelije tako da novi tekst bude *Pregled zajedničkih troškova za Februar 2008. godine* i pritisnuti taster **Enter**

Na slici 35 se može videti konačan izgled radnog lista *Sheet2*.

|       |           | Pregled zajedničkih troškova za Februar 2008. godine |  |
|-------|-----------|------------------------------------------------------|--|
|       |           |                                                      |  |
|       |           |                                                      |  |
| Ime   | Prezime   | Broj članova domaćinstva                             |  |
| Petar | Petrović  |                                                      |  |
| Jovan | Jovanović |                                                      |  |
| Lazar | Lazarević |                                                      |  |
|       |           |                                                      |  |

Slika 35: Konačan izgled radnog lista *Sheet2*

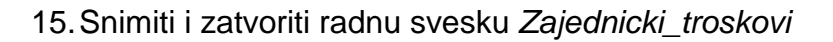

#### <span id="page-28-0"></span>*4.2.3.2 Korišćenje Auto Fill alata za kopiranje ili unošenje niza vrednosti*

Auto Fill alat u Excel-u olakšava kopiranje vrednosti ili unošenje niza vrednosti bilo da se radi o numeričkim vrednostima, tekstu ili pak unetoj formuli (za formulu se misli samo na kopiranje). Sve što je potrebno od strane korisnika je da se unese početna vrednost (ili početne vrednosti) u nizu (ako se kreira niz vrednosti) ili vrednost koja se kopira (ako se radi kopiranje vrednosti). U većini slučajeva alat je u stanju da sam kreira niz prilikom povlačenje ručice alata. Ručica alata Auto Fill (+) se pojavljuje samo kada se izabere ćelija (ili opseg susednih ćelija) i pokazivač dovede u donji desni ugao ćelije (ili donji desni ugao poslednje ćelije u opsegu susednih ćelija).

Prilikom kreiranja niza uz pomoć ručice istu je moguće povlačiti u samo jednom smeru. Prilikom povlaćenje ručice program informiše korisnika o vrednosti koja će biti uneta u poslednju izabranu ćeliju prikazujući vrednost odmah pored pokazivača. Kada se otpusti levi taster miša nakon povlačenja ručice preko nekog opsega susednih ćelija Excel ili kreira niz vrednosti u tom opsegu ili kopira vrednost u sve ćelije opsega. Desno od poslednje unete vrednosti se prikazuje **dugme Auto Fill Options** ( ). Klikom na dugme **Auto Fill Options** se pojavljuje niz opcija koje omogućavaju da se promeni način popunjavanja ćelija opsega (recimo da je Excel popunio opseg nizom vrednosti, a korisnik je želeo da iskopira vrednost u ćelije opsega).

Auto Fill koristi inicijalnu vrednost koju unese korisnik (datum, vreme, godina, dan u nedelji, itd.) da bi kreirao niz vrednosti. Kada je korisnik uneo samo jednu vrednost niz će biti kreiran sa faktorom jedan (na primer ako je korisnik uneo vrednost ponedeljek, biće kreiran niz ponedeljak, utorak, sreda, …). Međutim, korisnik može da ukaže Auto Fill alatu da želi da kreira niz koji će se menjati po nekoj drugoj vrednosti. Treba samo uneti dve vrednosti koje definišu razliku između dve vrednosti u nizu u susedne ćelije. Zatim treba izabrati ove dve susedne ćelije i pomoću Auto Fill alata kreirati niz vrednosti.

- 1. Kreirati novu radnu svesku na osnovu podrazumevanog šablona
- 2. Kliknuti na ćeliju **C2**
- 3. Uneti tekst *ponedeljak* (pretpostavka je da su u okviru za dijalog **Regional and Language Options** izabrana podešavanja za naše područje)
- 4. Dovesti pokazivač na donji desni ugao ćelije i kada se pojavi **Auto Fill ručica** pritisnuti i držati levi taster miša i povlačiti pokazivač udesno (slika 36) i otpustiti levi taster miša kada se dođe do ćelije **G2**

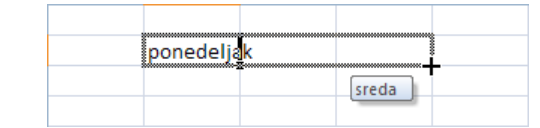

Slika 36: Unošenje niza vrednosti pomoću alata Auto Fill

Unet je niz vrednosti (radni dani u nedelji) (slika 37).

|  | ponedelja utorak sreda četvrtak petak |  |  |
|--|---------------------------------------|--|--|
|  |                                       |  |  |
|  |                                       |  |  |

Slika 37: Unet niz vrednosti (radni dani u nedelji)

- 5. Kliknuti na ćeliju **B3**
- 6. Uneti vrednost *8:00* (uneta vrednost je vreme u skraćenom formatu)
- 7. Dovesti pokazivač na donji desni ugao ćelije i kada se pojavi **Auto Fill ručica** pritisnuti i držati levi taster miša i povlačiti pokazivač naniže i otpustiti levi taster miša kada se dođe do ćelije **B11** (slika 38)

|       | ponedelja utorak | sreda | četvrtak | petak |  |
|-------|------------------|-------|----------|-------|--|
| 8:00  |                  |       |          |       |  |
| 9:00  |                  |       |          |       |  |
| 10:00 |                  |       |          |       |  |
| 11:00 |                  |       |          |       |  |
| 12:00 |                  |       |          |       |  |
| 13:00 |                  |       |          |       |  |
| 14:00 |                  |       |          |       |  |
| 15:00 |                  |       |          |       |  |
| 16:00 |                  |       |          |       |  |
|       | 鳳                |       |          |       |  |
|       |                  |       |          |       |  |

Slika 38: Unošenje niza numeričkih vrednosti

Kada se klikne na **dugme Auto Fill Options** pojavljuje se niz opcija koje omogućavaju da se promeni način popunjavanja ćelija opsega (slika 39)

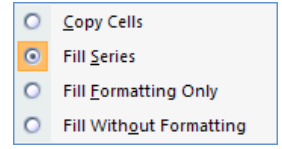

Slika 39: Opcije koje omogućavaju da se promeni način popunjavanja ćelija opsega

Izborom opcije **Copy Cells** se vrednost u izabranoj ćeliji kopira u sve ćelije opsega. Izborom opcije **Fill Series** se kreira niz vrednosti u ćelijama opsega. Izborom opcije **Fill Formatting Only** se kopira samo format izabrane ćelije na sve ćelije opsega. Izborom opcije **Fill Without Formatting** se kopira sadržaj ili kreira niz vrednosti, ali bez formatiranja koje je primenjeno na izabranu ćeliju.

- 8. Kliknuti na ćeliju **C3**
- 9. Uneti vrednost *4*
- 10.Dovesti pokazivač na donji desni ugao ćelije i kada se pojavi **Auto Fill ručica** pritisnuti i držati levi taster miša i povlačiti pokazivač naniže i otpustiti levi taster miša kada se dođe do ćelije **C11**

Uneta vrednost je iskopirana u sve ćelije opsega. Ako se klikne na **dugme Auto Fill Options** videće se da je aktivna opcija **Copy Cells**.

- 11.Kliknuti na ćeliju **D3**
- 12.Uneti vrednost *2* i pritisnuti taster **Enter** (pritiskom na taster **Enter** biva izabrana ćelija **D4**)
- 13.Uneti vrednost *5* i pritisnuti taster **Enter**
- 14.Izabrati ćelije **D3** i **D4**

15.Dovesti pokazivač na donji desni ugao poslednje ćelije izabranog opsega (ćelije **D4**) i kada se pojavi **Auto Fill ručica** pritisnuti i držati levi taster miša i povlačiti

pokazivač naniže i otpustiti levi taster miša kada se dođe do ćelije **D11** (slika 40) Unet je niz vrednosti takav da je razlika između susednih vrednosti *3* (ovo je definisano preko dve unete vrednosti (*2* i *5*)). Ovakav način definisanja niza vrednosti je moguć i sa datumima, vremenima i danima u nedelji (recimo ponedeljak, sreda, petak, nedelja).

|       | ponedelja utorak |    | sreda | četvrtak | petak |  |
|-------|------------------|----|-------|----------|-------|--|
| 8:00  |                  |    |       |          |       |  |
| 9:00  |                  | 5  |       |          |       |  |
| 10:00 |                  | 8  |       |          |       |  |
| 11:00 |                  | 11 |       |          |       |  |
| 12:00 |                  | 14 |       |          |       |  |
| 13:00 |                  | 17 |       |          |       |  |
| 14:00 |                  | 20 |       |          |       |  |
| 15:00 |                  | 23 |       |          |       |  |
| 16:00 |                  | 26 |       |          |       |  |
|       |                  |    | 厩     |          |       |  |
|       |                  |    |       |          |       |  |

Slika 40: Unošenje korisnički definisanog niza numeričkih vrednosti

16.Snimiti radnu svesku pod nazivom *Auto\_Fill* i zatvoriti je

#### <span id="page-30-0"></span>*4.2.3.3 Premeštanje sadržaja ćelije, opsega ćelija u okviru radnog lista, između radnih listova i između otvorenih radnih svezaka*

Prilikom premeštanja ćelije ili opsega susednih ćelija originalni sadržaj (onaj koji se premešta) i formatiranje se gube. Prilikom kopiranja ćelije ili opsega susednih ćelija originalni sadržaj (onaj koji se kopira) i formatiranje ostaju na svojoj lokaciji. Ovo je jedina razlika između premeštanja i kopiranja.

Da bi se premestila ćelija ili opseg susednih ćelija treba uraditi sledeće:

- 1. Izabrati ćeliju ili opseg susednih ćelija
- 2. Kliknuti desnim tasterom miša na izabranu ćeliju ili opseg susednih ćelija i iz kontekstualnog menija izabrati komandu Cut (**K**)
- 3. Izabrati ćeliju u koju će prethodno izabrana ćelija biti premeštena. U slučaju premeštanja opsega susednih ćelija izabrati ćeliju koja će u novom opsegu (koji nastaje premeštanjem) biti ćelija u gornjem levom uglu.
- 4. Kliknuti desnim tasterom miša na izabranu ćeliju i iz kontekstualnog menija izabrati komandu **Paste**

#### <span id="page-30-1"></span>*4.2.3.4 Brisanje sadržaja ćelije*

Da bi se izbrisao sadržaj ćelije treba izabrati ćeliju i pritisnuti taster **Delete**. Ako se želi izbrisati sadržaj većeg broja ćelija treba ih izabrati i nakon toga pritisnuti taster **Delete**. Na ovaj način se uklanja sadržaj ćelije, ali se ne uklanja formatiranje koje je primenjeno na ćeliju.

Za veću kontrolu nad onim što će biti izbrisano treba izabrati ćeliju i nakon toga kliknuti na karticu **Home** na listi kartica i kliknuti na dugme **Clear** ( ) u grupi komandi **Editing**. Pojavljuje se lista opcija (slika 41):

- **Clear All** Briše se sve iz ćelije
- **Clear Formats** Briše se samo formatiranje (ostaje sadržaj ćelije)
- **Clear Contents** Briše se samo sadržaj ćelije (ostaje formatiranje)
- **Clear Comments** Briše se komentar koji se odnosi na ćeliju

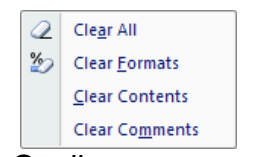

Slika 41: Opcije vezane za brisanje

- 1. Otvoriti radnu svesku *Zajednicki\_troskovi*
- 2. Izabrati radni list *Sheet1* (kliknuti na odgovarajuću karticu)
- 3. Izabrati ćelije **B24** i **B25**
- 4. Pritisnuti taster **Delete**

Sadržaj izabranih ćelija je obrisan.

- 5. Kliknuti na dugme **Undo** na paleti alatki **Quick Access**
- 6. Snimiti i zatvoriti radnu svesku *Zajednicki\_troskovi*

## <span id="page-31-0"></span>*4.3 Rukovanje radnim listovima*

#### <span id="page-31-1"></span>**4.3.1 Redovi i kolone**

#### <span id="page-31-2"></span>*4.3.1.1 Biranje reda, opsega susednih redova, opsega nesusednih redova*

Ceo red ćelija je moguće izabrati ako se klikne na broj reda.

Da bi izabrao opseg susednih redova treba kliknuti i držati pritisnut levi taster miša na broj prvog reda u opsegu, pomeriti pokazivač do broja poslednjeg reda u opsegu i otpustiti levi taster miša.

Da bi se izabrao opseg nesusednih redova treba izabrati prvi red ili opseg susednih redova, pritisnuti i držati pritisnut taster **Ctrl** i izabrati sledeći red ili opseg susednih redova, itd.

1. Otvoriti radnu svesku *Zajednicki\_troskovi*

2. Kliknuti na broj reda **7** da bi isti bio izabran (slika 42) Izabran je red broj **7**.

|                | $\overline{A}$ | B     | c                                                   | D                        | E | F | G |
|----------------|----------------|-------|-----------------------------------------------------|--------------------------|---|---|---|
| 1              |                |       |                                                     |                          |   |   |   |
| $\overline{2}$ |                |       |                                                     |                          |   |   |   |
| 3              |                |       |                                                     |                          |   |   |   |
| $\overline{A}$ |                |       | Pregled zajedničkih troškova za Januar 2008. godine |                          |   |   |   |
| 5              |                |       |                                                     |                          |   |   |   |
|                |                |       |                                                     |                          |   |   |   |
| 6              |                |       |                                                     |                          |   |   |   |
| $-7$           |                | Ime   | Prezime                                             | Broj članova domaćinstva |   |   |   |
| 8              |                | Petar | Petrović                                            |                          |   |   |   |
| 9              |                | Jovan | Jovanović                                           | 5                        |   |   |   |
| 10             |                | Lazar | Lazarević                                           | 3                        |   |   |   |

Slika 42: Biranje reda

3. Kliknuti i držati pritisnut levi taster miša na broj reda **7**, pomeriti pokazivač do broja reda **10** i otpustiti levi taster miša (slika 43)

Izabran je opseg susednih redova od broja **7** do broja **10**.

|                | $\overline{A}$ | B                                                   | C         |   | E                        | F | G |  |  |
|----------------|----------------|-----------------------------------------------------|-----------|---|--------------------------|---|---|--|--|
| 1              |                |                                                     |           |   |                          |   |   |  |  |
| $\overline{2}$ |                |                                                     |           |   |                          |   |   |  |  |
| 3              |                |                                                     |           |   |                          |   |   |  |  |
| $\overline{a}$ |                | Pregled zajedničkih troškova za Januar 2008. godine |           |   |                          |   |   |  |  |
| 5              |                |                                                     |           |   |                          |   |   |  |  |
|                |                |                                                     |           |   |                          |   |   |  |  |
| 6              |                |                                                     |           |   |                          |   |   |  |  |
| 7              |                | Ime                                                 | Prezime   |   | Broj članova domaćinstva |   |   |  |  |
| 8              |                | Petar                                               | Petrović  |   |                          |   |   |  |  |
| 9              |                | Jovan                                               | Jovanović | 5 |                          |   |   |  |  |
| 10             |                | Lazar                                               | Lazarević | з |                          |   |   |  |  |

Slika 43: Biranje opsega susednih redova

4. Pritisnuti i držati taster **Ctrl** i kliknuti na broj reda **4** (slika 44) Izabran je opseg nesusednih redova.

|                | $\overline{A}$ | B     | C         | D                        | E | F                                                   | G |
|----------------|----------------|-------|-----------|--------------------------|---|-----------------------------------------------------|---|
| 1              |                |       |           |                          |   |                                                     |   |
| $\overline{2}$ |                |       |           |                          |   |                                                     |   |
| 3              |                |       |           |                          |   |                                                     |   |
| $\overline{4}$ |                |       |           |                          |   | Pregled zajedničkih troškova za Januar 2008. godine |   |
| 5              |                |       |           |                          |   |                                                     |   |
| 6              |                |       |           |                          |   |                                                     |   |
|                |                | Ime   | Prezime   | Broj članova domaćinstva |   |                                                     |   |
| 8              |                | Petar | Petrović  |                          |   |                                                     |   |
| 9              |                | Jovan | Jovanović | 5                        |   |                                                     |   |
| 10             |                | Lazar | Lazarević | 3                        |   |                                                     |   |
| 11             |                |       |           |                          |   |                                                     |   |

Slika 44: Biranje opsega nesusednih redova

5. Zatvoriti radnu svesku *Zajednicki\_troskovi*

#### <span id="page-32-0"></span>*4.3.1.2 Biranje kolone, opsega susednih kolona, opsega nesusednih kolona*

Celu kolonu ćelija je moguće izabrati ako se klikne na oznaku kolone.

Da bi izabrao opseg susednih kolona treba kliknuti i držati pritisnut levi taster miša na oznaku prve kolone u opsegu, pomeriti pokazivač do oznake poslednje kolone u opsegu i otpustiti levi taster miša.

Da bi se izabrao opseg nesusednih kolona treba izabrati prvu kolonu ili opseg susednih kolona, pritisnuti i držati taster **Ctrl** i izabrati sledeću kolonu ili opseg susednih kolona, itd.

1. Otvoriti radnu svesku *Zajednicki\_troskovi*

2. Kliknuti na oznaku kolone **B** da bi ista bila izabrana (slika 45) Izabrana je cela kolona ćelija **B**.

|                | A | $\overline{B}$ |                                                     | D                        | E | F | G |
|----------------|---|----------------|-----------------------------------------------------|--------------------------|---|---|---|
| $\mathbf{1}$   |   |                |                                                     |                          |   |   |   |
| $\overline{2}$ |   |                |                                                     |                          |   |   |   |
| 3              |   |                |                                                     |                          |   |   |   |
| $\overline{4}$ |   |                | Pregled zajedničkih troškova za Januar 2008. godine |                          |   |   |   |
| 5              |   |                |                                                     |                          |   |   |   |
| $\overline{6}$ |   |                |                                                     |                          |   |   |   |
| $\overline{7}$ |   | Ime            | Prezime                                             | Broj članova domaćinstva |   |   |   |
| 8              |   | Petar          | Petrović                                            |                          |   |   |   |
| 9              |   | Jovan          | Jovanović                                           |                          |   |   |   |
| 10             |   | Lazar          | Lazarević                                           | 3                        |   |   |   |
| 11             |   |                |                                                     |                          |   |   |   |

Slika 45: Biranje kolone

3. Kliknuti i držati pritisnut levi taster miša na oznaku kolone **B**, pomeriti pokazivač do oznake kolone **D** i otpustiti levi taster miša (slika 46)

Izabran je opseg susednih kolona od kolone sa oznakom **B** do kolone sa oznakom **D**.

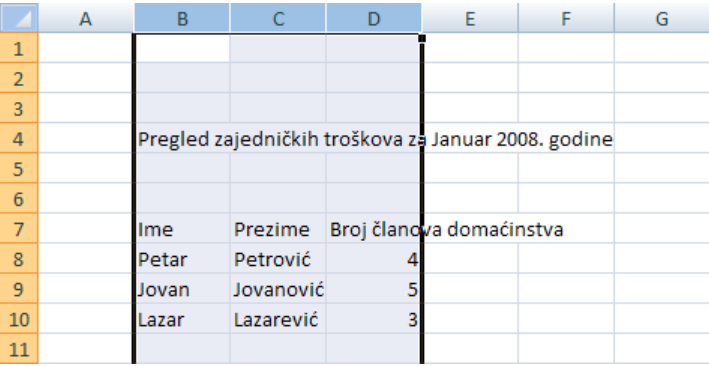

Slika 46: Biranje opsega susednih kolona

4. Pritisnuti i držati taster **Ctrl** i kliknuti na oznaku kolone **G** (slika 47) Izabran je opseg nesusednih kolona.

|                | А | B          | C         | D | E                        | F                                                   | G | н |
|----------------|---|------------|-----------|---|--------------------------|-----------------------------------------------------|---|---|
| 1              |   |            |           |   |                          |                                                     |   |   |
| $\overline{2}$ |   |            |           |   |                          |                                                     |   |   |
| 3              |   |            |           |   |                          |                                                     |   |   |
| 4              |   |            |           |   |                          | Pregled zajedničkih troškova za Januar 2008. godine |   |   |
| 5              |   |            |           |   |                          |                                                     |   |   |
| 6              |   |            |           |   |                          |                                                     |   |   |
| $\overline{7}$ |   | <b>Ime</b> | Prezime   |   | Broj članova domaćinstva |                                                     |   |   |
| 8              |   | Petar      | Petrović  |   |                          |                                                     |   |   |
| 9              |   | Jovan      | Jovanović | 5 |                          |                                                     |   |   |
| 10             |   | Lazar      | Lazarević | 3 |                          |                                                     |   |   |
| 11             |   |            |           |   |                          |                                                     |   |   |

Slika 47: Biranje opsega nesusednih kolona

5. Zatvoriti radnu svesku *Zajednicki\_troskovi*

#### <span id="page-33-0"></span>*4.3.1.3 Umetanje i brisanje redova i kolona*

Novi red ili redove je moguće umetnuti tako što se izabere ceo red ili opseg susednih redova, zatim klikne desnim tasterom miša i iz kontekstualnog menija izabere komanda **Insert**. Novi red biva umetnut iznad izabranog reda. Ako je bio izabran opseg susednih redova, onda biva umetnut opseg sa istim brojem redova iznad izabranog opsega.

Red ili redove je moguće obrisati tako što se izabere ceo red ili opseg susednih redova, zatim klikne desnim tasterom miša i iz kontekstualnog menija izabere komanda **Delete**.

Novu kolonu ili kolone je moguće umetnuti tako što se izabere cela kolona ili opseg susednih kolona, zatim klikne desnim tasterom miša i iz kontekstualnog menija izabere komanda **Insert**. Nova kolona biva umetnuta levo od izabrane kolone. Ako je bio izabran opseg susednih kolona, onda biva umetnut opseg sa istim brojem kolona levo od izabranog opsega.

Kolonu ili kolone je moguće obrisati tako što se izabere cela kolona ili opseg susednih kolona, zatim klikne desnim tasterom miša i iz kontekstualnog menija izabere komanda **Delete**.

- 1. Otvoriti radnu svesku *Zajednicki\_troskovi*
- 2. Kliknuti na broj reda **9** da bi isti bio izabran

3. Kliknuti desnim tasterom miša i iz kontekstualnog menija izabrati komandu **Insert** Umetnut je red iznad prethodno izabranog reda (slika 48).

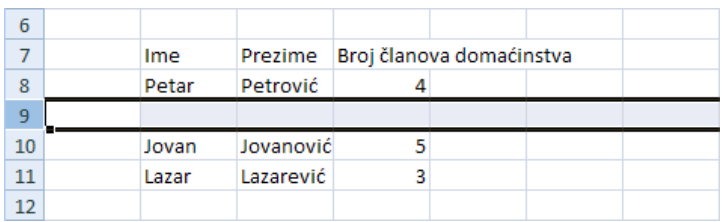

Slika 48: Novi red je umetnut iznad prethodno izabranog reda

4. Kliknuti desnim tasterom miša na novoumetnuti red i iz kontekstualnog menija izabrati komandu **Delete**

Novoumetnuti red je obrisan.

5. Kliknuti na oznaku kolone **D** da bi ista bila izabrana

6. Kliknuti desnim tasterom miša i iz kontekstualnog menija izabrati komandu **Insert** Umetnuta je kolona levo od prethodno izabrane kolone (slika 49).

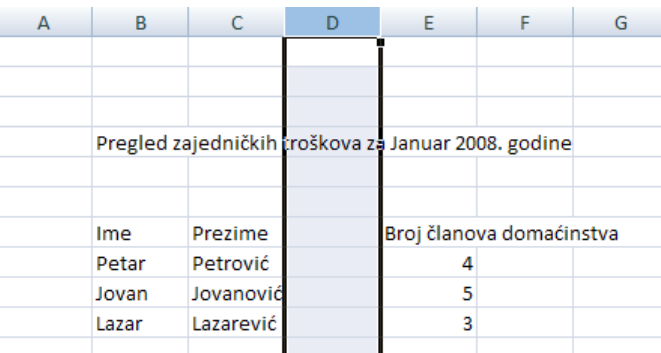

Slika 49: Nova kolona je umetnuta levo od prethodno izabrane kolone

7. Kliknuti desnim tasterom miša na novoumetnutu kolonu i iz kontekstualnog menija izabrati komandu **Delete**

Novoumetnuta kolona je obrisana.

8. Snimiti i zatvoriti radnu svesku *Zajednicki\_troskovi*

#### <span id="page-34-0"></span>*4.3.1.4 Promena širine kolone, odnosno visine reda na definisanu vrednost ili na optimalnu širinu, odnosno visinu*

Podrazumevana širina kolone je 64 piksela (8,43 jedinica ili 2,26cm). Ako se pre promene širine kolone izabere više kolona nova širina će se odnositi na sve izabrane kolone. Da bi se promenila širina kolone (ili kolona) treba uraditi sledeće:

- 1. Izabrati kolonu (ili kolone)
- 2. Kliknuti na karticu **Home** na listi kartica, zatim kliknuti na dugme **Format** (Format) koje se nalazi u grupi komandi **Cells** i izabrati komandu **Column Width…** ( )

Otvara se okvir za dijalog **Column Width** (slika 50).

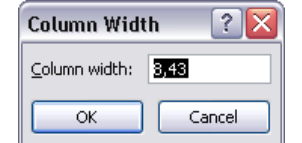

Slika 50: Okvir za dijalog **Column Width**

3. U polje **Column width** okvira za dijalog treba uneti željenu širinu kolone u jedinicama i kliknuti na dugme **OK**

Ħ

Ako se nakon klika na dugme **Format** izabere komanda **AutoFit Column Width** širina kolone će biti automatski podešena tako da se vidi najduža uneta vrednost u toj koloni. Visina reda se meri u tačkama (1 inč (2,54cm) ima 72 tačke). Podrazumevana visina reda

je 15 tačaka ili 20 piksela. Ako se pre promene visine reda izabere više redova nova visina će se odnositi na sve izabrane redove.

Da bi se promenila visina reda (ili redova) treba uraditi sledeće:

- 1. Izabrati red ili redove
- 2. Kliknuti na karticu **Home** na listi kartica, zatim kliknuti na dugme **Format** koje se nalazi u grupi komandi **Cells** i izabrati komandu **Row Height...** ( $\Box$ )

Otvara se okvir za dijalog **Row Height** (slika 51).

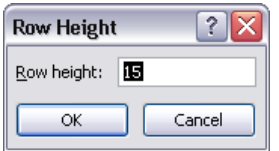

Slika 51: Okvir za dijalog **Row Height**

3. U polje **Row height** okvira za dijalog treba uneti željenu visinu reda u tačkama i kliknuti na dugme **OK**

Ako se nakon klika na dugme **Format** izabere komanda **AutoFit Row Height** visina reda će biti automatski podešena tako da se vidi najviša uneta vrednost u tom redu (misli se na veličinu fonta).

- 1. Otvoriti radnu svesku *Zajednicki\_troskovi*
- 2. Kliknuti na oznaku kolone **D** da bi ista bila izabrana
- 3. Kliknuti na karticu **Home** na listi kartica, zatim kliknuti na dugme **Format** koje se nalazi u grupi komandi **Cells** i izabrati komandu **Column Width…**

4. U polje **Column width** okvira za dijalog uneti vrednost *12* i kliknuti na dugme **OK** Širina kolone **D** je promenjena (slika 52).

| А | B     |              |                                                     | E | G |
|---|-------|--------------|-----------------------------------------------------|---|---|
|   |       |              |                                                     |   |   |
|   |       |              |                                                     |   |   |
|   |       |              |                                                     |   |   |
|   |       |              | Pregled zajedničkih troškova za Januar 2008. godine |   |   |
|   |       |              |                                                     |   |   |
|   |       |              |                                                     |   |   |
|   | Ime   | Prezime      | Broj članova domaćinstva                            |   |   |
|   | Petar | Petrović     |                                                     |   |   |
|   | Jovan | Jovanović    |                                                     |   |   |
|   | Lazar | Lazarević    |                                                     |   |   |
|   |       | $\mathbf{r}$ |                                                     |   |   |

Slika 52: Širina kolone **D** je promenjena

5. Kliknuti na dugme **Format** koje se nalazi u grupi komandi **Cells** i izabrati komandu **AutoFit Column Width**

Širina kolone **D** je automatski podešena tako da se vidi najduža uneta vrednost u toj koloni (*Broj članova domaćinstva*) (slika 53).
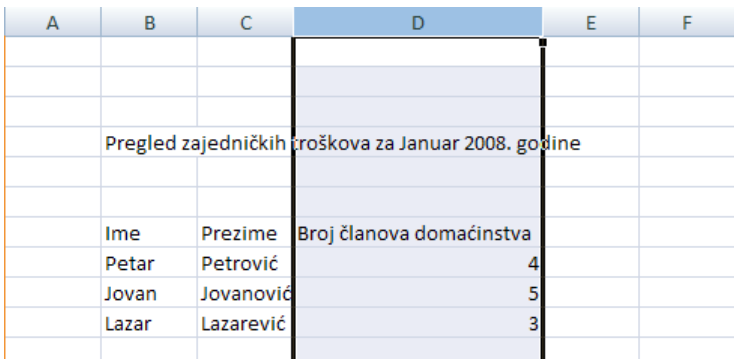

Slika 53: Automatsko podešavanje širine kolone prema najdužoj vrednosti

- 6. Kliknuti na broj reda **4** da bi bio izabran
- 7. Kliknuti na dugme **Format** koje se nalazi u grupi komandi **Cells** i izabrati komandu **Row Height**

8. U polje **Row height** okvira za dijalog uneti vrednost *30* i kliknuti na dugme **OK** Visina reda **4** je promenjena (slika 54).

| 1              |       |           |                                                     |  |
|----------------|-------|-----------|-----------------------------------------------------|--|
| $\overline{2}$ |       |           |                                                     |  |
| 3              |       |           |                                                     |  |
|                |       |           |                                                     |  |
| 4              |       |           | Pregled zajedničkih troškova za Januar 2008. godine |  |
| 5              |       |           |                                                     |  |
| 6              |       |           |                                                     |  |
| 7              | Ime   | Prezime   | Broj članova domaćinstva                            |  |
| 8              | Petar | Petrović  |                                                     |  |
| 9              | Jovan | Jovanović | 5                                                   |  |
| 10             | Lazar | Lazarević | 3                                                   |  |
| 11             |       |           |                                                     |  |

Slika 54: Visina reda **4** je promenjena

9. Zatvoriti radnu svesku *Zajednički\_troskovi* bez snimanja izmena

# *4.3.1.5 Zamrzavanje i odmrzavanje zaglavlja redova i/ili kolona*

U situacijama kada su u radnom listu definisana zaglavlja (nazivi) kolona i redova i kada radni list sadrži mnogo podataka pomeranjem prikaza radnog lista uz pomoć klizača zaglavlja prestaju da budu vidljiva čime se otežava pregled podataka. Da bi se izbegla takva situacija Excel ima mogućnost kreiranja zamrznutih okana. Zamrznuta okna omogućavaju da zaglavlja budu vidljiva prilikom pomeranja prikaza radnog lista.

Da bi se zamrzla okna treba izabrati ćeliju koja je odmah ispod reda za koji se želi da ostane vidljiv prilikom vertikalnog pomeranja prikaza radnog lista i odmah desno od kolone za koju se želi da ostane vidljiva prilikom horizontalnog pomeranja prikaza radnog lista. Nakon toga treba kliknuti na karticu **View** na listi kartica, zatim kliknuti na dugme **Freeze** 

Panes (Freeze<sub>)</sub> koje se nalazi u grupi komandi Window i izabrati komandu Freeze Panes ( $\equiv$ ). Excel umeće tamne linije koje ukazuju na zamrznute redove i kolone. Da bi se okna odmrzla treba kliknuti na dugme **Freeze Panes** i izabrati komandu **Unfreeze Panes**.

Ako se želi da se u radnom listu zamrzne samo prvi red ili samo prva kolona onda nije potrebno birati ćeliju. Potrebno je samo kliknuti na dugme **Freeze Panes** i izabrati komandu **Freeze Top Row** ( ) (za zamrzavanje prvog reda) ili komandu **Freeze First Column** ( $\equiv$ ) (za zamrzavanje prve kolone).

- 1. Otvoriti radnu svesku *Auto\_Fill*
- 2. Kliknuti na ćeliju **C3**

3. Kliknuti na karticu **View** na listi kartica, zatim kliknuti na dugme **Freeze Panes** koje se nalazi u grupi komandi **Window** i izabrati komandu **Freeze Panes**

Zaglavlja redova i kolona su zamrznuta (slika 55).

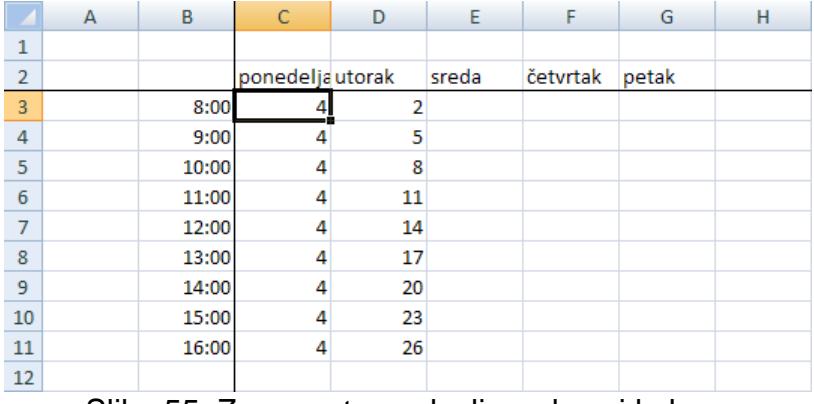

Slika 55: Zamrznuta zaglavlja redova i kolona

4. Pomerati horizontalni i vertikalni klizač

Zaglavlja redova i kolona se ne pomeraju.

5. Kliknuti na dugme **Freeze Panes** i izabrati komandu **Unfreeze Panes** Zaglavlja kolona i redova su odmrznuta.

6. Zatvoriti radnu svesku *Auto\_Fill*

# **4.3.2 Radni listovi**

# *4.3.2.1 Kretanje između radnih listova*

U radnoj svesci u svakom trenutku samo jedan radni list može biti aktivan. Kretanje između radnih listova podrazumeva biranje drugog radnog lista (čime on automatski postaje aktivan). Da bi se izabrao radni list potrebno je kliknuti na njegovu karticu u donjem levom delu prozora.

1. Otvoriti radnu svesku *Zajednicki\_troskovi*

Aktivan je radni list *Sheet1*.

2. Kliknuti na karticu koja odgovara radnom listu *Sheet2* (slika 56)

Sheet1 Sheet2 Sheet3

Slika 56: Biranje radnog lista

Radni list *Sheet2* sada postaje aktivan (slika 57).

| <b>C</b> a       |              | $\boxed{\blacksquare} \hspace{0.1cm} \blacksquare \hspace{0.1cm} \rightarrow \hspace{0.1cm} \big(\blacksquare \hspace{0.1cm} \rightarrow \hspace{0.1cm} \big) \hspace{0.1cm} \hspace{0.1cm} \hspace{0.1cm}$ |                                                                   |                         |                  |                                                      |        |                   |           | Zajednicki_troskovi.xlsx - Microsoft Excel                                                 |                    |             |        |                       |                    |      |              |                         | $\mathbf{x}$<br>$\blacksquare$<br>$\equiv$ |
|------------------|--------------|----------------------------------------------------------------------------------------------------|-------------------------------------------------------------------|-------------------------|------------------|------------------------------------------------------|--------|-------------------|-----------|--------------------------------------------------------------------------------------------|--------------------|-------------|--------|-----------------------|--------------------|------|--------------|-------------------------|--------------------------------------------|
|                  | Home         | Insert                                                                                                    | Page Layout                                                       |                         | Formulas         | Data                                                 | Review | View<br>Add-Ins   |           | Acrobat                                                                                    |                    |             |        |                       |                    |      |              |                         | $\odot - \cdots$ x                         |
|                  |              |                                                                                                    |                                                                   |                         | $\sqrt{ }$ Ruler | <b>V</b> Formula Bar                                 |        |                   |           |                                                                                            |                    |             |        | View Side by Side     |                    |      |              |                         |                                            |
|                  |              |                                                                                                    |                                                                   |                         |                  | V Gridlines V Headings                               |        |                   |           |                                                                                            |                    | <b>Hide</b> |        | Synchronous Scrolling |                    | - 51 | 臣            | 的                       |                                            |
|                  |              |                                                                                                    | Normal Page Page Break Custom Full<br>Layout Preview Views Screen |                         | Message Bar      |                                                      |        | Zoom 100% Zoom to | Selection | New Arrange Preeze<br>Window All Panes v Unhide 34 Reset Window Position Workspace Windows | New Arrange Freeze |             |        |                       |                    | Save | Switch       | Macros<br>$\sim$ $\sim$ |                                            |
|                  |              | Workbook Views                                                                                                    |                                                                   |                         |                  | Show/Hide                                            |        | Zoom              |           |                                                                                            |                    |             | Window |                       |                    |      |              | Macros                  |                                            |
|                  | A1           |                                                                                                    | $\bullet$ (assets)                                                | $f_{\!x}$               |                  |                                                      |        |                   |           |                                                                                            |                    |             |        |                       |                    |      |              |                         | ×                                          |
|                  | $\mathsf{A}$ | B                                                                                                    | c                                                                 | D                       | Ε                | F                                                    | G      | H                 | т         | J.                                                                                         | K.                 | L.          | M      | N                     | $\circ$            | P    | $\alpha$     | R                       | F<br><sub>S</sub>                          |
| $\,1\,$          |              |                                                                                                    |                                                                   |                         |                  |                                                      |        |                   |           |                                                                                            |                    |             |        |                       |                    |      |              |                         |                                            |
| $\overline{2}$   |              |                                                                                                    |                                                                   |                         |                  |                                                      |        |                   |           |                                                                                            |                    |             |        |                       |                    |      |              |                         |                                            |
| $\sf 3$          |              |                                                                                                    |                                                                   |                         |                  |                                                      |        |                   |           |                                                                                            |                    |             |        |                       |                    |      |              |                         |                                            |
| $\overline{4}$   |              |                                                                                                    |                                                                   |                         |                  | Pregled zajedničkih troškova za Februar 2008. godine |        |                   |           |                                                                                            |                    |             |        |                       |                    |      |              |                         |                                            |
| 5<br>6           |              |                                                                                                    |                                                                   |                         |                  |                                                      |        |                   |           |                                                                                            |                    |             |        |                       |                    |      |              |                         |                                            |
| 7                |              | Ime                                                                                                    | Prezime Broj članova domaćinstva                                  |                         |                  |                                                      |        |                   |           |                                                                                            |                    |             |        |                       |                    |      |              |                         |                                            |
| $\bf8$           |              | Petar                                                                                                    | Petrović                                                          | 4                       |                  |                                                      |        |                   |           |                                                                                            |                    |             |        |                       |                    |      |              |                         |                                            |
| $\boldsymbol{9}$ |              | Jovan                                                                                                    | Jovanović                                                         | 5                       |                  |                                                      |        |                   |           |                                                                                            |                    |             |        |                       |                    |      |              |                         |                                            |
| 10               |              | Lazar                                                                                                    | Lazarević                                                         | $\overline{\mathbf{3}}$ |                  |                                                      |        |                   |           |                                                                                            |                    |             |        |                       |                    |      |              |                         |                                            |
| 11               |              |                                                                                                    |                                                                   |                         |                  |                                                      |        |                   |           |                                                                                            |                    |             |        |                       |                    |      |              |                         |                                            |
| 12               |              |                                                                                                    |                                                                   |                         |                  |                                                      |        |                   |           |                                                                                            |                    |             |        |                       |                    |      |              |                         |                                            |
| 13<br>14         |              |                                                                                                    |                                                                   |                         |                  |                                                      |        |                   |           |                                                                                            |                    |             |        |                       |                    |      |              |                         |                                            |
| 15               |              |                                                                                                    |                                                                   |                         |                  |                                                      |        |                   |           |                                                                                            |                    |             |        |                       |                    |      |              |                         |                                            |
| 16               |              |                                                                                                    |                                                                   |                         |                  |                                                      |        |                   |           |                                                                                            |                    |             |        |                       |                    |      |              |                         |                                            |
| 17               |              |                                                                                                    |                                                                   |                         |                  |                                                      |        |                   |           |                                                                                            |                    |             |        |                       |                    |      |              |                         |                                            |
| 18               |              |                                                                                                    |                                                                   |                         |                  |                                                      |        |                   |           |                                                                                            |                    |             |        |                       |                    |      |              |                         |                                            |
| 19               |              |                                                                                                    |                                                                   |                         |                  |                                                      |        |                   |           |                                                                                            |                    |             |        |                       |                    |      |              |                         |                                            |
| 20               |              |                                                                                                    |                                                                   |                         |                  |                                                      |        |                   |           |                                                                                            |                    |             |        |                       |                    |      |              |                         |                                            |
| 21               |              |                                                                                                    |                                                                   |                         |                  |                                                      |        |                   |           |                                                                                            |                    |             |        |                       |                    |      |              |                         |                                            |
| 22<br>23         |              |                                                                                                    |                                                                   |                         |                  |                                                      |        |                   |           |                                                                                            |                    |             |        |                       |                    |      |              |                         |                                            |
| 24               |              |                                                                                                    |                                                                   |                         |                  |                                                      |        |                   |           |                                                                                            |                    |             |        |                       |                    |      |              |                         |                                            |
| 25               |              |                                                                                                    |                                                                   |                         |                  |                                                      |        |                   |           |                                                                                            |                    |             |        |                       |                    |      |              |                         |                                            |
| 26               |              |                                                                                                    |                                                                   |                         |                  |                                                      |        |                   |           |                                                                                            |                    |             |        |                       |                    |      |              |                         |                                            |
| 27               |              |                                                                                                    |                                                                   |                         |                  |                                                      |        |                   |           |                                                                                            |                    |             |        |                       |                    |      |              |                         |                                            |
| 28               |              |                                                                                                    |                                                                   |                         |                  |                                                      |        |                   |           |                                                                                            |                    |             |        |                       |                    |      |              |                         |                                            |
| 29               |              |                                                                                                    |                                                                   |                         |                  |                                                      |        |                   |           |                                                                                            |                    |             |        |                       |                    |      |              |                         |                                            |
| 30<br>31         |              |                                                                                                    |                                                                   |                         |                  |                                                      |        |                   |           |                                                                                            |                    |             |        |                       |                    |      |              |                         |                                            |
| 32               |              |                                                                                                    |                                                                   |                         |                  |                                                      |        |                   |           |                                                                                            |                    |             |        |                       |                    |      |              |                         |                                            |
| 33               |              |                                                                                                    |                                                                   |                         |                  |                                                      |        |                   |           |                                                                                            |                    |             |        |                       |                    |      |              |                         |                                            |
| 34               |              |                                                                                                    |                                                                   |                         |                  |                                                      |        |                   |           |                                                                                            |                    |             |        |                       |                    |      |              |                         |                                            |
| 35               |              |                                                                                                    |                                                                   |                         |                  |                                                      |        |                   |           |                                                                                            |                    |             |        |                       |                    |      |              |                         |                                            |
| 36               |              |                                                                                                    |                                                                   |                         |                  |                                                      |        |                   |           |                                                                                            |                    |             |        |                       |                    |      |              |                         |                                            |
| 37               |              |                                                                                                    |                                                                   |                         |                  |                                                      |        |                   |           |                                                                                            |                    |             |        |                       |                    |      |              |                         |                                            |
| 38               |              |                                                                                                    |                                                                   |                         |                  |                                                      |        |                   |           |                                                                                            |                    |             |        |                       |                    |      |              |                         |                                            |
| Ready            |              |                                                                                                    | IN 4 > H Sheet1 Sheet2 Sheet3 2                                   |                         |                  |                                                      |        |                   |           |                                                                                            |                    | 14          |        |                       | the control of the |      | ■ ■ ■ 100% ● |                         | <b>U</b><br>$\bigoplus$                    |
|                  |              |                                                                                                    |                                                                   |                         |                  |                                                      |        |                   |           |                                                                                            |                    |             |        |                       |                    |      |              |                         | a,                                         |

Slika 57: Kretanje između radnih listova

3. Zatvoriti radnu svesku *Zajednicki\_troskovi*

# *4.3.2.2 Umetanje novog radnog lista. Brisanje radnog lista.*

Radni listovi su jako dobar alat za organizaciju u okviru radne sveske, odnosno za logičko razdvajanje različiti elemenata radne sveske.

Novi radni list je moguće dodati na jedan od sledećih načina:

- **Kliknuti na dugme Insert Worksheet** (**a)** desno od kartica radnih listova
- Kliknuti desnim tasterom miša na neku od kartica radnih listova i iz kontekstualnog menija izabrati komandu **Insert…** Otvara se okvir za dijalog **Insert** (slika 58). U ovom okviru za dijalog treba izabrati karticu **General** i na toj kartici opciju

Worksheet (worksheet). Na kraju treba kliknuti na dugme OK.

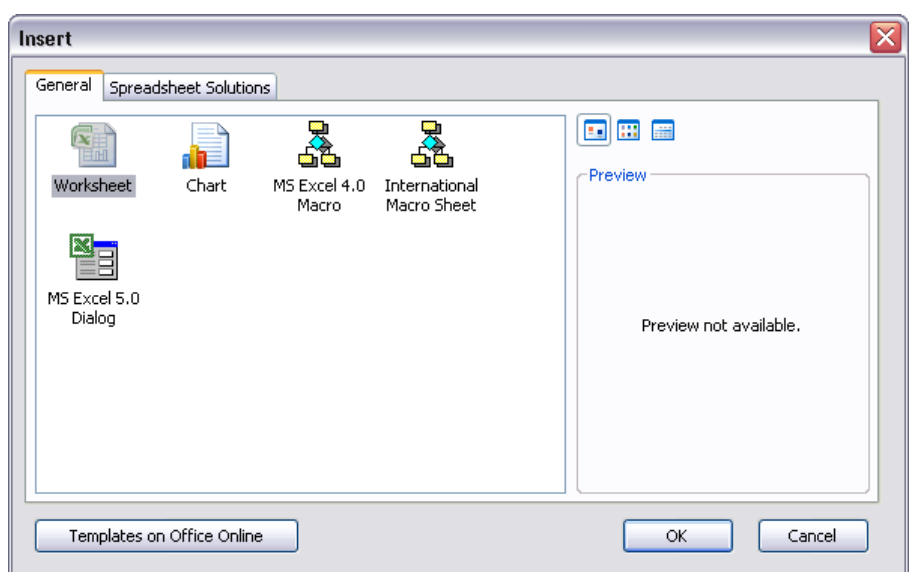

Slika 58: Okvir za dijalog **Insert**

Radni list je moguće obrisati tako što se klikne desnim tasterom miša na njegovu karticu i iz kontekstualnog menija izabere komanda **Delete**. Na isti način je moguće obrisati i više radnih listova odjednom (potrebno je prethodno izabrati sve radne listove koji se žele obrisati). Da bi se izabralo više radnih listova treba pritisnuti i držati pritisnut taster **Ctrl** i kliktati na kartice radnih listova koji se žele izabrati. Da bi se izabralo više radnih listova koji su jedan pored drugog treba kliknuti na karticu prvog radnog lista, pritisnuti i držati pritisnut taster **Shift** i kliknuti na karticu poslednjeg radnog lista.

1. Otvoriti radnu svesku *Zajednicki\_troskovi*

2. Kliknuti na dugme **Insert Worksheet** desno od kartica radnih listova Dodat je novi radni list (*Sheet4*) (slika 59).

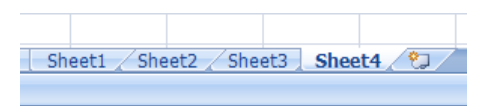

Slika 59: Umetanje novog radnog lista

3. Kliknuti desnim tasterom miša na karticu radnog lista *Sheet4* i iz kontekstualnog menija izabrati komandu **Delete**

Radni list *Sheet4* je izbrisan.

4. Zatvoriti radnu svesku *Zajednicki\_troskovi* bez snimanja izmena

#### *4.3.2.3 Prepoznati dobru praksu u davanju naziva radnim listovima: korišćenje smisaonih naziva umesto podrazumevanih*

Ako se ne promene podrazumevani nazivi radnih listova (Sheet1, Sheet2, Sheet3, …) biće teško pamtiti gde naći potrebne podatke u radnim sveskama sa većim brojem radnih listova. Zbog toga je mnogo bolje davati smisaone nazive radnim listovima.

Da bi se promenio naziv radnog lista treba dvaput kliknuti na karticu radnog lista. Naziv radnog lista tada biva istaknut tako da se može ili izmeniti (treba kliknuti još jednom na naziv) ili zameniti (samo treba otkucati novi naziv). Naziv radnog lista može imati do 31 karakter. U nazivu radnog lista se ne mogu koirstiti karakteri : / \ ? \*

Treba imati na umu da duži naziv radnog lista podrazumeva i dužu karticu radnog lista, pa se ako svi radni listovi imaju duže nazive neće videti sve kartice. Tada se koriste dugmad za pomeranje kartica radnih listova.

- 1. Otvoriti radnu svesku *Zajednicki\_troskovi*
- 2. Dvaput kliknuti na karticu radnog lista *Sheet1*

#### 3. Uneti *Jan*

Sada prvi radni list ima naziv *Jan*.

- 4. Dvaput kliknuti na karticu radnog lista *Sheet2*
- 5. Uneti *Feb* (slika 60)

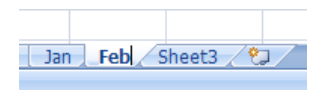

Slika 60: Promena naziva radnog lista

6. Snimiti i zatvoriti radnu svesku *Zajednicki\_troskovi*

#### *4.3.2.4 Kopiranje i premeštanje radnog lista u okviru radne sveske*

Radni list je moguće iskopirati ili premestiti u okviru radne sveske na sledeći način:

1. Kliknuti desnim tasterom miša na karticu radnog lista koji se želi iskopirati ili premestiti i iz kontekstualnog menija izabrati komandu **Move or Copy…**

Otvara se okvir za dijalog **Move or Copy** (slika 61).

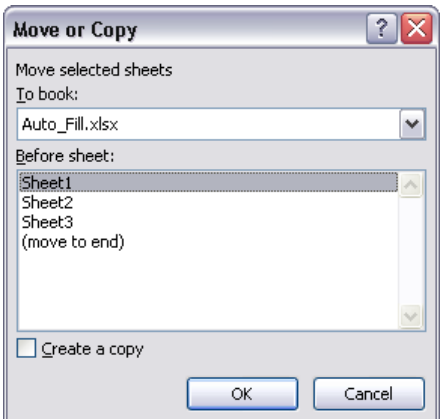

Slika 61: Okvir za dijalog **Move or Copy**

- 2. U padajućoj listi **Move selected sheets To book** treba izabrati radnu svesku u koju se kopira ili premešta radni list. Podrazumevani izbor je da se radni list kopira ili premešta u istu radnu svesku.
- 3. U polju **Before sheet** treba izabrati naziv radnog lista ispred koga će izabrani radni list biti iskopiran ili premešten. Izbor opcije **(move to end)** znači da će radni list biti iskopiran ili premešten iza poslednjeg radnog lista.
- 4. Podrazumevano se radi premeštanje radnog lista. Ako se želi da se radni list kopira treba čekirati opciju **Create a copy** u donjem delu okvira za dijalog.
- 5. Kliknuti na dugme **OK**

Moguće je iskopirati ili premestiti više radnih listova. Prvo ih je potrebno izabrati, a onda treba primeniti gore opisanu proceduru. Pri kopiranju radnog lista u okviru iste radne sveske Excel menja naziv iskopiranog radnog lista (ne mogu u istoj radnoj svesci postojati dva radna lista sa istim nazivom).

- 1. Otvoriti radnu svesku *Auto\_Fill*
- 2. Kliknuti desnim tasterom miša na karticu radnog lista *Sheet1* i iz kontekstualnog menija izabrati komandu **Move or Copy…**
- 3. U polju **Before sheet** izabrati *Sheet3*
- 4. Kliknuti na dugme **OK**

Radni list *Sheet1* je premešten i nalazi se između radnih listova *Sheet2* i *Sheet3* (slika 62).

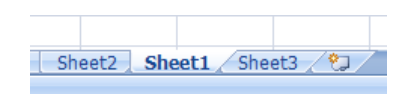

#### Slika 62: Radni list *Sheet1* je premešten

- 5. Kliknuti desnim tasterom miša na karticu radnog lista *Sheet2* i iz kontekstualnog menija izabrati komandu **Move or Copy…**
- 6. U polju **Before sheet** izabrati **(move to end)**
- 7. Čekirati opciju **Create a copy**
- 8. Kliknuti na dugme **OK**

Radni list *Sheet2* je iskopiran i nalazi se iza poslednjeg radnog lista (slika 63). Excel je promenio naziv novokreiranom radnom listu u *Sheet2 (2)*.

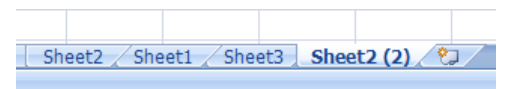

Slika 63: Radni list *Sheet2* je iskopiran

9. Zatvoriti radnu svesku *Auto\_Fill* bez snimanja izmena

# *4.4 Formule i funkcije*

# **4.4.1 Aritmetičke formule**

#### *4.4.1.1 Prepoznavanje dobre prakse prilikom kreiranja formula: koristiti reference na ćelije, a ne direktno ukucavati numeričke vrednosti i tekst u formule*

Radna sveska u Excel-u bi bez korišćenja formula bila isto što i više Word dokumenata (koji odgovaraju radnim listovima). Formule se koriste da bi se vršila izračunavanja na osnovu unetih podataka i prikazali rezultati. Kada se podaci u radnom listu promene automatski se vrši ponovno izračunavanje i formula prikazuje novu vrednost kao rezultat izračunavanja.

Formula se unosi u ćeliju. Ona vrši izračunavanje nekog tipa i vraća rezultat koji se prikazuje u toj ćeliji. Formule koriste različite operatore i funkcije da bi radile sa numeričkim vrednostima i tekstom. Numeričke vrednosti i tekst u formulama mogu biti, i najčešće jesu, locirani u drugim ćelijama.

Formula se može sastojati od sledećih elemenata:

- Reference ćelija (uključujući imenovane ćelije i opsege)
- Numeričke vrednosti i tekst
- Matematičke operatore kao što su (za oduzimanje) ili \* (za množenje)
- Funkcije radnog lista kao što su SUM ili MAX

Nakon unosa formule u ćeliju i pritiska na taster **Enter** Excel u ćeliji prikazuje rezultat izračunavanja formule. Kada se klikne na ćeliju formula biva prikazana na paleti za unos formula.

Formule uvek počinju znakom jednakosti da bi Excel mogao da ih razlikuje od teksta.

Pravu upotrebnu vrednost formule imaju kada u njima numeričke vrednosti i tekst potiču iz drugih ćelija (u formuli se tada koriste reference na ćelije), jer u tom slučaju promena numeričkih vrednosti ili teksta znači automatsko ponovno izračunavanje i prikazivanje rezultata izračunavanja. Na ovaj način formule daju radnim listovima dinamički karakter. Zbog toga je loša praksa direktno ukucavanje numeričkih vrednosti i teksta u formule.

### *4.4.1.2 Kreiranje formula korišćenjem referenci ćelija i aritmetičkih operatora (sabiranje, oduzimanje, množenje, deljenje)*

Operatori su simboli koji ukazuju na tip matematičke operacije koju formula treba da izvrši. Osnovni aritmetički operatori su: + (sabiranje), - (oduzimanje), \* (množenje) i / (deljenje). Prilikom izračunavanja Excel koristi određena pravila da bi odredio redosled po kome će različiti delovi formule biti izračunati. Najvišu prednost pri izračunavanju ima operator za deljenje, zatim ide operator za množenje, pa operator za sabiranje i na kraju operator za oduzimanje. Da bi se zaobišla prednost pri izračunavanju mogu se koristiti zagrade. Delovi formule unutar zagrada se uvek prvi izračunavaju.

Kada se pominju reference ćelija misli se na adrese ćelija.

- 1. Kreirati novi radni list na osnovu podrazumevanog šablona
- 2. Kliknuti na ćeliju **B2**
- 3. Uneti tekst *vrednost 1:* i pritisnuti taster **Tab**

Ćelija **C2** postaje aktivna.

4. Uneti vrednost *500* i pritisnuti taster **Enter** 

Ćelija **B3** postaje aktivna.

- 5. Uneti tekst *vrednost 2:* i pritisnuti taster **Tab**
- Ćelija **C3** postaje aktivna.
	- 6. Uneti vrednost *300* i pritisnuti taster **Enter**
	- 7. Kliknuti na ćeliju **B5**
	- 8. Uneti tekst *sabiranje:* i pritisnuti taster **Tab**
- Ćelija **C5** postaje aktivna.
	- 9. Uneti znak *=* (početak formule)
	- 10.Kliknuti na ćeliju **C2**

Referenca na ćeliju **C2** je uneta u formulu.

- 11.Uneti znak *+* (operator za sabiranje)
	- 12.Kliknuti na ćeliju **C3**

Referenca na ćeliju **C3** je uneta u formulu (slika 64).

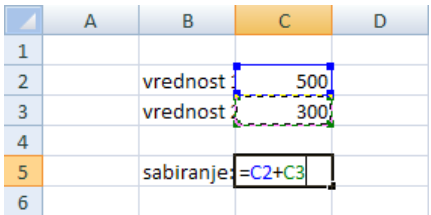

Slika 64: Kreiranje formule korišćenjem referenci ćelija i operatora za sabiranje

13.Pritisnuti taster **Enter**

U ćeliji **C5** je prikazana vrednost *800*.

14.Kliknuti na ćeliju **C5**

Na paleti za unos formula se vidi formula koja je uneta u ćeliju **C5**.

15.Kliknuti na ćeliju **B7**

16.Uneti tekst *oduzimanje:* i pritisnuti taster **Tab**

- 17.Uneti znak *=*
- 18.Kliknuti na ćeliju **C2**
- 19.Uneti znak *–* (operator za oduzimanje)
- 20.Kliknuti na ćeliju **C3**
- 21.Pritisnuti taster **Enter**

U ćeliji **C7** je prikazana vrednost *200*.

- 22.Kliknuti na ćeliju **B9**
- 23.Uneti tekst *množenje:* i pritisnuti taster **Tab**
- 24.Uneti znak *=*
- 25.Kliknuti na ćeliju **C2**
- 26.Uneti znak \* (operator za množenje)
- 27.Kliknuti na ćeliju **C3**
- 28.Pritisnuti taster **Enter**

U ćeliji **C9** je prikazana vrednost *150000*.

- 29.Kliknuti na ćeliju **B11**
- 30.Uneti tekst *deljenje:* i pritisnuti taster **Tab**
- 31.Uneti znak *=*
- 32.Kliknuti na ćeliju **C2**
- 33.Uneti znak / (operator za deljenje)
- 34.Kliknuti na ćeliju **C3**
- 35.Pritisnuti taster **Enter**

U ćeliji **C11** je prikazana vrednost *1,666667* (slika 65).

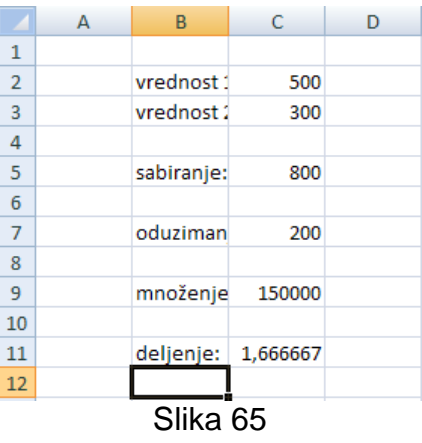

36.Snimiti radnu svesku pod nazivom *Formule* i zatvoriti je

### *4.4.1.3 Identifikovanje i razumevanje standardnih poruka o grešci koje se javljaju prilikom korišćenja formula: #NAME?, #DIV/0!, #REF!*

Formula umesto vrednosti koja se dobija izračunavanjem može vratiti poruku o grešci. #NAME? greška se javlja kada Excel ne raspoznaje tekst u formuli. Na primer, to može biti u slučaju kada su naziv opsega ili naziv funkcije netačno napisani.

#REF! greška se javlja kada referenca ćelije nije validna. Ova greška se javlja u jednom od sledećih slučajeva:

- Obrisana je ćelija koju referencira formula
- Ćelija se premesti na mesto ćelije koja je referencirana od strane formule
- Formula se kopira na lokaciju koja čini nevažećom relativnu referencu na ćeliju

#DIV/0! greška se javlja kada se broj deli nulom ili je delilac referenca na ćeliju koja ne sadrži vrednost.

- 1. Otvoriti radnu svesku *Formule*
- 2. Kliknuti na ćeliju **C5**
- 3. Kliknuti na paletu za unos formula neposredno iza reference ćelije **C2**
- 4. Obrisati referencu **C2** i umesto nje uneti tekst *sabirak* (slika 66)

|                | <b>SUM</b> |            |                       | $\times$ $\checkmark$ $\leq$ sabirak+C3 |   |
|----------------|------------|------------|-----------------------|-----------------------------------------|---|
|                | A          | B          | C                     | D                                       | Ε |
| 1              |            |            |                       |                                         |   |
| $\overline{2}$ |            | vrednost 1 | 500                   |                                         |   |
| 3              |            | vrednost:  | 300                   |                                         |   |
| 4              |            |            |                       |                                         |   |
| 5              |            |            | sabiranje: = sabirak+ |                                         |   |
| 6              |            |            |                       |                                         |   |
| 7              |            | oduziman   | 200                   |                                         |   |
| 8              |            |            |                       |                                         |   |
| 9              |            | množenje   | 150000                |                                         |   |
| 10             |            |            |                       |                                         |   |
| 11             |            | deljenje:  | 1,666667              |                                         |   |
| 12             |            |            |                       |                                         |   |

Slika 66

#### 5. Pritisnuti taster **Enter**

U ćeliji **C5** je prikazana vrednost *#NAME?* zato što je *sabirak* tekst koji Excel ne raspoznaje u formuli (nije ni naziv funkcije, niti naziv ćelije ili opsega) (slika 67).

|                | C <sub>5</sub> |            |                   | $f_x$ | $=$ sabirak $+C3$ |
|----------------|----------------|------------|-------------------|-------|-------------------|
|                | А              | B          | C                 | D     | Ε                 |
| 1              |                |            |                   |       |                   |
| $\overline{2}$ |                | vrednost 1 | 500               |       |                   |
| 3              |                | vrednost 1 | 300               |       |                   |
| 4              |                |            |                   |       |                   |
| 5              |                |            | sabir e: #NAME?   |       |                   |
| 6              |                |            |                   |       |                   |
| 7              |                | oduziman   | 200               |       |                   |
| 8              |                |            |                   |       |                   |
| 9              |                | množenje   | 150000            |       |                   |
| 10             |                |            |                   |       |                   |
| 11             |                | deljenje:  | 1,666667          |       |                   |
| 12             |                |            |                   |       |                   |
|                |                |            | $\bigcap_{i=1}^n$ |       |                   |

Slika 67

- 6. Dvaput kliknuti na ćeliju **C3**
- 7. Promeniti vrednost sa *300* na *0*
- 8. Pritisnuti taster **Enter**

U ćeliji **C5** je prikazana vrednost #DIV/0! zato što ona sadrži rezultat deljenja, a vrednost delioca je promenjena na *0* (slika 68).

|                | C11 |                   |                                                     | $f_x$<br>$=C2/C3$ |   |
|----------------|-----|-------------------|-----------------------------------------------------|-------------------|---|
|                | А   | B                 | C                                                   | D                 | E |
| 1              |     |                   |                                                     |                   |   |
| $\overline{2}$ |     | vrednost :        | 500                                                 |                   |   |
| 3              |     | vrednost:         | 0                                                   |                   |   |
| 4              |     |                   |                                                     |                   |   |
| 5              |     | sabiranje: #NAME? |                                                     |                   |   |
| 6              |     |                   |                                                     |                   |   |
| 7              |     | oduziman          | 500                                                 |                   |   |
| 8              |     |                   |                                                     |                   |   |
| 9              |     | množenje          | 0                                                   |                   |   |
| 10             |     |                   |                                                     |                   |   |
| 11             |     |                   | $delj$ <sup>(<math>\Diamond</math></sup> ): #DIV/0! |                   |   |
| 12             |     |                   |                                                     |                   |   |
|                |     |                   | Cliba GO                                            |                   |   |

Slika 68

9. Kliknuti desnim tasterom miša na broj reda **3** i iz kontekstualnog menija izabrati komandu **Delete**

Red broj **3** je obrisan. U ćelijama **C6**, **C8** i **C10** je prikazana vrednost #REF! zato što je obrisana ćelija koju referenciraju formule u tim ćelijama (slika 69).

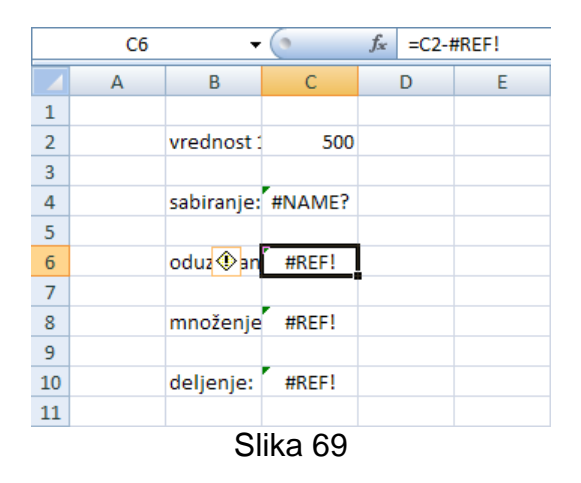

10.Zatvoriti radnu svesku *Formule* bez snimanja izmena

# *4.4.1.4 Razumevanje i korišćenje relativnih i apsolutnih referenci ćelija u formulama*

Kada se koriste reference ćelija (ili opsega ćelija) u formuli mogu se koristiti tri tipa referenci:

- Relativne Reference reda i kolone se mogu promeniti kada se formula iskopira u drugu ćeliju pošto su reference u stvari određene pozicije u odnosu na tekući red i kolonu
- Apsolutne Reference reda i kolone se ne menjaju kada se formula iskopira u drugu ćeliju pošto se referenca odnosi na stvarnu adresu ćelije
- Mešovite Referenca reda je relativna, a referenca kolone je apsolutna ili obrnuto

Apsolutna referenca koristi dva znaka \$ u adresi – jedan za oznaku kolone, a jedan za broj reda (na primer, \$A\$1). Mešovita referenca koristi samo jedan znak \$ u adresi (na primer, \$A1 ili A\$1).

Podrazumevano Excel kreira relativne reference u formulama i razlika se primećuje kada se formula kopira. Apsolutne ili mešovite reference se mogu uneti ubacivanjem znakova \$ na odgovarajuće pozicije (ili poziciju) u ponuđenoj relativnoj referenci. Drugi način je pomoću tastera **F4**: kada je uneta referenca ćelije (bilo ukucavanjem ili biranjem) uzastopnim pritiskanjem tastera **F4** se referenca menja u krug kroz sva četiri tipa reference (apsolutni, dva mešovita i relativni).

Ako se želi referencirati ćelija u drugom radnom listu iste rasne sveska potrebno je upotrebiti notaciju *naziv\_radnog\_lista!adresa\_ćelije* (ispred adrese ćelije se stavlja naziv radnog lista iza koga stoji znak uzvika, na primer, *Sheet1!A1*).

- 1. Otvoriti radnu svesku *Auto\_Fill*
- 2. Kliknuti na ćeliju **H3**
- 3. Uneti znak *=*
- 4. Kliknuti na ćeliju **C3**
- 5. Uneti znak *+*
- 6. Kliknuti na ćeliju **D3**
- 7. Pritisnuti taster **Enter**

Formula *=C3+D3* sadrži relativne reference na ćelije, što znači da će se reference promeniti (prilagoditi) kada se formula iskopira u drugu ćeliju ili druge ćelije.

8. Kliknuti na ćeliju **H3**

9. Dovesti pokazivač na donji desni ugao ćelije i kada se pojavi **Auto Fill ručica** pritisnuti i držati levi taster miša, povlačiti pokazivač naniže i otpustiti levi taster miša kada se dođe do ćelije **H11**

Formula je iskopirana i svaka ćelija u koloni **H** sada sadrži sumu vrednosti u odgovarajućim ćelijama kolona **C** i **D** (ovo se vidi kada se klikne na neku ćeliju (recimo **H7**)) (slika 70).

|                 | H7 | ▼     |                  | $f_x$<br>$=$ C7+D7 |       |          |       |    |   |
|-----------------|----|-------|------------------|--------------------|-------|----------|-------|----|---|
|                 | А  | B     | C                | D                  | E     | F        | G     | н  |   |
| 1               |    |       |                  |                    |       |          |       |    |   |
| $\overline{2}$  |    |       | ponedelja utorak |                    | sreda | četvrtak | petak |    |   |
| 3               |    | 8:00  | 4                | 2                  |       |          |       | 6  |   |
| 4               |    | 9:00  | 4                | 5                  |       |          |       | 9  |   |
| 5               |    | 10:00 | 4                | 8                  |       |          |       | 12 |   |
| $6\phantom{1}6$ |    | 11:00 | 4                | 11                 |       |          |       | 15 |   |
| $\overline{7}$  |    | 12:00 | 4                | 14                 |       |          |       | 18 |   |
| 8               |    | 13:00 | 4                | 17                 |       |          |       | 21 |   |
| 9               |    | 14:00 | 4                | 20                 |       |          |       | 24 |   |
| 10              |    | 15:00 | 4                | 23                 |       |          |       | 27 |   |
| 11              |    | 16:00 | 4                | 26                 |       |          |       | 30 |   |
| 12              |    |       |                  |                    |       |          |       |    | 屈 |
| 13              |    |       |                  |                    |       |          |       |    |   |

Slika 70

- 10.Kliknuti na dugme **Undo** na paleti alatki **Quick Access**
- 11.Kliknuti na ćeliju **H3**
- 12.Kliknuti na paletu za unos formula i postojeće relativne reference ćelija transformisati u apsolutne (to jest promeniti *=C3+D3* u *=\$C\$3+\$D\$3*) (slika 71)

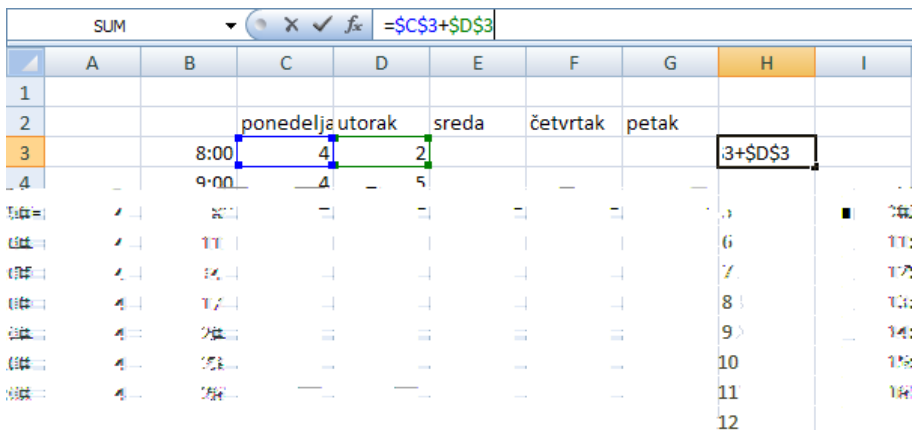

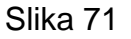

#### 13.Pritisnuti taster **Enter**

Formula *=\$C\$3+\$D\$3* sadrži apsolutne reference na ćelije, što znači da se reference neće menjati kada se formula iskopira u drugu ćeliju ili u druge ćelije.

- 14.Kliknuti na ćeliju **H3**
- 15.Dovesti pokazivač na donji desni ugao ćelije i kada se pojavi **Auto Fill ručica** pritisnuti i držati levi taster miša, povlačiti pokazivač naniže i otpustiti levi taster miša kada se dođe do ćelije **H11**

Formula je iskopirana i svaka ćelija u koloni **H** sada sadrži sumu vrednosti u ćelijama **C3** i **D3** (ovo se vidi kada se klikne na neku ćeliju (recimo **H7**)) (slika 72).

|                | H7 | ▼     |                  | $f_x$ | $= $C $3+ $D $3$ |          |       |   |   |
|----------------|----|-------|------------------|-------|------------------|----------|-------|---|---|
|                | A  | B     | C                | D     | E                | F        | G     | H |   |
| $\mathbf{1}$   |    |       |                  |       |                  |          |       |   |   |
| $\overline{2}$ |    |       | ponedelja utorak |       | sreda            | četvrtak | petak |   |   |
| 3              |    | 8:00  | 4                | 2     |                  |          |       | 6 |   |
| 4              |    | 9:00  | 4                | 5     |                  |          |       | 6 |   |
| 5              |    | 10:00 | 4                | 8     |                  |          |       | 6 |   |
| 6              |    | 11:00 | 4                | 11    |                  |          |       | 6 |   |
| $\overline{7}$ |    | 12:00 | 4                | 14    |                  |          |       | 6 |   |
| 8              |    | 13:00 | 4                | 17    |                  |          |       | 6 |   |
| 9              |    | 14:00 | 4                | 20    |                  |          |       | 6 |   |
| 10             |    | 15:00 | 4                | 23    |                  |          |       | 6 |   |
| 11             |    | 16:00 | 4                | 26    |                  |          |       | 6 |   |
| 12             |    |       |                  |       |                  |          |       |   | 醥 |
| 13             |    |       |                  |       |                  |          |       |   |   |

Slika 72

16.Zatvoriti radnu svesku *Auto\_Fill* bez snimanja izmena

# **4.4.2 Funkcije**

### *4.4.2.1 Korišćenje SUM, AVERAGE, MIN, MAX, COUNT, COUNTA, ROUND funkcija*

Excel uključuje oko 340 funkcija koje se mogu koristiti u okviru formula. Prilikom korišćenja funkcija se uz naziv funkcije uvek koriste otvorena i zatvorena zagrada. Ono što se nalazi unutar zagrada se zove lista argumenata funkcija. Funkcija može biti bez argumenata, sa jednim argumentom, fiksnim brojem argumenata, neodređenim brojem argumenata ili sa opcionim argumentima. Čak i kad funkcija nema argumente neophodno je iza naziva funkcije uneti otvorenu i zatvorenu zagradu. Ako funkcija ima više od jednog argumenta argumenti se razdvajaju tačkom i zarezom (;). Argument može biti referenca ćelije ili opsega, numerička vrednost, tekst, izraz ili čak druga funkcija.

Funkcija SUM (SUM(broj1;broj2;…)) vraća sumu svojih argumenata.

Funkcija COUNT (COUNT(vrednost1;vrednost2,…)) vraća broj numeričkih vrednosti u listi argumenata.

Funkcija COUNTA (COUNTA(vrednost1;vrednost2,…)) vraća broj vrednosti u listi argumenata.

Funkcija AVERAGE (AVERAGE(broj1;broj2;…)) vraća srednju vrednost svojih argumenata.

Funkcija MIN (MIN(broj1;broj2;…)) vraća minimalnu vrednost u listi argumenata.

Funkcija MAX (MAX(broj1;broj2;…)) vraća maksimalnu vrednost u listi argumenata.

Funkcija ROUND (ROUND(broj;broj\_cifara)) zaokružuje broj na određeni broj cifara (broj decimalnih mesta).

Kada se kao argumenti pojavljuju tekst, datumi i vremena treba ih unositi sa dvostrukim navodnicima.

- 1. Otvoriti radnu svesku *Auto\_Fill*
- 2. Kliknuti na ćeliju **D12**
- 3. Kliknuti na karticu **Formulas** u listi kartica, zatim kliknuti na dugme **AutoSum** Σ

<sup>(AutoSum</sup>) u grupi komandi **Function Library** i izabrati komandu **Sum** (z) (slika 73)

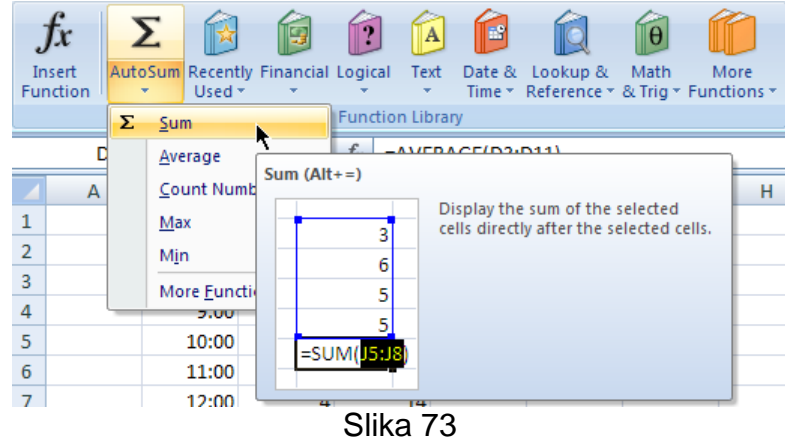

Excel nudi da lista argumenata funkcije SUM bude opseg ćelija **D3:D11** (slika 74)

|                | <b>COUNT</b> |       | $\times \checkmark$ fx |                     | $=$ SUM(D3:D11)           |          |       |
|----------------|--------------|-------|------------------------|---------------------|---------------------------|----------|-------|
|                | A            | в     | c                      | D                   | E                         | F        | G     |
| 1              |              |       |                        |                     |                           |          |       |
| $\overline{2}$ |              |       | ponedelja utorak       |                     | sreda                     | četvrtak | petak |
| 3              |              | 8:00  |                        |                     |                           |          |       |
| 4              |              | 9:00  | 4                      | 5                   |                           |          |       |
| 5              |              | 10:00 | 4                      | 8                   |                           |          |       |
| 6              |              | 11:00 | 4                      | 11                  |                           |          |       |
| 7              |              | 12:00 | 4                      | 14                  |                           |          |       |
| 8              |              | 13:00 | 4                      | 17                  |                           |          |       |
| 9              |              | 14:00 | 4                      | 20                  |                           |          |       |
| 10             |              | 15:00 | 4                      | 23 <sub>1</sub>     |                           |          |       |
| 11             |              | 16:00 | 4                      | 26 <sub>1</sub>     |                           |          |       |
| 12             |              |       |                        | $=$ SUM( $D3:$ D11) |                           |          |       |
| 13             |              |       |                        |                     | SUM(number1; [number2]; ) |          |       |
| 14             |              |       |                        |                     |                           |          |       |

Slika 74

4. Pritisnuti taster **Enter**

Ćelija **D12** sad sadrži formulu *=SUM(D3:D11)* i prikazuje vrednost *126*.

- 5. Kliknuti na ćeliju **D12**
- 6. Kliknuti na dugme **AutoSum** i izabrati komandu **Average**
- 7. Pritisnuti taster **Enter**

Ćelija **D12** sad sadrži formulu *=AVERAGE(D3:D11)* i prikazuje vrednost 14.

- 8. Kliknuti na ćeliju **D12**
- 9. Kliknuti na dugme **AutoSum** i izabrati komandu **Count Numbers**
- 10.Pritisnuti taster **Enter**

Ćelija **D12** sad sadrži formulu *=COUNT(D3:D11)* i prikazuje vrednost 9.

- 11.Kliknuti na ćeliju **D12**
- 12.Kliknuti na dugme **AutoSum** i izabrati komandu **Max**
- 13.Pritisnuti taster **Enter**

Ćelija **D12** sad sadrži formulu *=MAX(D3:D11)* i prikazuje vrednost 26.

- 14.Kliknuti na ćeliju **D12**
- 15.Kliknuti na dugme **AutoSum** i izabrati komandu **Min**
- 16.Pritisnuti taster **Enter**

Ćelija **D12** sad sadrži formulu *=MIN(D3:D11)* i prikazuje vrednost 2.

- 17.Kliknuti na ćeliju **D12**
- 18.Pritisnuti taster **Delete**

 $f_x$ 

19. Kliknuti na dugme **Insert Function** (**Function**) u grupi komandi **Function Library** Otvara se okvir za dijalog **Insert Function** (slika 75).

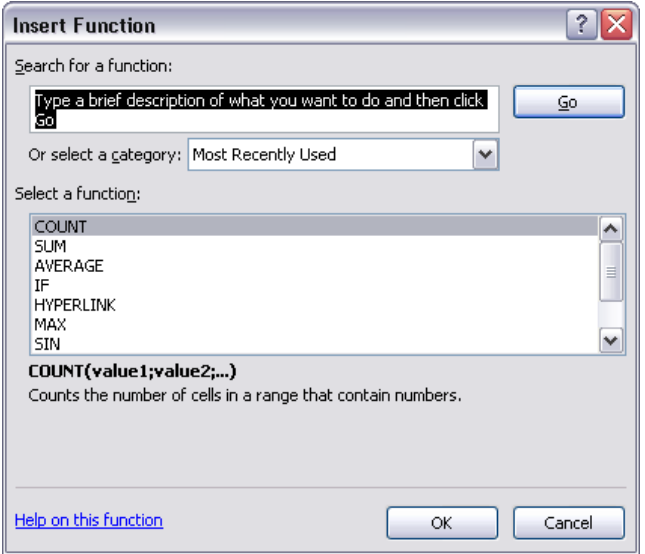

Slika 75: Okvir za dijalog **Insert Function**

20.U listi **Or select a category** izabrati **Statistical**

U listi **Or select a category** je moguće izabrati kategoriju funkcija. Moguće je i uneti naziv funkcije u polje **Search for a function** i kliknuti na dugme **Go**.

21.U listi **Select a function** izabrati **COUNTA**

22.Kliknuti na dugme **OK**

Pojavljuje se okvir za dijalog **Function Arguments** (slika 76). Ovde se definišu argumenti funkcije.

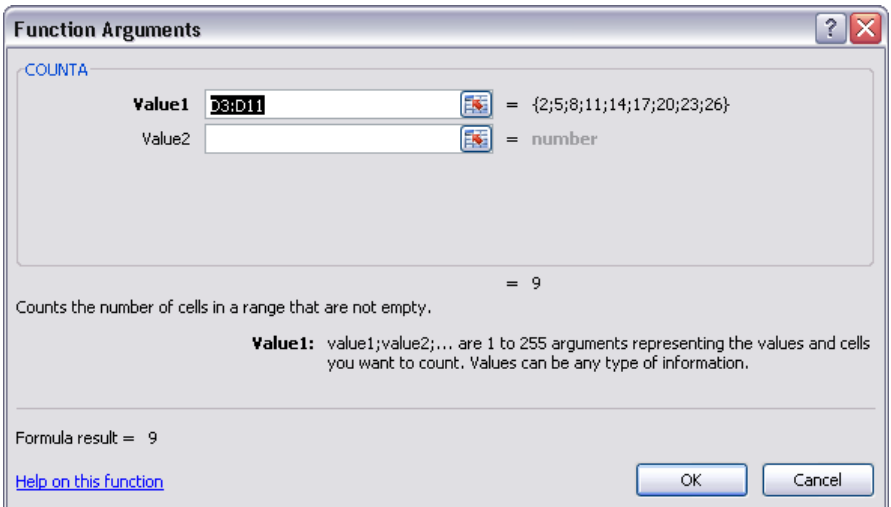

Slika 76: Okvir za dijalog **Function Arguments** za funkciju **COUNTA**

23. Kliknuti na dugme (**b)** u desnom delu polja Value1

Okvir za dijalog **Function Arguments** je smanjen i prikazuje samo polje **Value1**.

24.Izabrati opseg ćelija **D2:D11**

25. Kliknuti na dugme (**a)** u desnom delu polja Value1

26.Kliknuti na dugme **OK**

Ćelija **D12** sad sadrži formulu *=COUNTA(D2:D11)* i prikazuje vrednost *10*.

27.Zatvoriti radnu svesku *Auto\_Fill* bez snimanja izmena

### *4.4.2.2 Korišćenje logičke funkcije IF (vraća jednu od dve specifične vrednosti) u kombinaciji sa operatorima poređenja: =, >, <*

Pored aritmetičkih operatora u formulama je moguće koristiti i operatore poređenja: = (jednako), > (veće), < (manje), >= (veće ili jednako), <= (manje ili jednako), <> (različito). Logička funkcija IF (IF(logički test;vrednost ako je tačno;[vrednost ako nije tačno])) vraća jednu vrednost ako uslov koji definiše korisnik bude procenjen kao tačan, odnosno drugu vrednost ako uslov bude procenjen kao netačan. Na primer, formula:

IF(A1>10;"Preko 10";"10 ili manje")

vraća tekst *Preko 10* ako je vrednost u ćeliji **A1** veća od *10* (to jest ako je uslov procenjen kao tačan), odnosno vraća tekst *10 ili manje* ako je vrednost u ćeliji **A1** manja ili jednaka *10* (to jest ako je uslov procenjen kao netačan). Vrednost koja se prikazuje ako uslov bude procenjen kao netačan je opciona i ako se izostavi a uslov bude procenjen kao netačan funkcija vraća vrednost *0*.

- 1. Otvoriti radnu svesku *Auto\_Fill*
- 2. Kliknuti na ćeliju **H3**
- 3. Kliknuti na karticu **Formulas** i zatim na dugme **Insert Function** u grupi komandi **Function Library**
- 4. U okviru za dijalog **Insert Function** u listi **Or select a category** izabrati **Logical**
- 5. U listi **Select a function** izabrati **IF**
- 6. Kliknuti na dugme **OK**

Otvara se okvir za dijalog **Function Arguments**.

7. U polje **Logical\_test** upisati *C3>D3* (reference ćelija je moguće unositi ili je moguće samo birati željene ćelije)

U polje **Logical\_test** se unosi uslov koji se testira.

8. Kliknuti u polje **Value\_if\_true** i upisati *C3-D3*

U polje **Value\_if\_true** se unosi vrednost koja se prikazuje ako uslov bude procenjen kao tačan (naravno ovo može biti i izraz kao u konkretnom slučaju).

9. Kliknuti u polje **Value\_if\_false** i upisati *0* (slika 77)

U polje **Value\_if\_false** se unosi vrednost koja se prikazuje ako uslov bude procenjen kao netačan.

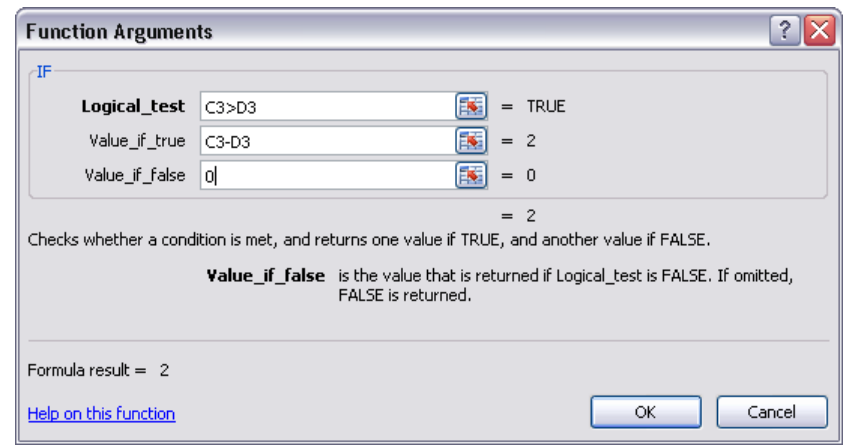

Slika 77: Definisanje argumenata za logičku funkciju **IF**

10.Kliknuti na dugme **OK**

Pošto je za ćeliju **H3** uslov *C3>D3* (*4>2*) procenjen kao tačan u ćeliju je upisana vrednost iz polja **Value\_if\_true**, to jest *C3-D3* (*4-2=2)*.

11.Dovesti pokazivač na donji desni ugao ćelije i kada se pojavi **Auto Fill ručica** pritisnuti i držati levi taster miša, povlačiti pokazivač naniže i otpustiti levi taster miša kada se dođe do ćelije **H11**

Formula je iskopirana u opseg ćelija **H3:H11**. Pošto su reference bile relativne one su se promenile (ovo se vidi kada se klikne na neku ćeliju (recimo **H7**)) (slika 78).

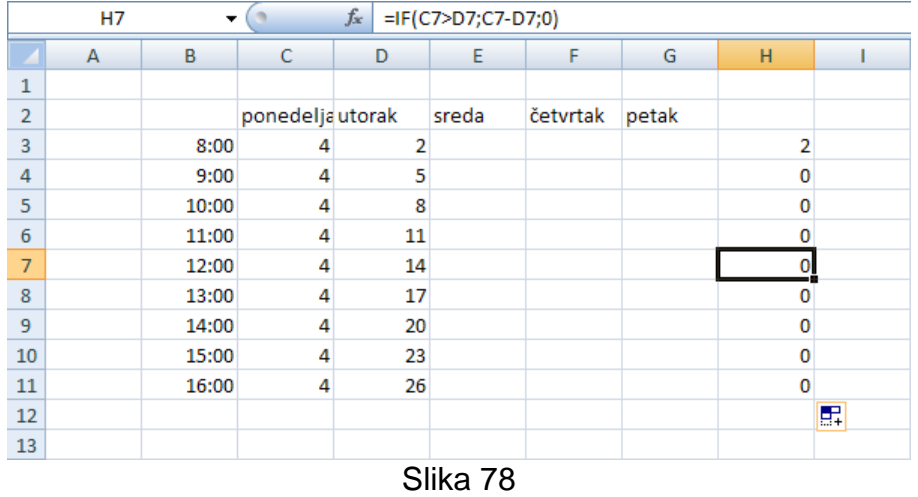

12.Zatvoriti radnu svesku *Auto\_Fill* bez snimanja izmena

U okviru ove nastavne oblasti biće uneti preostali podaci i kreirane formule za radnu svesku *Zajednicki\_troskovi*:

- 1. Otvoriti radnu svesku *Zajednicki\_troskovi*
- 2. Kliknuti na karticu radnog lista **Jan**
- 3. Uneti tekst i vrednosti kao na slici 79 (u ćeliju **J7** treba uneti tekst *Dug/Preplata – Prošli mesec*)

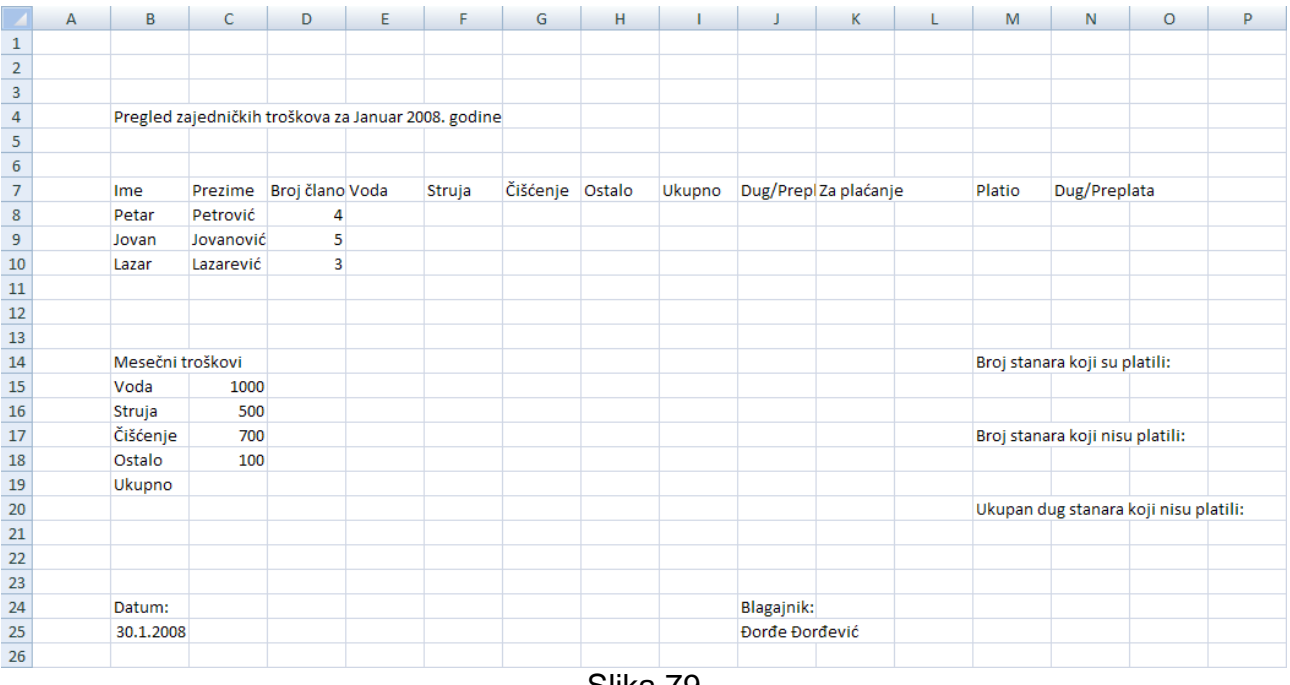

- Slika 79
- 4. Kliknuti na ćeliju **C19**
- 5. Kliknuti na karticu **Formulas** na listi kartica, zatim kliknuti na dugme **AutoSum** u grupi komandi **Function Library** i izabrati komandu **Sum**
- Za argumente funkcije SUM Excel nudi opseg ćelija **C15:C18**.
	- 6. Pritisnuti taster **Enter**
	- 7. Kliknuti na ćeliju **E8**
	- 8. Uneti znak *=*, zatim kliknuti na ćeliju **C15** i pritisnuti taster **F4** (uneto je *=\$C\$15*)

9. Uneti znak /, zatim *SUM(*, zatim izabrati opseg ćelija **D8:D10**, zatim pritisnuti taster **F4** i na kraju uneti znak *)* (uneto je *=\$C\$15/SUM(\$D\$8:\$D\$10)*)

10.Uneti znak \* i zatim izabrati ćeliju **D8** (slika 80)

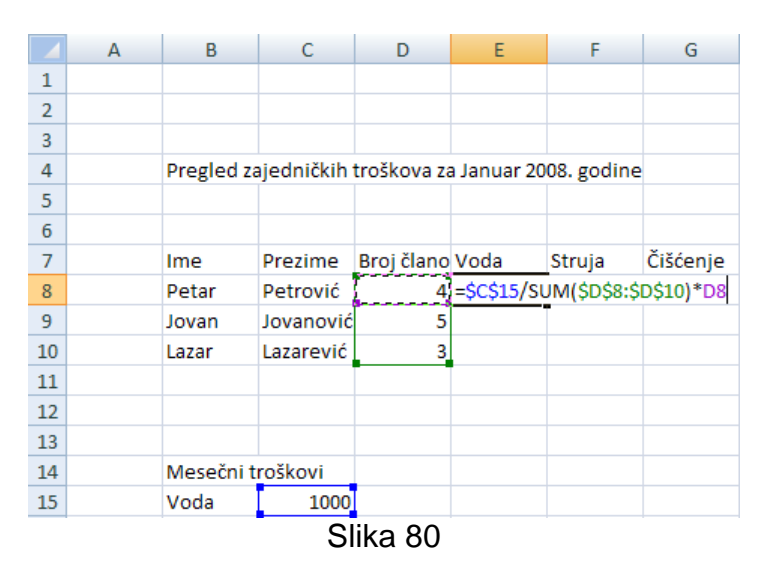

- 11.Pritisnuti taster **Enter**
- 12.Kliknuti na ćeliju **E8**
- 13.Dovesti pokazivač na donji desni ugao ćelije i kada se pojavi **Auto Fill ručica** pritisnuti i držati levi taster miša, povlačiti pokazivač naniže i otpustiti levi taster miša kada se dođe do ćelije **E10**

Formula je iskopirana u ćelije **E9** i **E10** i jedina relativna referenca u formuli (**D8**) se je promenila da bi se formula prilagodila novoj lokaciji (ovo se vidi kada se klikne na neku ćeliju (recimo **E9**)) (slika 81).

|                | E9 |       |           | $f_x$           | =\$C\$15/SUM(\$D\$8:\$D\$10)*D9                     |        |          |
|----------------|----|-------|-----------|-----------------|-----------------------------------------------------|--------|----------|
|                | A  | B     | C         | D               | E                                                   | F      | G        |
| 1              |    |       |           |                 |                                                     |        |          |
| $\overline{2}$ |    |       |           |                 |                                                     |        |          |
| 3              |    |       |           |                 |                                                     |        |          |
| 4              |    |       |           |                 | Pregled zajedničkih troškova za Januar 2008. godine |        |          |
| 5              |    |       |           |                 |                                                     |        |          |
| 6              |    |       |           |                 |                                                     |        |          |
| 7              |    | Ime   | Prezime   | Broj člano Voda |                                                     | Struja | Čišćenje |
| 8              |    | Petar | Petrović  | 4               | 333,3333                                            |        |          |
| 9              |    | Jovan | Jovanović |                 | 416,6667                                            |        |          |
| 10             |    | Lazar | Lazarević | 3               | 250                                                 |        |          |
| 11             |    |       |           |                 |                                                     |        |          |
|                |    |       |           | $OIII - O$      |                                                     |        |          |

Slika 81

14.Snimiti i zatvoriti radnu svesku *Zajednicki\_troskovi*

# *4.5 Formatiranje*

### **4.5.1 Formatiranje brojeva i datuma**

#### *4.5.1.1 Formatiranje ćelija radi prikazivanja brojeva sa određenim brojem decimalnih mesta, sa ili bez separatora koji razdvaja hiljade*

Formatiranje sadržaja ćelija se najlakše može izvršiti uz pomoć okvira za dijalog **Format Cells**. Ovaj okvir za dijalog se može otvoriti ako se izabere ćelija (ili opseg ćelija), zatim

klikne desnim tasterom miša na izabranu ćeliju (ili opseg) i iz kontekstualnog menija izabere komanda **Format Cells...** (<sup>1</sup>)

Za brojeve treba izabrati karticu **Number** u okviru za dijalog **Format Cells** i zatim u listi **Category** izabrati **Number** (slika 82).

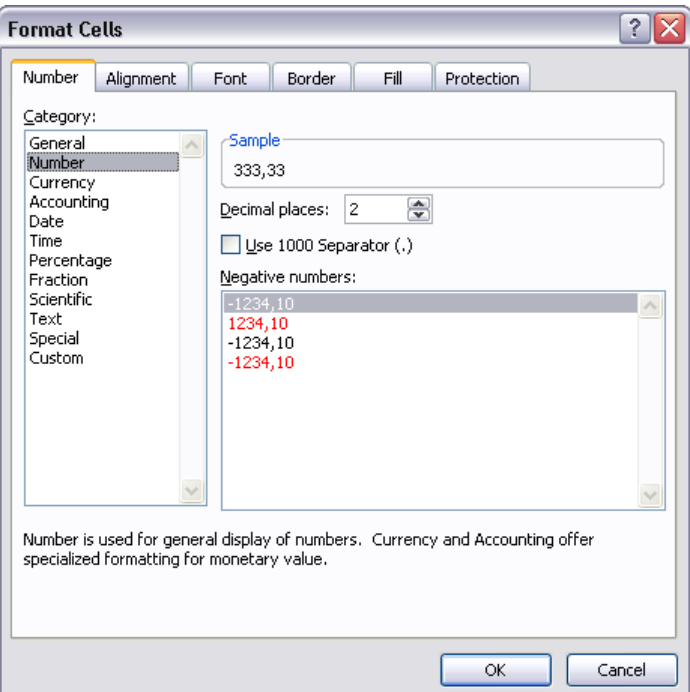

Slika 82: Formatiranje ćelija koje sadrže brojeve

Broj decimalnih mesta koji će biti vidljiv (i na koji će uneta vrednost biti zaokruživana) se definiše u polju **Decimal places**. Ako se želi da se prikazuje separator koji razdvaja hiljade treba čekirati opciju **Use 1000 Separator (.)**. Način prikaza negativnih brojeva se bira u polju **Negative numbers**. U polju **Sample** je dat prethodni prikaz broja.

- 1. Otvoriti radnu svesku *Zajednicki\_troskovi*
- 2. Izabrati opseg ćelija **E8:E10**
- 3. Kliknuti desnim tasterom miša na izabrani opseg i iz kontekstualnog menija izabrati komandu **Format Cells...**

Otvara se okvir za dijalog **Format Cells**.

- 4. U okviru za dijalog **Format Cells** izabrati karticu **Number** (podrazumevano izabrana) i zatim u listi **Category** izabrati **Number**
- 5. Zadržati ponuđenu vrednost (*2*) u polju **Decimal places** i kliknuti na dugme **OK**

Brojevi u izabranom opsegu ćelija su sada prikazani sa dva decimalna mesta i bez separatora koji razdvaja hiljade (slika 83).

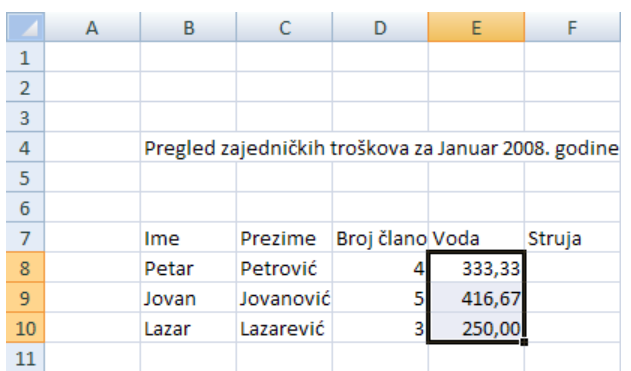

Slika 83: Brojevi u izabranom opsegu ćelija su prikazani sa dva decimalna mesta

6. Snimiti i zatvoriti radnu svesku *Zajednicki\_troskovi*

### *4.5.1.2 Formatiranje ćelija radi prikaza stila datuma, simbola valute*

Za formatiranje datuma treba u okviru za dijalog **Format Cells** izabrati karticu **Number**, i zatim u listi **Category** izabrati **Date** (slika 84).

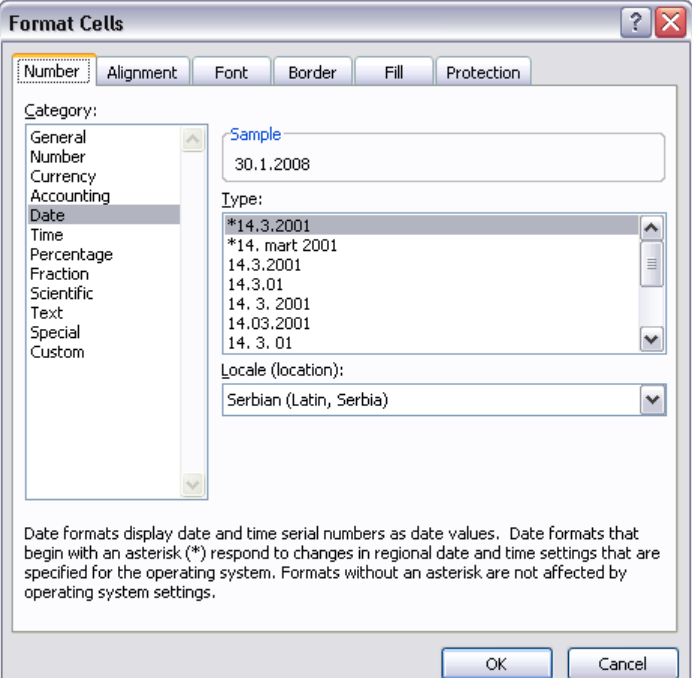

Slika 84: Formatiranje ćelija koje sadrže datume

U polju **Type** treba izabrati željeni format (stil datuma). Formati koji počinju zvezdicom zavise od regionalnih podešavanja za datum i vreme na nivou operativnog sistema. Formati bez zvezdice su nezavisni od podešavanja na nivou operativnog sistema. U padajućoj listi **Locale (location)** se bira jezik koji se želi koristiti za prikaz tipa numeričke vrednosti. U polju **Sample** je dat prethodni prikaz datuma.

Za formatiranje brojeva koji se žele prikazati sa novčanim jedinicama treba u okviru za dijalog **Format Cells** izabrati karticu **Number**, i zatim u listi **Category** izabrati **Currency** (slika 85).

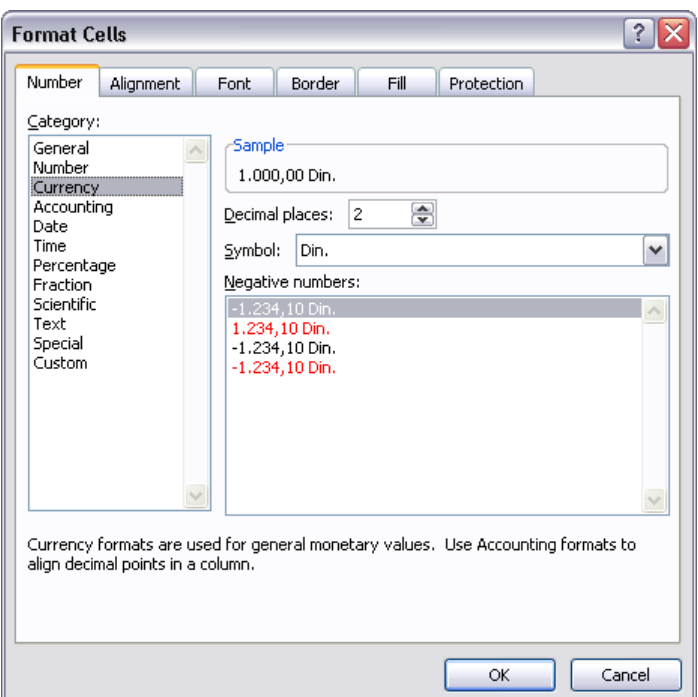

Slika 85: Formatiranje ćelija koje sadrže brojeve sa novčanim jedinicama

Broj decimalnih mesta koji će biti vidljiv (i na koji će uneta vrednost biti zaokruživana) se definiše u polju **Decimal places**. Simbol valute se bira u padajućoj listi **Symbol**. Način prikaza negativnih brojeva se bira u polju **Negative numbers**. U polju **Sample** je dat prethodni prikaz broja sa novčanom jedinicom.

Kategorija **Accounting** je ista kao i kategorija **Currency** samo što se u koloni vrši ravnanje vrednosti po decimalnom separatoru (to jest decimlanom zarezu).

- 1. Otvoriti radnu svesku *Zajednicki\_troskovi*
- 2. Kliknuti na ćeliju **B25** (ćelija koja sadrži datum *30.1.2008*)
- 3. Kliknuti desnim tasterom miša na izabranu ćeliju i iz kontekstualnog menija izabrati komandu **Format Cells...**
- 4. U okviru za dijalog **Format Cells** izabrati karticu **Number** (podrazumevano izabrana) i zatim u listi **Category** izabrati **Date** (unapred izabrano)
- 5. U polju **Type** izabrati **sreda, 14. mart 2001** (poslednja vrednost u polju)
- 6. Kliknuti na dugme **OK**

Format datuma je promenjen (slika 86).

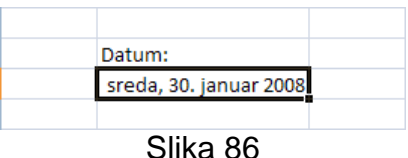

- 7. Kliknuti na dugme **Undo** na paleti alatki **Quick Access**
- 8. Kliknuti na ćeliju **C16**
- 9. Kliknuti desnim tasterom miša na izabranu ćeliju i iz kontekstualnog menija izabrati komandu **Format Cells...**
- 10.U okviru za dijalog **Format Cells** izabrati karticu **Number** (podrazumevano izabrana), i zatim u listi **Category** izabrati **Currency**
- 11.Zadržati ponuđene vrednosti (*2* za **Decimal places** i *Din.* za **Symbol**) i kliknuti na dugme **OK**

Broj je prikazan sa simbolom valute i sa dva decimalna mesta (slika 87).

| Mesečni troškovi |             |
|------------------|-------------|
| Voda             | 1000        |
| Struja           | 500,00 Din. |
| Čišćenje         | 700         |
| Ostalo           | 100         |
| Ukupno           | 2300        |
|                  |             |
|                  | 97 ב-Slik   |

Slika 87

- 12.Kliknuti na dugme **Undo** na paleti alatki **Quick Access**
- 13.Zatvoriti radnu svesku *Zajednicki\_troskovi*

# *4.5.1.3 Formatiranje ćelija radi prikazivanja brojeva kao procenata*

Za brojeve koji se želi prikazivati kao procenti treba u okviru za dijalog **Format Cells** izabrati karticu **Number**, i zatim u listi **Category** izabrati **Percentage** (slika 88).

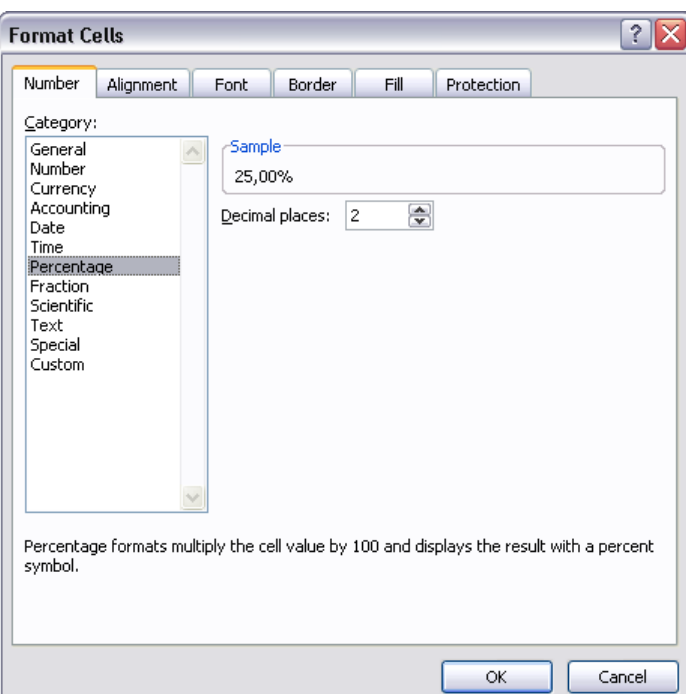

Slika 88: Formatiranje ćelija koje sadrže brojeve koji se prikazuju kao procenti

Broj decimalnih mesta koji će biti vidljiv (i na koji će uneta vrednost biti zaokruživana) se definiše u polju **Decimal places**. U polju **Sample** je dat prethodni prikaz broja koji se prikazuje kao procenat. Kada se ova vrsta formatiranje primeni na ćeliju vrednost u ćeliji se množi sa 100 i rezultat se prikazuje sa simbolom za procenat (%).

- 1. Otvoriti radnu svesku *Formule*
- 2. Kliknuti na ćeliju **C3**
- 3. Izmeniti unetu vrednost tako da nova vrednost bude *700* i pritisnuti taster **Enter** (slika 89)

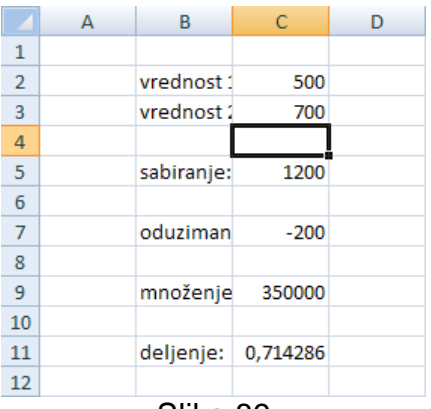

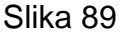

- 4. Kliknuti na ćeliju **C11**
- 5. Kliknuti desnim tasterom miša na izabranu ćeliju i iz kontekstualnog menija izabrati komandu **Format Cells...**
- 6. U okviru za dijalog **Format Cells** izabrati karticu **Number** (podrazumevano izabrana) i zatim u listi **Category** izabrati **Percentage**
- 7. Zadržati ponuđenu vrednost za **Decimal places** (*2*) i kliknuti na dugme **OK**

Vrednost u ćeliji **C11** je sada prikazana broj sa simbolom za procenat i dva decimalna mesta (vrednost *0,714286* je pomnožena sa 100, zatim je dobijena vrednost zaokružena na dva decimalna mesta i prikazana sa simbolom za procenat) (slika 90).

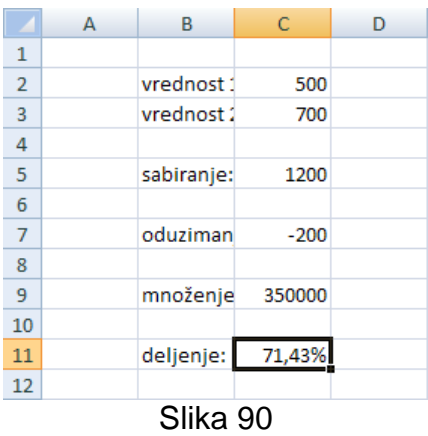

8. Zatvoriti radnu svesku *Formule* bez snimanja izmena

### **4.5.2 Formatiranje sadržaja ćelije**

#### *4.5.2.1 Promena prikaza sadržaja ćelije: veličina fonta, tip fonta*

Sadržaj koji se upisuje u ćeliju pojavljuje se u tipografskom liku slova jednog fonta. Tipografski lik slova fonta, ili jednostavno font, je potpun skup znakova koji ima isti dizajn. Pored dizajna, deo fonta je i veličina svakog znaka. Veličina fonta meri se tipografskim tačkama. Jedan inč (2,54cm) ima 72 tipografske tačke. Excel podrazumevano koristi Calibri font veličine 11 tačaka.

Tip fonta i veličina fonta se biraju iz padajućih listi **Font** i **Font Size** koje se nalaze u grupi komandi **Font** na traci koja se prikazuje kada se izabere karitca **Home** (slika 91) (naravno, prethodno je potrebno izabrati ćeliju). Da bi se otvorila padajuća lista treba kliknuti na strelicu usmerenu naniže sa desne strane.

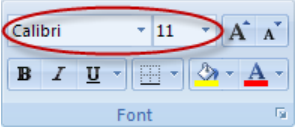

Slika 91: Padajuće liste **Font** i **Font Size** u grupi komandi **Font**

- 1. Otvoriti radnu svesku *Zajednicki\_troskovi*
- 2. Kliknuti na ćeliju **B4**
- 3. Kliknuti na karticu **Home** i u grupi komandi **Font** kliknuti na padajuću listu **Font** i izabrati **Arial**

Font koji je primenjen na sadržaj ćelije **B4** je promenjen u **Arial**.

4. Kliknuti na padajuću listu **Font Size** u grupi komandi **Font** i izabrati **14**

Veličina fonta koja je primenjena na sadržaj ćelije **B4** je promenjena u **14** (slika 92). Željena veličina fonta se može i ukucati (nakon ukucavanja treba pritisnuti taster **Enter**), posebno ako padajuća lista ne sadrži željenu veličinu fonta.

Tip fonta i veličinu fonta je moguće odjednom promeniti i za opseg ćelija (potrebno je samo izabrati opseg pre promene).

| $\overline{C}$<br>Paste | & Cut<br><b>Ea Copy</b><br>Format Painter      | CArial<br>$B$ $I$ | U<br>÷    | 14<br>₩<br>$\left\  \mathbf{A} \right\ $ | $A^{\dagger} A^{\dagger}$ |           | $\equiv \equiv \equiv  \psi\rangle$<br>青春園館館 | 司 Wrap Text              | Merge & Center  |  |
|-------------------------|------------------------------------------------|-------------------|-----------|------------------------------------------|---------------------------|-----------|----------------------------------------------|--------------------------|-----------------|--|
|                         | $\overline{12}$                                |                   | Alianment | m                                        |                           | Clipboard | 匾                                            |                          | Font            |  |
|                         | ed zajedničkih troškova za Januar 2008. godine |                   |           |                                          |                           | <b>B4</b> | $\overline{\phantom{a}}$                     |                          | $f_x$<br>Pregle |  |
| Ε                       |                                                | G                 | н         |                                          |                           | A         | B                                            |                          | D               |  |
|                         |                                                |                   |           |                                          | 1                         |           |                                              |                          |                 |  |
|                         |                                                |                   |           |                                          | $\overline{2}$            |           |                                              |                          |                 |  |
|                         |                                                |                   |           |                                          | 3                         |           |                                              |                          |                 |  |
|                         | škova za Januar 2008. godine                   |                   |           |                                          | 4                         |           |                                              | Pregled zajedničkih tro: |                 |  |
|                         |                                                |                   |           |                                          | 5                         |           |                                              |                          |                 |  |

Slika 92: Promena tipa fonta i veličine fonta

5. Snimiti i zatvoriti radnu svesku *Zajednicki\_troskovi*

### *4.5.2.2 Primena formatiranja na sadržaj ćelije: podebljano, iskošeno, jednostruko i dvostruko podvučeno*

Sadržaj ćelije (opsega ćelija) može da se naglasi pomoću specijalnih efekata fonta, kao što su **polucrni lik** (**podebljano**), *kurziv* (*iskošeno*), jednostruko podvlačenje i dvostruko podvlačenje. Ovi efekti se mogu primeniti pomoću dugmadi **Bold** (**B**), **Italic** (**I**) i **Underline** ( $\frac{U - 1}{2}$ ) koja se nalaze u grupi komandi **Font** na traci koja se prikazuje kada se izabere karitca **Home** (slika 93).

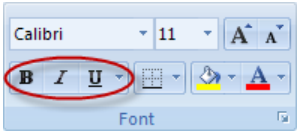

Slika 93: Dugmad za kontrolu specijalnih efekata fonta

Klikom na dugme **Underline** se primenjuje jednostruko ili dvostruko podvlačenje (u zavisnosti od izgleda dugmeta – uvek ima izgled poslednje upotrebljenje komande), a ako se klikne na strelicu usmerenu naniže sa desne strane dugmeta pojavljuje se meni u kome je moguće izabrati komandu **Underline** (**u**) za jednostruko podvlačenje, odnosno komandu **Double Underline** (**a**) za dvostruko podvlačenje (slika 94).

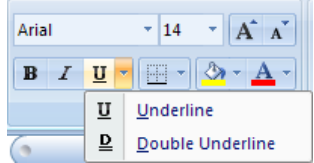

Slika 94: Biranje tipa podvlačenja koji se primenjuje na sadržaj

Svi efekti se mogu poništiti ponovnim pritiskom na odgovarajuće dugme.

- 1. Otvoriti radnu svesku *Zajednicki\_troskovi*
- 2. Kliknuti na ćeliju **B4**

3. Kliknuti na karticu **Home** i u grupi komandi **Font** kliknuti na dugme **Bold** Sadržaj ćelije **B4** je prikazan kao podebljan (slika 95).

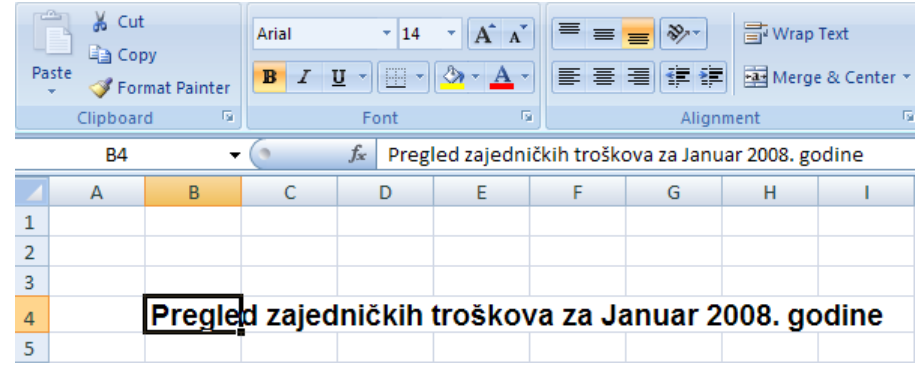

Slika 95: Sadržaj ćelije je prikazan kao podebljan

4. Kliknuti na ćeliju **B24** (ćelija u koju je unet tekst *Datum:*)

5. U grupi komandi **Font** kliknuti na dugme **Italic**

Sadržaj ćelije **B24** je prikazan kao iskošen (slika 96).

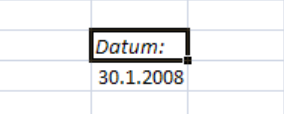

Slika 96: Sadržaj ćelije je prikazan kao iskošen

- 6. Kliknuti na dugme **Undo** na paleti alatki **Quick Access**
- 7. Kliknuti na strelicu usmerenu naniže u desnom delu dugmeta **Underline** i iz menija izabrati komandu **Underline**

Sadržaj ćelije **B24** je prikazan kao jednostruko podvučen (slika 97).

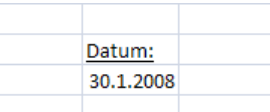

Slika 97: Sadržaj ćelije je prikazan kao jednostruko podvučen

- 8. Kliknuti na dugme **Undo** na paleti alatki **Quick Access**
- 9. Kliknuti na strelicu usmerenu naniže u desnom delu dugmeta **Underline** i iz menija izabrati komandu **Double Underline**

Sadržaj ćelije **B24** je prikazan kao dvostruko podvučen (slika 98).

| Datum:    |  |
|-----------|--|
| 30.1.2008 |  |
|           |  |

Slika 98: Sadržaj ćelije prikazan kao dvostruko podvučen

- 10.Kliknuti na dugme **Undo** na paleti alatki **Quick Access**
- 11.Snimiti i zatvoriti radnu svesku *Zajednicki\_troskovi*

### *4.5.2.3 Primena različitih boja za sadržaj ćelije i pozadinu ćelije*

Dugmad za definisanje boje fonta sadržaja i boje pozadine ćelije se nalaze u grupi komandi **Font** na traci koja se prikazuje kada se izabere karitca **Home** (slika 99).

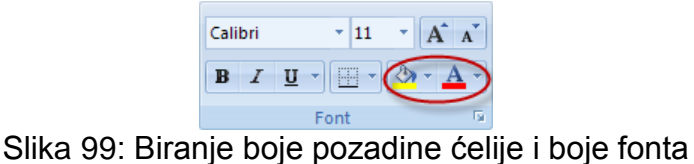

Za boju pozadine ćelije treba izabrati ćeliju i kliknuti na strelicu usmerenu naniže u desnom delu dugmeta **Fill Color** (**a**) (direktnim klikom na dugme **Fill Color** se za boju pozadine ćelije bira poslednja izabrana boja (u gornjem slučaju žuta)) (slika 100).

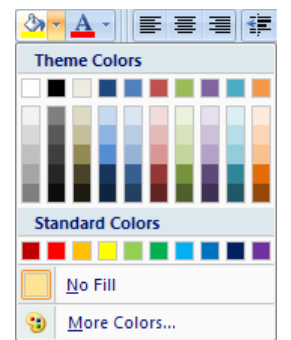

Slika 100: Biranje boje pozadine ćelije

U meniju koji se pojavljuje je moguće izabrati jednu od boja u grupi **Theme Colors** ili u grupi **Standard Colors**. Izborom komande **No Fill** ( ) se definiše da će ćelija imati standardnu boju pozadine (bela) (to jest da neće imati posebno definisanu boju pozadine). Izborom komande More Colors... (**a)** otvara se okvir za dijalog Colors u kome se nudi mogućnost izbora boje iz većeg skupa boja ili definisanja boje.

Za boju fonta sadržaja ćelije treba izabrati ćeliju (ili deo sadržaja ćelije) i kliknuti na strelicu usmerenu naniže u desnom delu dugmeta **Font Color** ( $\triangle$ <sup>-</sup>) (direktnim klikom na dugme **Font Color** se za boju fonta bira poslednja izabrana boja (u gornjem slučaju crvena)) (slika 101).

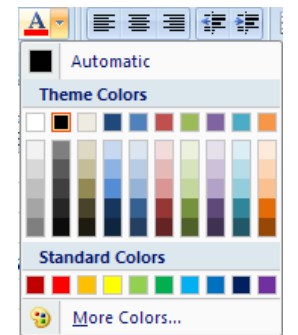

Slika 101: Biranje boje fonta

Izborom komande **Automatic** (**I)** u meniju se definiše da će font imati standardnu boju (crna). U meniju je moguće izabrati jednu od boja u grupi **Theme Colors** ili u grupi **Standard Colors**. Izborom komande **More Colors…** otvara se okvir za dijalog **Colors** u kome se nudi mogućnost izbora boje iz većeg skupa boja ili definisanja boje.

- 1. Otvoriti radnu svesku *Zajednicki\_troskovi*
- 2. Kliknuti na ćeliju **B4**
- 3. Na paleti za unos formula izabrati reč *Januar* (deo sadržaja ćelije) prevlačenjem pokazivačem (slika 102)

| <b>B4</b><br>▼ |  |                |  | $\times$ $\checkmark$ Pregled zajedničkih troškova za Januar 2008. godine |  |  |   |   |  |  |
|----------------|--|----------------|--|---------------------------------------------------------------------------|--|--|---|---|--|--|
|                |  | B              |  |                                                                           |  |  | G | н |  |  |
|                |  |                |  |                                                                           |  |  |   |   |  |  |
|                |  |                |  |                                                                           |  |  |   |   |  |  |
|                |  |                |  |                                                                           |  |  |   |   |  |  |
|                |  | <b>Prealer</b> |  |                                                                           |  |  |   |   |  |  |
|                |  |                |  |                                                                           |  |  |   |   |  |  |

Slika 102: Biranje dela sadržaja ćelije

- 4. Kliknuti na karticu **Home**
- 5. Kliknuti na strelicu usmerenu naniže u desnom delu dugmeta **Font Color**, iz menija izabrati crvenu boju u grupi **Standard Colors** (druga boja s leva u grupi) i pritisnuti taster **Enter**

Boja reči *Januar* je promenjena u crvenu (slika 103).

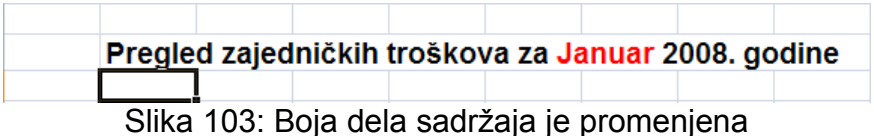

- 6. Kliknuti na ćeliju **M7**
- 7. Kliknuti na strelicu usmerenu naniže u desnom delu dugmeta **Fill Color** i iz menija izabrati žutu boju u grupi **Standard Colors** (četvta boja s leva u grupi)

Boja pozadine ćelije **M17** je promenjena u žutu (slika 104).

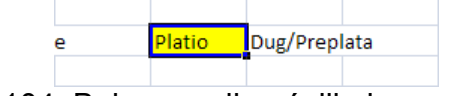

Slika 104: Boja pozadine ćelije je promenjena

- 8. Kliknuti na dugme **Undo** na paleti alatki **Quick Access**
- 9. Snimiti i zatvoriti radnu svesku *Zajednicki\_troskovi*

# *4.5.2.4 Kopiranje formatiranja ćelije (opsega ćelija) na drugu ćeliju (opseg ćelija)*

Najbrži način za kopiranje formatiranja iz jedne ćelije ili opsega ćelija u drugu ćeliju ili opseg ćelija je uz pomoć dugmeta **Format Painter** (*S* **Format Painter**) koje se nalazi u grupi komandi **Clipboard** na traci koja se dobija kada se klikne na karticu **Home**.

Da bi se iskopiralo formatiranje treba uraditi sledeće:

1. Izabrati ćeliju ili opseg ćelija koje sadrže formatiranje koje se želi iskopirati

### 2. Kliknuti na dugme **Format Painter**

Pokazivač menja izgled  $(\oplus \triangle)$ .

3. Izabrati ćeliju ili opseg ćelija u koje se želi iskopirati formatiranje

Nakon otpuštanja tastera miša Excel primenjuje formatiranje na novoizabranu ćeliju ili opseg ćelija.

Ako se dvaput klikne na dugme **Format Painter** iskopirano formatiranje se može primeniti na više ćelija ili opsega ćelija. Iskopirano formatiranje se tada primenjuje na svaku ćeliju ili svaki opseg ćelija koji se izabere. Da bi se u toj situaciji izašlo iz moda kopiranje treba kliknuti na dugme **Format Painter**.

- 1. Otvoriti radnu svesku *Zajednicki\_troskovi*
- 2. Kliknuti na ćeliju **B4**
- 3. Kliknuti na karticu **Home** i zatim na dugme **Format Painter** koje se nalazi u grupi komandi **Clipboard**

Iskopirano je formatiranje primenjeno na sadržaj ćelije **B4**.

- 4. Kliknuti na karticu radnog lista **Feb**
- 5. Kliknuti na ćeliju **B4** u ovom radnom listu

Iskopirano formatiranje je primenjeno na ćeliju **B4** radnog lista **Feb** (slika 105).

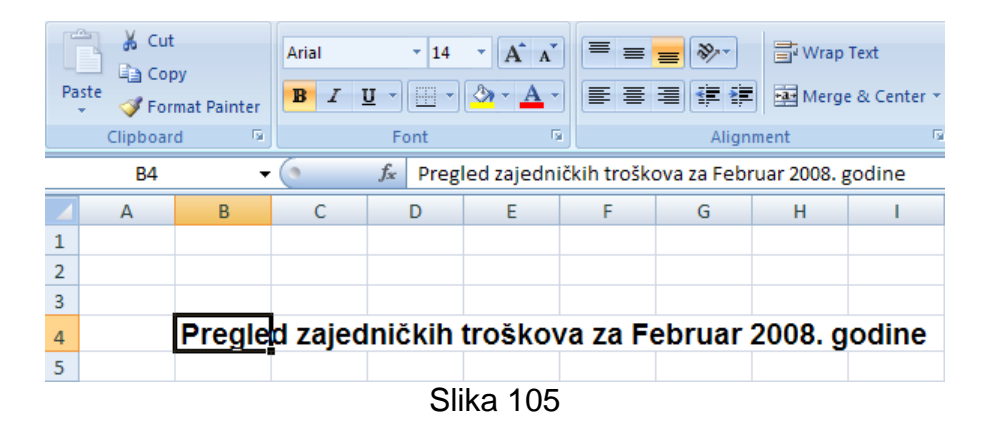

6. Snimiti i zatvoriti radnu svesku *Zajednicki\_troskovi*

# **4.5.3 Ravnanje sadržaja, efekti okvira**

### *4.5.3.1 Primena opcije wrap text za sadržaj u okviru ćelije ili opsega ćelija*

Ako je tekst unet u ćeliju duži od širine ćelije (odnosno širine kolone kojoj ta ćelija pripada), a želi se da se vidi celokupan tekst moguće ga je prikazati u više linija u okviru ćelije (širina ćelije ostaje ista). Kada se naknadno promeni širina ćelije tekst se automatski prilagođava novoj širini. Ova opcija se naziva wrap text i nju je moguće primeniti na ćeliju ili opseg ćelija.

Da bi opcija wrap text bila primenjena potrebno je prvo izabrati ćeliju ili opseg ćelija na koji se želi primeniti i onda kliknuti na dugme Wrap Text (**Drigh Text**) koje se nalazi u grupi komandi **Alignment** na traci koja se pojavljuje kada se klikne na karticu **Home**.

- 1. Otvoriti radnu svesku *Zajednicki\_troskovi*
- 2. Kliknuti na karticu radnog lista **Jan**
- 3. Kliknuti na ćeliju **D7**

4. Kliknuti na karticu **Home** i nakon toga na dugme **Wrap Text** koje se nalazi u grupi komandi **Alignment**

Sadržaj ćelije **D7** je prikazan u više linija u okviru ćelije (slika 106).

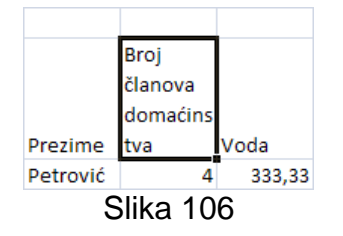

- 5. Kliknuti na oznaku kolone **D** da bi ista bila izabrana
- 6. Kliknuti na dugme **Format** koje se nalazi u grupi komandi **Cells** i izabrati komandu **Column Width…**

7. U polje **Column width** okvira za dijalog uneti vrednost *12* i kliknuti na dugme **OK** Širina kolone **D** je promenjena na 12 jedinica (89 piksela).

- 8. Kliknuti na broj reda **7** da bi isti bio izabran
- 9. Kliknuti na dugme **Format** koje se nalazi u grupi komandi **Cells** i izabrati komandu **AutoFit Row Height**

Visina reda će biti automatski podešena tako da se vidi najviša uneta vrednost u tom redu (slika 107).

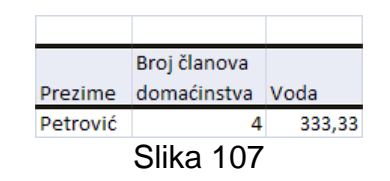

10.Snimiti i zatvoriti radnu svesku *Zajednicki\_troskovi*

### *4.5.3.2 Ravnanje sadržaja ćelije: horizontalno, vertikalno. Podešavanje orijentacije sadržaja ćelije.*

Sadržaj ćelije može biti poravnan horizontalno i vertikalno. Što se tiče horizontalnog ravnanja podrazumevano Excel ravna brojeve na desno, a tekst na levo. Što se tiče vertikalnog ravnanja sadržaj je podrazumevano poravnan po donjoj ivici ćelije.

Tekst u ćeliji je moguće prikazati horizontalno, vertikalno i pod bilo kojim uglom između 90°  $i - 90^\circ$ .

Ravnanje sadržaja ćelije i podešavanje sadržaja ćelije je moguće izvršiti uz pomoć dugmadi koja se nalaze u grupi komandi **Alignment** na traci koja se dobija kada se izabere kartica **Home** (slika 108).

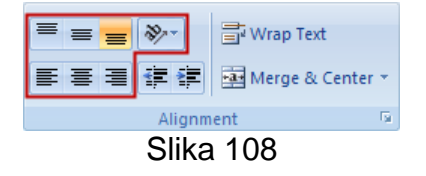

Ćeliju (ili opseg ćelija) je potrebno izabrati pre ravnanja sadržaja ili podešavanja orijentacije sadržaja.

Klikom na dugme **Top Align** (<sup> $\equiv$ </sup>) se sadržaj ćelije ravna vertikalno po gornjoj ivici ćelije. Klikom na dugme **Middle Align** (<sup>=</sup>) se sadržaj ćelije ravna vertikalno po sredini ćelije. Klikom na dugme **Bottom Align** (=) se sadržaj ćelije ravna vertikalno po donjoj ivici ćelije.

Klikom na dugme **Align Text Left** (<sup>■</sup>) se sadržaj ćelije ravna horizontalno po levoj ivici ćelije. Klikom na dugme **Center** (<sup>■</sup>) se sadržaj ćelije ravna horizontalno po sredini ćelije. Klikom na dugme **Align Text Right** ( $\equiv$ ) se sadržaj ćelije ravna horizontalno po desnoj ivici ćelije.

Klikom na dugme **Orientation** (**voli**) pojavljuje se meni sa komandama vezanim za rotiranje sadržaja ćelije (slika 109).

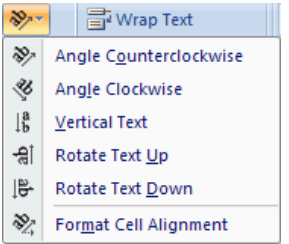

Slika 109: Komande vezane za rotiranje sadržaja ćelije

Izborom komande **Angle Counterclockwise** (<sup>20</sup>) se sadržaj prikazuje rotiran u smeru suprotnom od smera kretanja kazaljke na satu za ugao od 45°. Izborom komande **Angle Clockwise** () se sadržaj prikazuje rotiran u smeru kretanja kazaljke na satu za ugao od 45°. Izborom komande Vertical Text (III) sadržaj ćelije biva ispisan vertikalno sa horizontalno orijentisanim slovima. Izborom komande **Rotate Text Up** (a) se sadržaj prikazuje rotiran u smeru suprotnom od smera kretanja kazaljke na satu za ugao od 90°. Izborom komande **Rotate Text Down** ( $\mathbb{F}$ ) se sadržaj prikazuje rotiran u smeru kretanja kazaljke na satu za ugao od 90°. Izborom komande **Format Cell Alignment** (**\***) se otvara okvir za dijalog **Format Cells** sa aktivnom karticom **Alignment** (slika 110) na kojoj se može definisati ugao rotacije teksta u delu **Orientation**.

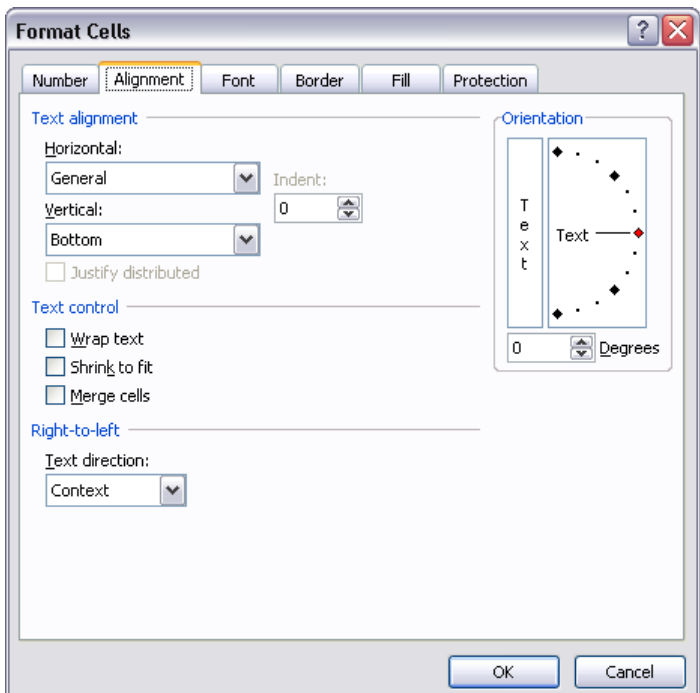

Slika 110: Okvir za dijalog **Format Cells** sa aktivnom karticom **Alignment**

- 1. Otvoriti radnu svesku *Zajednicki\_troskovi*
- 2. Kliknuti na broj reda **7** da bi isti bio izabran
- 3. Kliknuti na karticu **Home** i zatim na dugme **Middle Align** u grupi komandi **Alignment**

Sadržaj svih ćelija u redu **7** je poravnan vertikalno po sredini ćelija (slika 111).

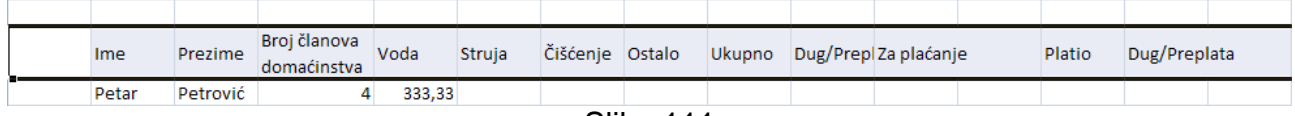

Slika 111

### 4. Izabrati opseg ćelija **B15:B19**

#### 5. Kliknuti na dugme **Align Text Right**

Sadržaj ćelija opsega **B15:B19** je poravnan horizontalno po desnoj ivici ćelija (slika 112).

| Mesečni troškovi |                         |  |
|------------------|-------------------------|--|
| Voda             |                         |  |
| Struja           | 500                     |  |
| Čišćenje         | 700                     |  |
| Ostalo           | 100                     |  |
| Ukupno           | 2300                    |  |
|                  |                         |  |
|                  | $\bigcap_{i=1}^{n} A_i$ |  |

Slika 112

- 6. Kliknuti na ćeliju **E7**
- 7. Kliknuti na dugme **Orientation** i u meniju koji se pojavljuje izabrati komandu **Angle Counterclockwise**

Sadržaj ćelije **E7** se prikazuje rotiran u smeru suprotnom od smera kretanja kazaljke na satu za ugao od 45° (slika 113).

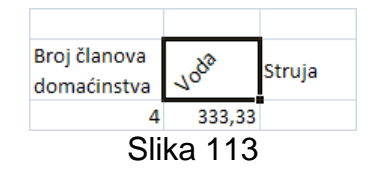

8. Zatvoriti radnu svesku *Zajednicki\_troskovi* bez snimanja izmena

### *4.5.3.3 Spajanje susednih ćelija i centriranje sadržaja u spojenoj ćeliji*

Više susednih ćelija je moguće spojiti u jednu i centrirati sadržaj u spojenoj ćeliji. Pri tome treba voditi računa da sadržaj koji se želi prikazati u spojenoj ćeliji bude u gornjoj levoj ćeliji izabranog opsega. Samo će sadržaj iz gornje leve ćelije izabranog opsega ostati u spojenoj ćeliji. Sadržaji ostalih ćelija izabranog opsega će biti obrisani.

Da bi se izvršilo spajanje ćelija i centriranje sadržaja u spojenoj ćeliji treba izabrati opseg susednih ćelija, zatim kliknuti na karticu **Home** i onda kliknuti na dugme **Merge & Center EXIMERY A Center \*)** koje se nalazi u grupi komandi **Alignment** na traci.

- 1. Otvoriti radnu svesku *Zajednicki\_troskovi*
- 2. Izabrati opseg ćelija **B4:I4**
- 3. Kliknuti na karticu **Home** i onda kliknuti na dugme **Merge & Center** koje se nalazi u grupi komandi **Alignment** na traci koja se pojavljuje

Ćelije opsega su spojene i sadržaj gornje leve ćelije opsega (**B4**) je centriran u spojenoj ćeliji (slika 114).

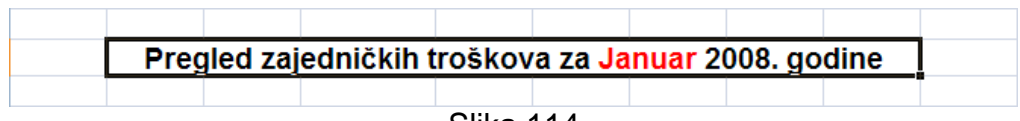

Slika 114

4. Snimiti i zatvoriti radnu svesku *Zajednicki\_troskovi*

### *4.5.3.4 Dodavanje efekata okvira ćeliji ili opsegu ćelija: linije, boje*

Još jedan vizuelni efekat koji se može definisati za grupu ćelija su okviri (i linije unutar okvira). Okviri se često koriste za grupisanje opsega sličnih ćelija ili za isticanje redova ili kolona. Excel nudi 13 unapred definisanih stilova okvira koji se mogu videti ako se klikne na katicu **Home** i zatim klikne na strelicu usmerenu naniže u desnom delu dugmeta **Borders** ( $\mathbb{F}$ ) koje se nalazi u grupi komandi **Font** (slika 115). Pre izbora nekog od ponuđenih stilova potrebno je izabrati ćeliju ili grupu ćelija na koju će izabrani stil biti primenjen.

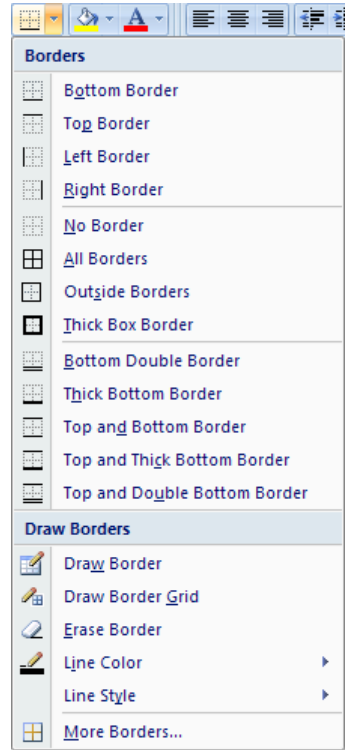

Slika 115: Kreiranje okvira za ćeliju ili grupu ćelija

**Ponuđeni stilovi su: Bottom Border** ( $\blacksquare$ ) – prikazuje se donja linija okvira, **Top Border** ( $\blacksquare$ ) – gornja linija okvira, **Left Border** ( ) – leva linija okvira, **Right Border** ( ) – desna linija **okvira, No Border** ( $\equiv$ ) – ne prikazuje se ni jedna linija, **All Borders** ( $\equiv$ ) – prikazuju se sve linije oko svih ćelija, **Outside Borders** ( $\blacksquare$ ) – prikazuju se sve linije okvira, **Thick Box Border** ( $\blacksquare$ ) – prikazuju se sve linije okvira ali sa većom debljinom, **Bottom Double Border** ( $\equiv$ ) – prikazuje se donja linija okvira kao dvostruka linija, **Thick Bottom Border** ( $\equiv$ ) – prikazuje se donja linija okvira kao linija sa većom debljinom, **Top and Bottom Border** ( ) – prikazuju se gornja i donja linija okvira, **Top and Thick Bottom Border** ( $\equiv$ ) – prikazuju se gornja linija okvira kao linija normalne debljine i donja linija okvira kao linija sa većom debljinom, **Top and Double Bottom Border** ( $\equiv$ ) – prikazuju se gornja linija okvira kao obična linija i donja linija okvira kao dvostruka linija.

Stil linija okvira se može izabrati ako se u meniju izabere komanda **Line Style** (slika 116).

| Line Style<br>k   | No Border |
|-------------------|-----------|
| More Borders<br>н |           |
|                   |           |
|                   |           |
|                   |           |
|                   |           |
|                   |           |
|                   |           |
|                   |           |
|                   |           |
|                   |           |
|                   |           |
|                   |           |
|                   |           |
|                   |           |

Slika 116: Biranje stila linija okvira

Boja linija okvira se može izabrati ako se u meniju izabere komanda **Line Color** (2) (slika 117).

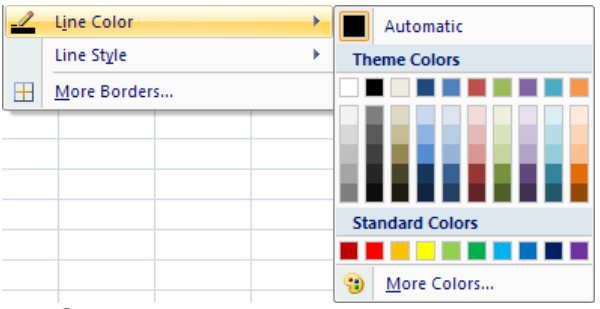

Slika 117: Biranje boje linija okvira

Izborom komande **Automatic** (**I)** u meniju se definiše da će linije imati standardnu boju (crna). U meniju je moguće izabrati jednu od boja u grupi **Theme Colors** ili u grupi **Standard Colors**. Izborom komande **More Colors…** otvara se okvir za dijalog **Colors** u kome se nudi mogućnost izbora boje iz većeg skupa boja ili definisanja boje. Izabrana boja linija ostaje aktivna sve do sledeće promene (svi okviri koji budu naknadno kreirani će imati linije te boje).

- 1. Otvoriti radnu svesku *Zajednicki\_troskovi*
- 2. Izabrati opseg ćelija **B7:K7**
- 3. Kliknuti na karticu **Home**, zatim kliknuti na strelicu usmerenu naniže u desnom delu dugmeta **Borders** koje se nalazi u grupi komandi **Font** i u meniju koji se pojavljuje izabrati komandu **Thick Bottom Border**

Prikazana je donja linija okvira oko izabranog opsega ćelija kao linija sa većom debljinom (slika 118).

| Ime   | Prezime  | Broj članova<br>domaćinstva Voda |        | Struja | Čišćenie | Ostalo | Ukupno | Dug/PreplZa plaćanje |  |
|-------|----------|----------------------------------|--------|--------|----------|--------|--------|----------------------|--|
| Petar | Petrović |                                  | 333,33 |        |          |        |        |                      |  |

Slika 118

4. Izabrati opseg ćelija **M7:N7**

- 5. Kliknuti na strelicu usmerenu naniže u desnom delu dugmeta **Borders** koje se nalazi u grupi komandi **Font**, zatim izabrati komandu **Line Color** i u meniju koji se pojavljuje izabrati crvenu boju u grupi **Standard Colors** (druga boja s leva u grupi)
- 6. Kliknuti na strelicu usmerenu naniže u desnom delu dugmeta **Borders** i u meniju koji se pojavljuje izabrati komandu **Thick Bottom Border** (može se i direktno kliknuti na dugme **Borders** pošto ono uvek nudi poslednju izabranu komandu)

Prikazana je donja linija okvira oko izabranog opsega ćelija kao crvena linija sa većom debljinom (slika 119).

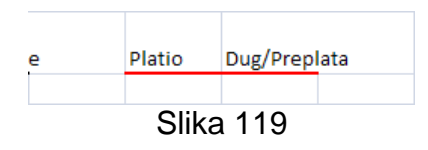

7. Snimiti i zatvoriti radnu svesku *Zajednicki\_troskovi*

# *4.6 Grafikoni*

# **4.6.1 Kreiranje grafikona**

#### *4.6.1.1 Kreiranje različitih tipova grafikona na osnovu podataka iz radne sveske*

Grafikon je vizuelna reprezentacija numeričkih vrednosti. Prikazivanje podataka uz pomoć dobro osmišljenog grafikona može učiniti same podatke razumljivijim. Pošto grafikon predstavlja sliku on je pogodan za sažet prikaz skupa numeričkih vrednosti i njihovih međusobnih veza. Kreiranje grafikona može često pomoći da se primete trendovi i obrasci koji možda nebi bili opaženi na neki drugi način.

Pre kreiranja grafikona neophodno je, naravno imati numeričke vrednosti, odnosno podatke, na osnovu kojih će taj grafikon biti kreiran. Podaci su smešteni u ćelije radnog lista. Obično grafikon koristi podatke koji su smešteni na jednom radnom listu.

Grafikon je u osnovi objekat koji Excel kreira. Ovaj objekat se sastoji od jednog ili više niza podataka koji su grafički prikazani. Izgled niza podataka zavisi od izabranog tipa grafikona.

Važno je imati na umu da su grafikoni dinamički. Drugim rečima, ako se promene podaci na osnovu kojih je kreiran grafikon, automatski će se promeniti i sam grafikon. Ovo znači da su grafikon i podaci na osnovu kojih je on kreiran u stalnoj vezi.

Nakon kreiranja grafikona naknadno je uvek moguće promeniti njegov tip, formatiranje, dodati nove nizove podataka ili izmeniti postojeće nizove.

Grafikon može biti ugrađen ili se pak može nalaziti na zasebnom listu. Ugrađeni grafikon u osnovi pliva na vrhu radnog lista na sloju za crtanje. On se može pomerati, može mu se menjati veličina ili mu se može menjati okvir. Da bi se vršile izmene na ugrađenom grafikonu neophodno je kliknuti na isti da bi se aktivirao. Kada se grafikon kreira na zasebnom listu on zauzima ceo list.

Da bi se kreirao grafikon treba uraditi sledeće:

- 1. Izabrati opseg ćelija koje sadrže podatke na osnovu kojih će se kreirati grafikon. Izabrani opseg treba da sadrži i zaglavlja (nazive) kolona i redova.
- 2. Izabrati tip grafikona klikom na odgovarajuće dugme (dugmad se nalaze u grupi komandi **Charts** na traci koja se dobija kada se izabere kartica **Insert**) (slika 120). Klikom na dugme se pojavljuje meni iz koga je moguće izabrati jedan od podtipova izabranog tipa grafikona (izgled dugmeta asocira na izgled grafikona).

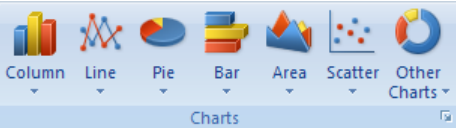

Slika 120: Grupa komandi **Charts** sadrži dugmad za izbor tipa grafikona

- 1. Kreirati novu radnu svesku na osnovu podrazumevanog šablona
- 2. Uneti podatke sa slike 121 u radni list *Sheet1*

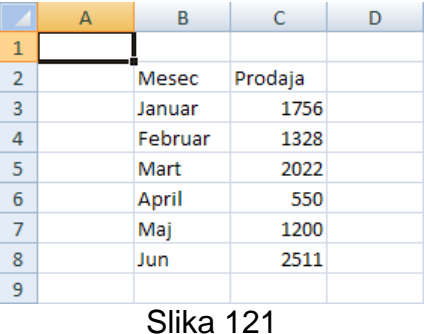

- 3. Izabrati opseg ćelija **B2:C8**
- 4. Kliknuti na karticu **Insert**, zatim u grupi komandi **Charts** kliknuti na dugme **Column** ٥J

( ) i u meniju koji se pojavljuje kliknuti na dugme **3-D Clustered Column** ( ) U radni list biva umetnut grafikon tipa **Column** (kolona) (slika 122). Radi se o ugrađenom grafikonu. Ovaj tip grafikona se često koristi za poređenje izdvojenih stavki.

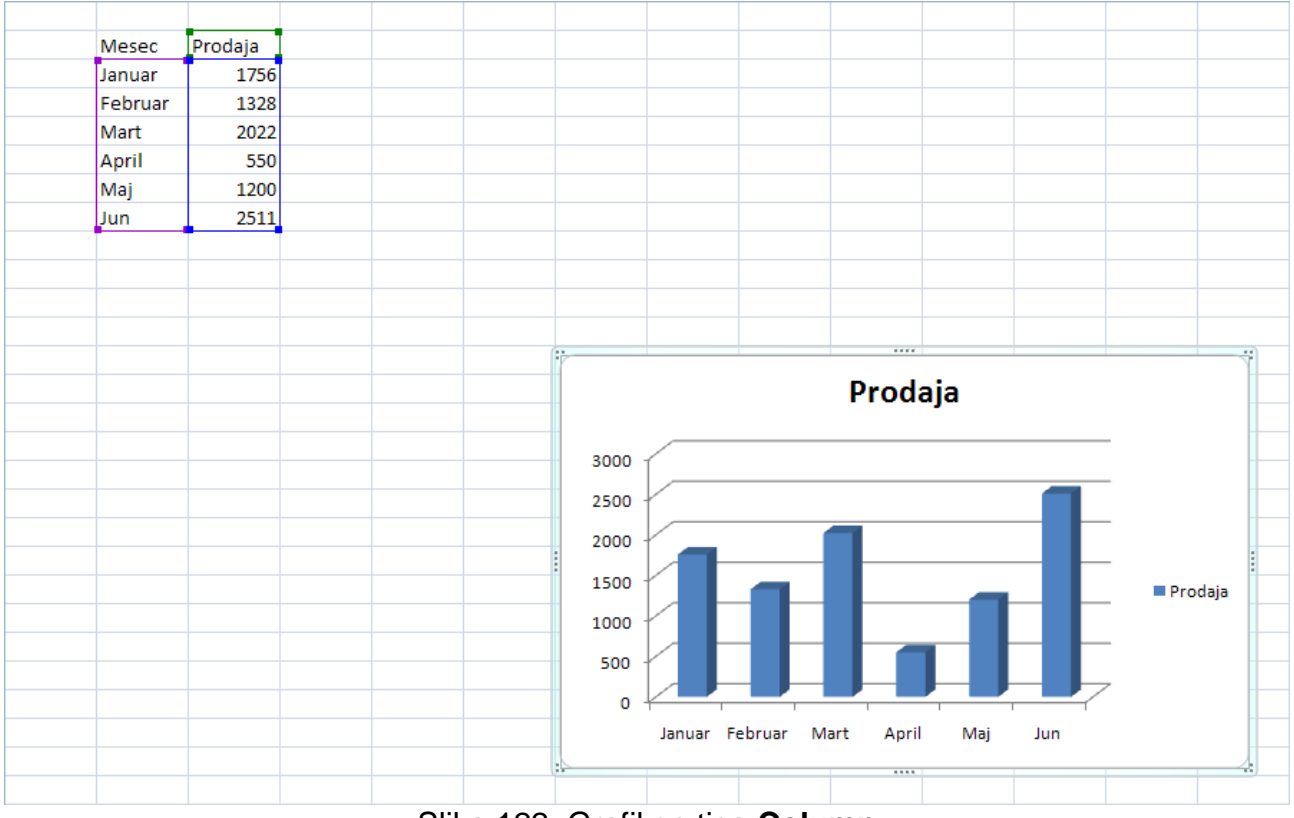

Slika 122: Grafikon tipa **Column**

5. Kliknuti na dugme **Undo** na paleti alatki **Quick Access** (opseg ćelija **B2:C8** je i dalje izabran)

- 6. Kliknuti na karticu **Insert**, zatim u grupi komandi **Charts** kliknuti na dugme **Line** ₩
- ( ) i u meniju koji se pojavljuje kliknuti na dugme **Line** ( )

U radni list biva umetnut grafikon tipa **Line** (linija) (slika 123). Ovaj tip grafikona je koristan za identifikovanje trendova.

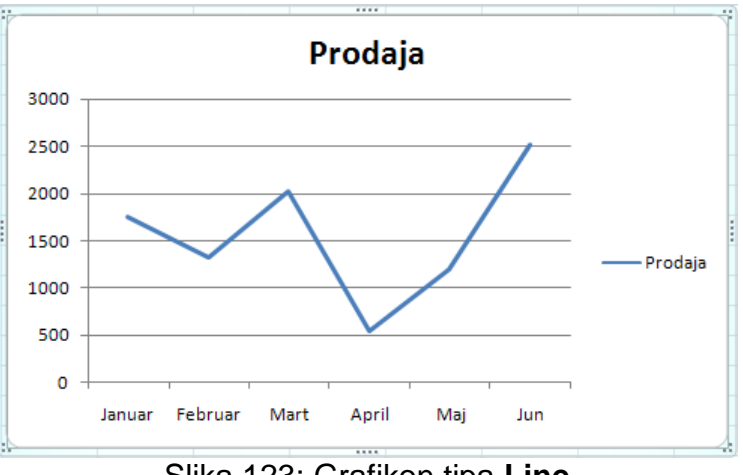

Slika 123: Grafikon tipa **Line**

- 7. Kliknuti na dugme **Undo** na paleti alatki **Quick Access**
- 8. Kliknuti na karticu **Insert**, zatim u grupi komandi **Charts** kliknuti na dugme **Pie** ( )

i u meniju koji se pojavljuje kliknuti na dugme **Exploded pie in 3-D** ( ) U radni list biva umetnut grafikon tipa **Pie** (pita) (slika 124). Ovaj tip grafikona je koristan kada se želi prikazati učešće delova u celini.

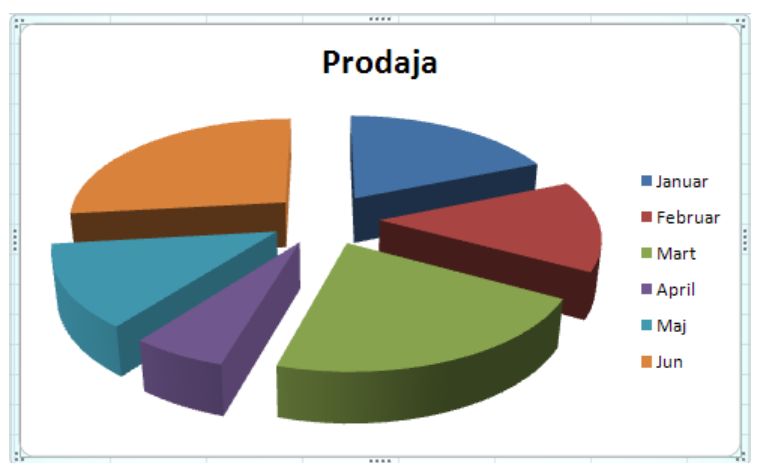

Slika 124: grafikon tipa **Pie**

9. Kliknuti na dugme **Undo** na paleti alatki **Quick Access**

10.Kliknuti na karticu **Insert**, zatim u grupi komandi **Charts** kliknuti na dugme **Bar** ( )

i u meniju koji se pojavljuje kliknuti na dugme **Clustered Bar in 3-D** ( ) U radni list biva umetnut grafikon tipa **Bar** (slika 125). Ovaj tip grafikona je u stvari tip **Column** rotiran za 90° u smeru kretanja kazaljke na satu. Pogodan je zbog bolje čitljivosti labela (natpisa).

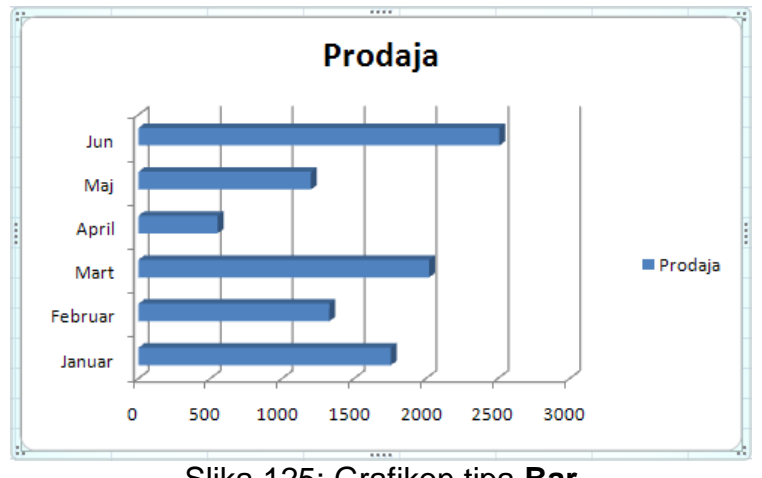

Slika 125: Grafikon tipa **Bar**

11.Snimiti radnu svesku pod nazivom *Grafikoni*

### *4.6.1.2 Biranje grafikona*

Pre modifikovanja grafikona isti mora biti aktiviran. Da bi ugrađeni grafikon bio aktiviran potrebno je samo kliknuti na njega. Treba kliknuti u prazan deo grafikona (slika 126). Ako se dvaput klikne na grafikon isti biva aktiviran i pojavljuje se i postaje aktivna kartica **Design** koja sadrži komande koje omogućavaju modifikovanje grafikona (slika 127).

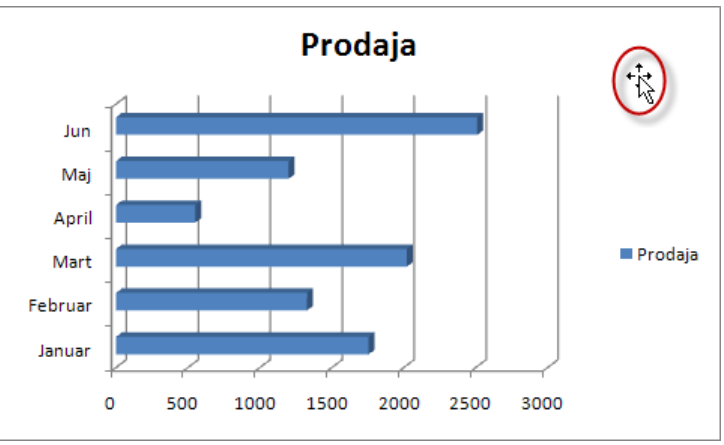

Slika 126: Biranje, to jest aktiviranje grafikona

| <b>G</b> B   | $12 - 12 - 12$                 |                                           | Grafikoni.xlsx - Microsoft Excel   | <b>Chart Tools</b>         |                            | $ -$                                      |
|--------------|--------------------------------|-------------------------------------------|------------------------------------|----------------------------|----------------------------|-------------------------------------------|
|              | Home                           | Page Layout<br>Insert                     | Formulas<br>Data<br>Review         | Add-Ins<br>Acrobat<br>View | Design<br>Format<br>Layout | $\circledcirc$<br>$\blacksquare$          |
| п.<br>Change | Save As<br>Chart Type Template | 71<br>Select<br>Switch<br>Row/Column Data | $-1 - 1$<br>ॼॼ<br>쨒<br>ببيد<br>$=$ |                            |                            | $\overline{\phantom{a}}$<br>Move<br>Chart |
|              | Type                           | Data                                      | Chart Lavouts                      |                            | <b>Chart Styles</b>        | Location                                  |

Slika 127: Dvostrukim klikom na grafikon se pojavljuje i postaje aktivna kartica **Design**

# *4.6.1.3 Promena tipa grafikona*

Ako se želi promeniti tip grafikona potrebno je dvaput kliknuti na prazan deo grafikona (pojavljuje se i postaje aktivna kartica **Design**) i zatim kliknuti na dugme **Change Chart**  a.

**Type** ( ) koje se nalazi u grupi komandi **Type**. Na ovaj način se otvara okvir za dijalog **Change Chart Type** (slika 128).
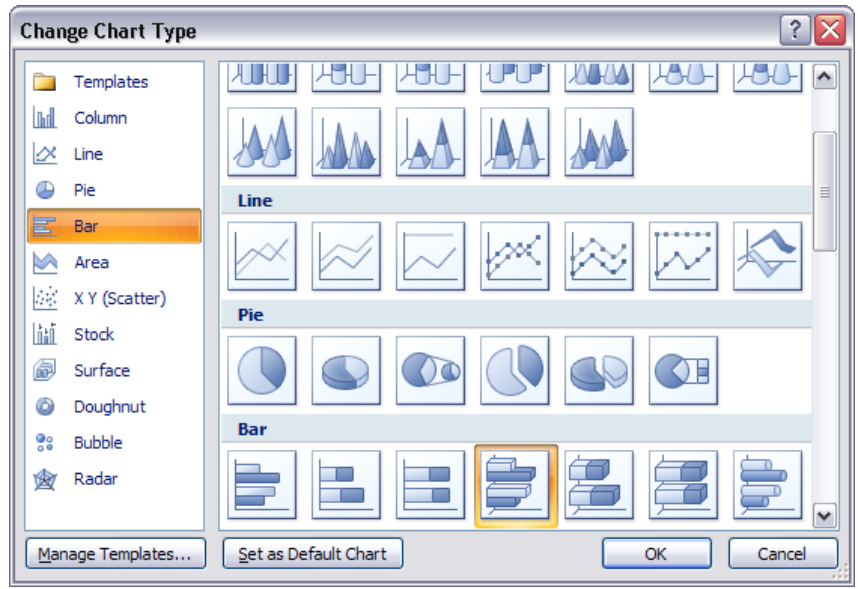

Slika 128: Okvir za dijalog **Change Chart Type**

Osnovni tipovi grafikona su prikazani na vertikalnoj traci u levom delu ovog okvira za dijalog, a podtipovi grafikona su prikazani kao dugmad (ikone). U ovom okviru za dijalog je potrebno izabrati novi tip grafikona na vertikalnoj traci u levom delu, zatim kliknuti na dugme koje odgovara željenom podtipu izabranog tipa i na kraju treba kliknuti na dugme **OK**.

- 1. Otvoriti radnu svesku *Grafikoni*
- 2. Kliknuti dvaput na prazan deo grafikona **Prodaja** (pojavljuje se i postaje aktivna kartica **Design**)

3. Kliknuti na dugme **Change Chart Type** koje se nalazi u grupi komandi **Type** Otvara se okvir za dijalog **Change Chart Type**.

4. Na vertikalnoj traci u levom delu okvira za dijalog izabrati tip grafikona **Pie** (<sup>a</sup>),

zatim kliknuti na dugme podtipa **Pie** (**ieclari**) i na kraju kliknuti na dugme **OK** Tip grafikona je promenjen (slika 129).

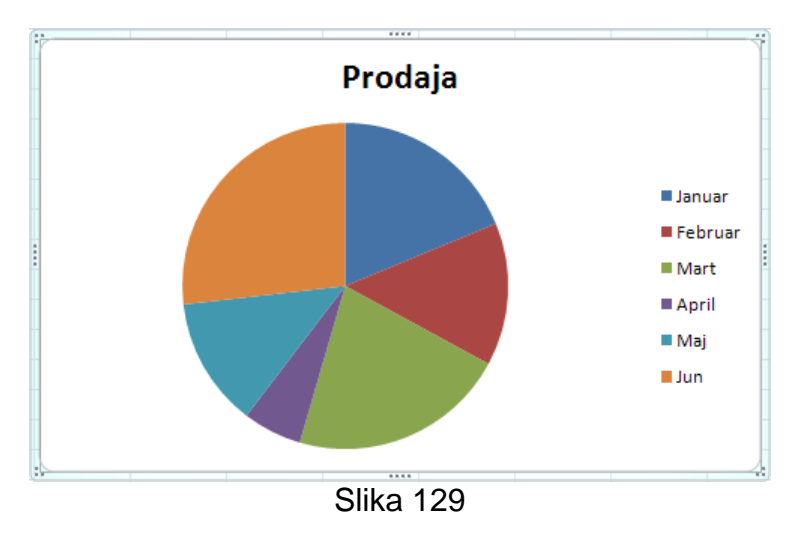

5. Snimiti i zatvoriti radnu svesku *Grafikoni*

# *4.6.1.4 Premeštanje, promena veličine i brisanje grafikona*

Da bi se premestio grafikon treba dovesti pokazivač na ivicu grafikona i kada pokazivač promeni izgled u pokazivač sa četiri strelice ( $\ddot{\vec{k}}$ ) treba pritisnuti i držati levi taster miša,

pomeriti pokazivač (pomera se i grafikon) na novu lokaciju i otpustiti levi taster miša. Grafikon se može premeštati i uz pomoć komandi **Cut** i **Paste** iz kontekstualnog menija (dobija se kad se klikne desnim tasterom miša na prazan deo grafikona). Ovo je i jedini mogući način za premeštanje grafikona sa jednog radnog lista na drugi ili iz jedne radne sveske u drugu.

Za promenu veličine grafikona je potrebno prvo aktivirati grafikon klikom na prazan deo grafikona. Zatim je moguće koristiti ručice (ima ih osam) za promenu veličine (slika 130). Potrebno je pokazivač dovesti na ručicu i kada promeni izgled u dvostruku strelicu treba pritisnuti i držati levi taster miša, pomeriti pokazivač i otpustiti levi taster miša. Kada je grafikon aktiviran može se kliknuti na karticu **Format** i koristiti grupa komandi **Size** (slika 131) za promenu veličine.

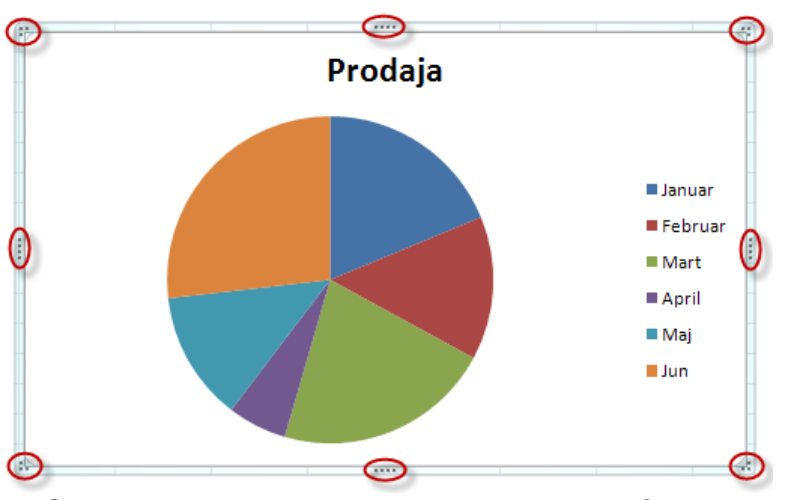

Slika 130: Ručice za promenu veličine grafikona

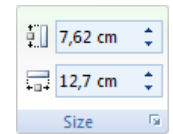

Slika 131: Grupa komandi **Size**

Da bi se obrisao ugrađeni grafikon treba pritisnuti i držati taster **Ctrl**, zatim kliknuti na grafikon (na ovaj način se grafikon bira kao objekat) i na kraju pritisnuti taster **Delete**. Kada se drži pritisnut taster **Ctrl** moguće je izabrati više grafikona i zatim ih obrisati pritiskom na taster **Delete**.

- 1. Otvoriti radnu svesku *Grafikoni*
- 2. Dovesti pokazivač na ivicu grafikona i kada pokazivač promeni izgled u pokazivač sa četiri strelice pritisnuti i držati levi taster miša, premestiti grafikon tako da se gornji levi ugao grafikona poklopi sa gornjim levim uglom ćelije **E3** i na kraju otpustiti levi taster miša

Grafikon je premešten na novu lokaciju (slika 132).

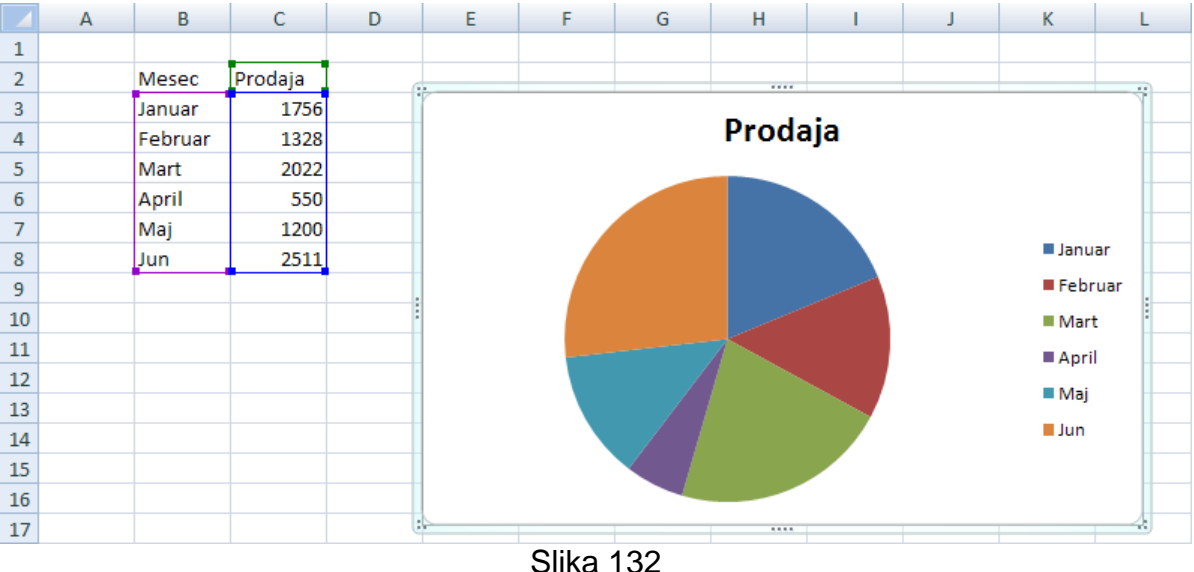

3. Dovesti pokazivač na ručicu u donjem desnom uglu grafikona i kada pokazivač promeni izgled u dvostruku strelicu, pritisnuti i držati levi taster miša, pomeriti pokazivač do donjeg desnog ugla ćelije **M18** i otpustiti levi taster miša

Veličina grafikona je promenjena (slika 133).

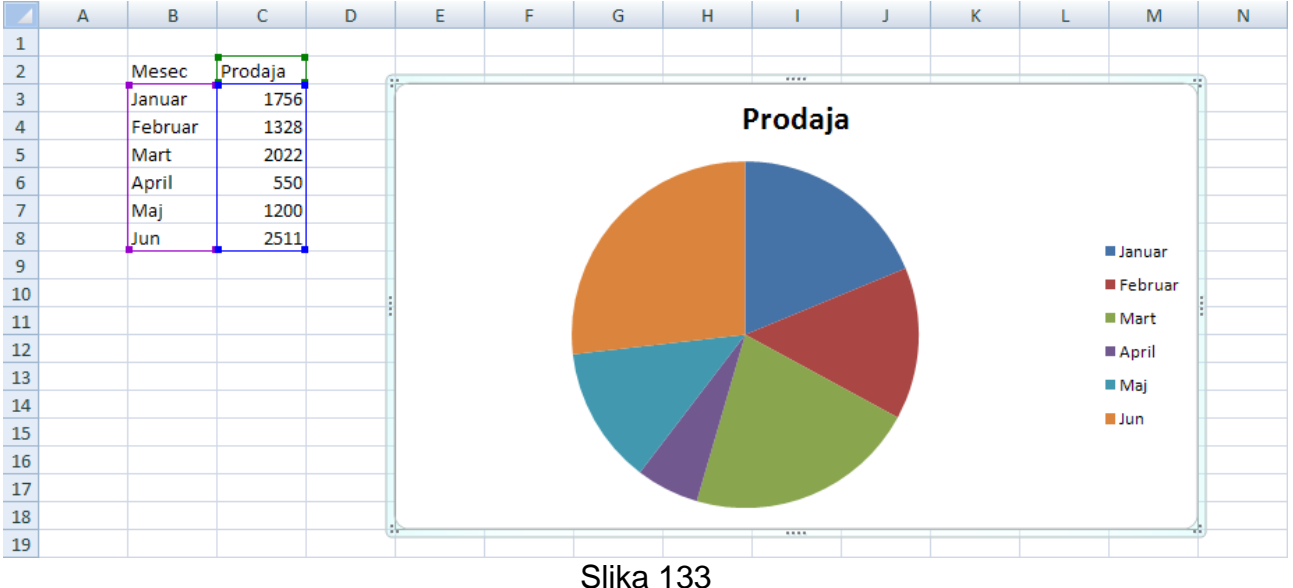

- 4. Kliknuti na dugme **Undo** na paleti alatki **Quick Access**
- 5. Pritisnuti i držati taster **Ctrl**, zatim kliknuti na grafikon i na kraju pritisnuti taster **Delete**

Grafikon je obrisan.

- 6. Kliknuti na dugme **Undo** na paleti alatki **Quick Access**
- 7. Snimiti i zatvoriti radnu svesku *Grafikoni*

## **4.6.2 Izmena grafikona**

#### *4.6.2.1 Dodavanje, uklanjanje i izmena naziva grafikona*

Radi dodavanja novih elemenata na grafikon (naziv, legenda, labele, itd.) treba koristiti dugmad na traci koja se prikazuje kada se izabere kartica **Layout** (da bi ova kartica bila vidljiva potrebno je prethodno aktivirati grafikon) (slika 134).

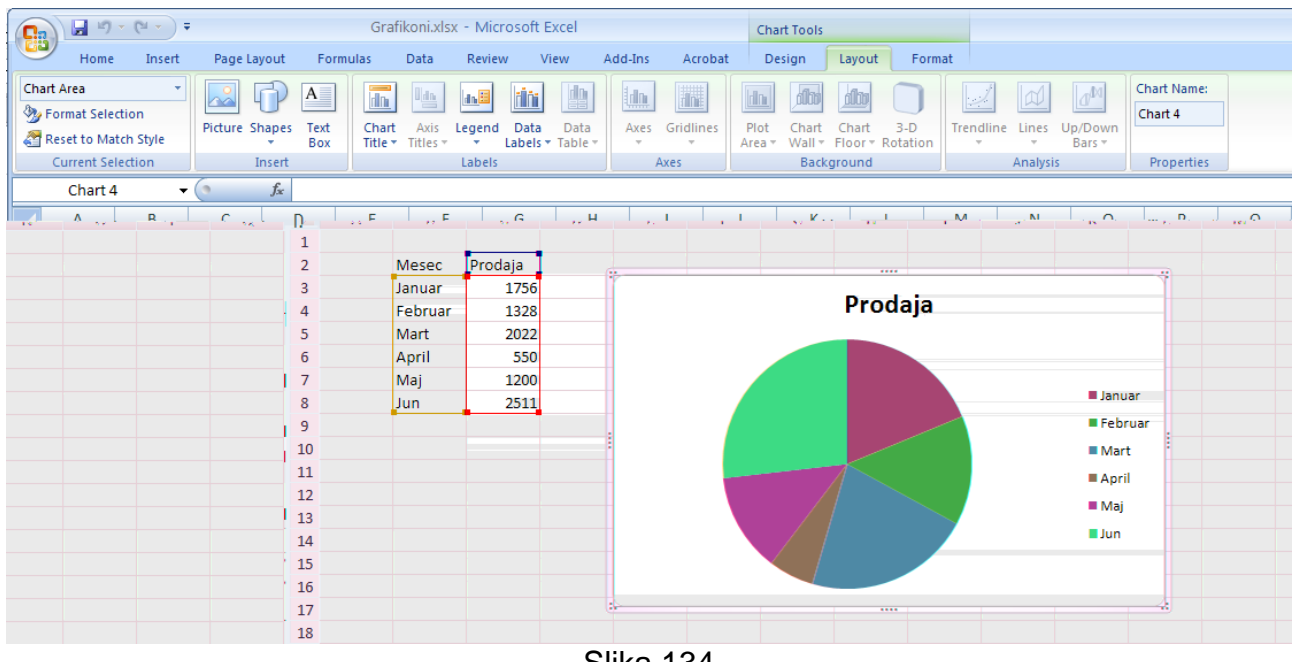

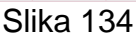

in **In** 

Radi dodavanja naziva grafikona treba kliknuti na dugme Chart Title (Title<sup>+</sup>) u grupi komandi Labels i izabrati jednu od ponuđenih komandi: Above Chart (**ind**) – naziv grafikona će biti prikazan na vrhu oblasti grafikona iznad samog grafikona i grafikon će biti redimenzionisan; **Centered Overlay Title** (**iii** = naziv grafikona će biti postavljen centrirano iznad grafikona bez redimenzionisanja grafikona. Ako se izabere komanda **None** ( $\mathbf{M}$ ) naziv grafikona neće biti prikazan.

Naziv grafikona je moguće obrisati ako se izabere i zatim pritisne taster **Delete**. Da bi se izabrao naziv grafikona potrebno je kliknuti na isti (oko naziva grafikona koji je jedan od elemenata grafikona se pojavljuje okvir sa krugovima u uglovima) (slika 135).

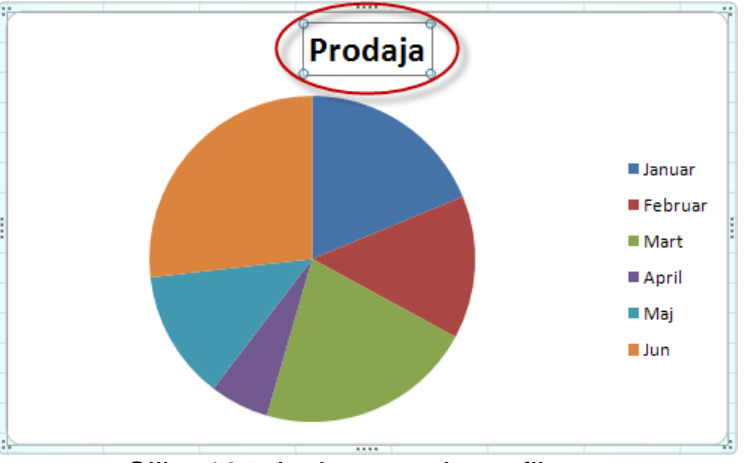

Slika 135: Izabran naziv grafikona

Da bi se izmenio naziv grafikona potrebno je kliknuti jednom na isti da bi bio izabran, nakon toga kliknuti još jednom (sada su linije okvira isprekidane), izvršiti izmene i kliknuti na prazan deo grafikona.

- 1. Otvoriti radnu svesku *Grafikoni*
- 2. Izabrati naziv grafikona (kliknuti na naziv grafikona) i pritisnuti taster **Delete**

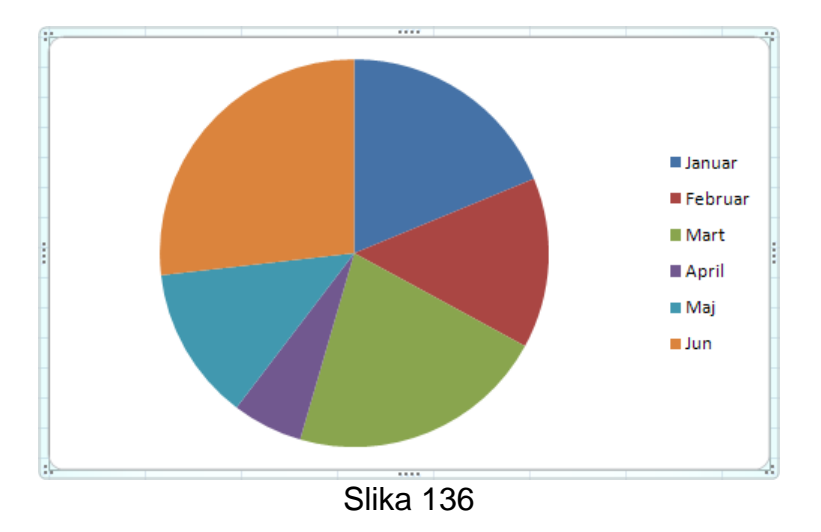

Naziv grafikona je izbrisan i grafikon je redimenzionisan (slika 136).

3. Kliknuti na karticu **Layout**, zatim na dugme **Chart Title** u grupi komandi **Labels** i izabrati komandu **Above Chart**

Naziv grafikona je prikazan na vrhu oblasti grafikona iznad samog grafikona i grafikon je redimenzionisan (slika 137).

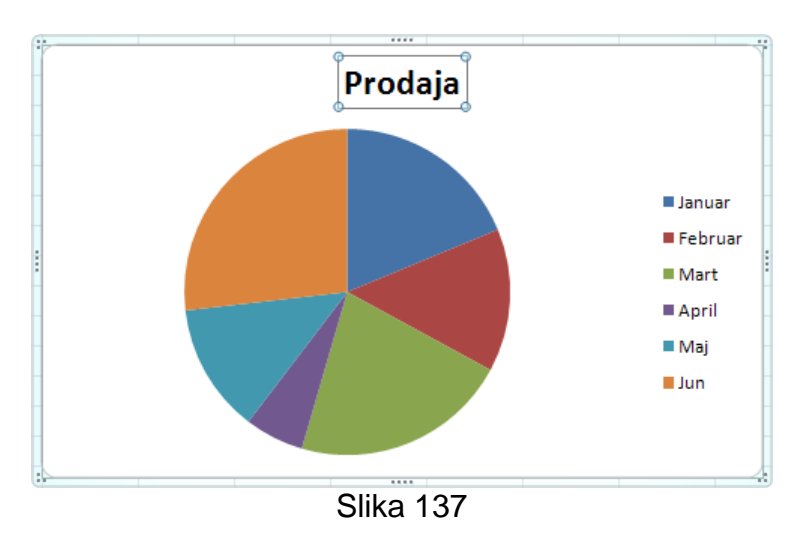

4. Kliknuti na naziv grafikona (prethodno je naziv bio izabran) neposredno iza slova **a** na kraju reči **Prodaja** i izmeniti naziv grafikona tako da novi naziv bude *Prodaja po mesecima* (slika 138)

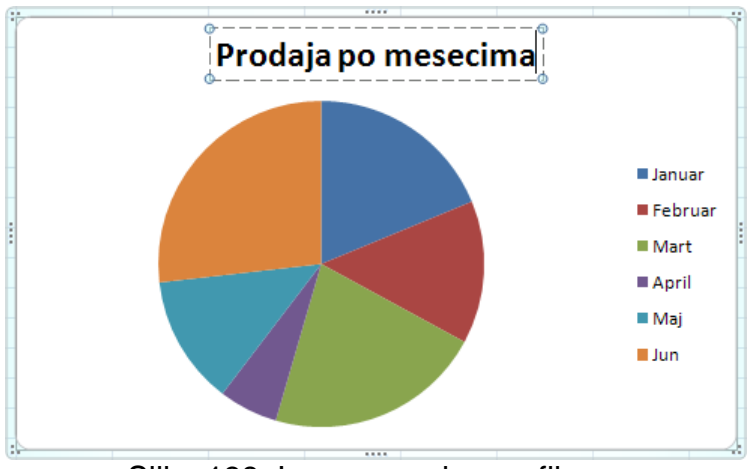

Slika 138: Izmena naziva grafikona

- 5. Kliknuti na prazan deo grafikona
- Naziv grafikona je izmenjen.
	- 6. Snimiti i zatvoriti radnu svesku *Grafikoni*

#### *4.6.2.2 Dodavanje labela podataka na grafikon: vrednosti/brojevi, procenti*

Radi dodavanja labela podataka treba izabrati grafikon, kliknuti na karticu **Layout**, zatim rin I

kliknuti na dugme **Data Labels** ( ) u grupi komandi **Labels** i izabrati jednu od ponuđenih komandi. Broj i vrsta ponuđenih komandi zavisi od tipa grafikona, a izgled dugmeta asocira na položaj labele. U okviru labela podataka je moguće prikazati i procente ako se želi prikazati učešće delova u celini. Da bi bili prikazani procenti u okviru labela podataka treba kliknuti na dugme **Data Labels** i izabrati komandu **More Data Label Options…** na kraju menija. Na ovaj način se otvara okvir za dijalog **Format Data Labels** (slika 139). U ovom okviru za dijalog treba na traci sa leve strane izabrati **Label Options**, zatim sa desne strane u grupi **Label Contains** čekirati opciju **Percentage** i na kraju kliknuti na dugme **Close**.

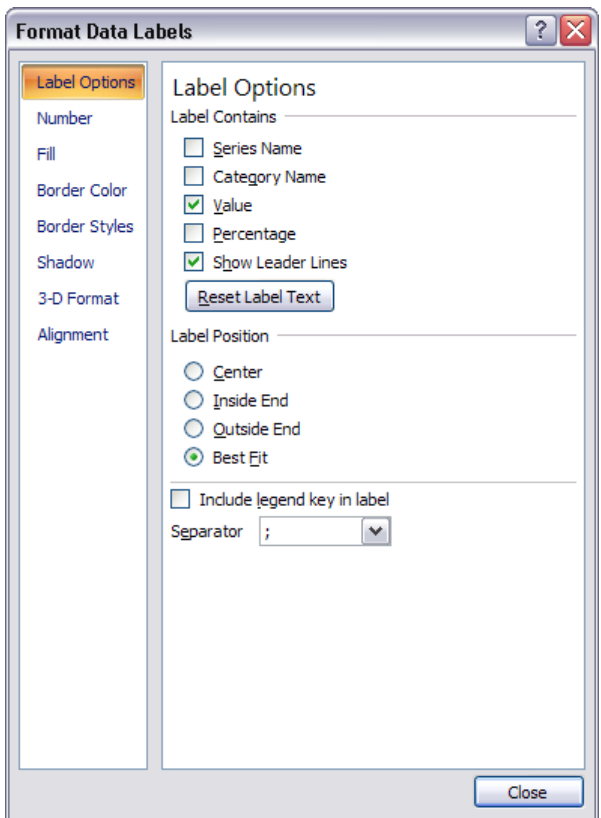

Slika 139: Okvir za dijalog **Format Data Labels**

- 1. Otvoriti radnu svesku *Grafikoni*
- 2. Izabrati grafikon
- 3. Kliknuti na karticu **Layout**, zatim na dugme **Data Labels** koje se nalazi u grupi komandi **Labels** i izabrati komandu **Best Fit** (**4)** (slika 140)

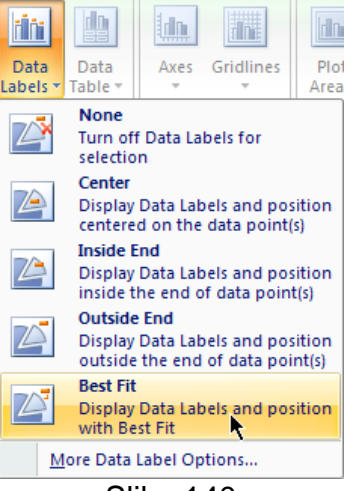

Slika 140

Labele podataka će biti prikazane na najboljoj mogućoj lokaciji (slika 141).

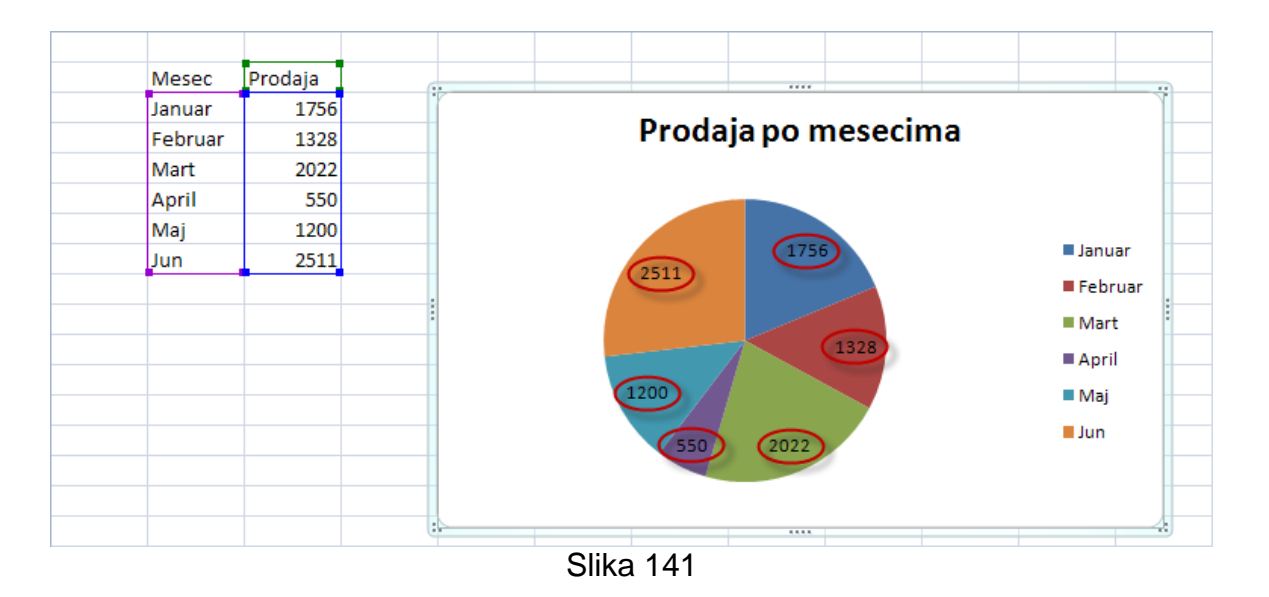

4. Kliknuti na dugme **Data Labels** i izabrati komandu **More Data Label Options…** na kraju menija

Otvara se okvir za dijalog **Format Data Labels**.

5. Na traci sa leve strane okvira za dijalog izabrati **Label Options**, zatim sa desne strane u grupi **Label Contains** čekirati opciju **Percentage** i na kraju kliknuti na dugme **Close**

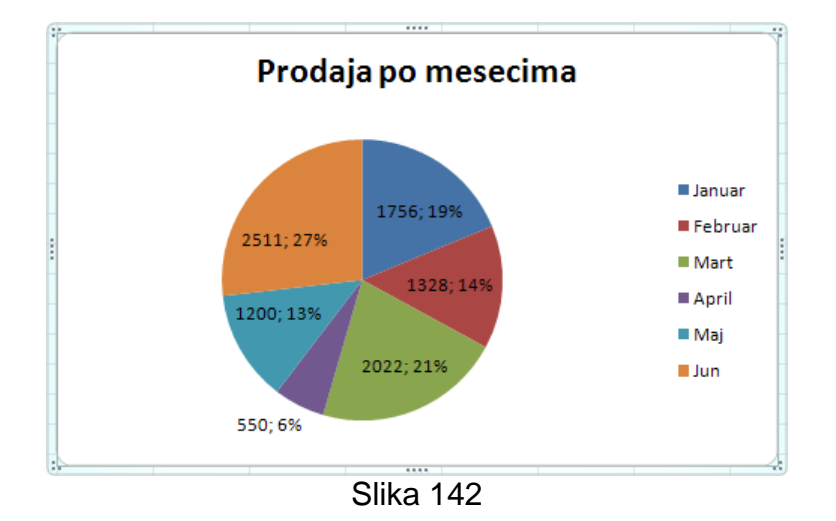

U okviru labela podataka su sada prikazani i procenti (slika 142).

6. Snimiti i zatvoriti radnu svesku *Grafikoni*

#### *4.6.2.3 Promena boje pozadine oblasti grafikona i boje pozadine legende*

Da bi se promenila boja pozadine oblasti grafikona (Chart Area) treba kliknuti desnim tasterom miša na prazan deo grafikona i iz kontekstualnog menija izabrati komandu **Format Chart Area...** (a). Otvara se okvir za dijalog Format Chart Area. U okviru za dijalog treba na traci sa leve strane izabrati **Fill**, a zatim u desnom delu okvira izabrati opciju **Solid fill** (slika 143).

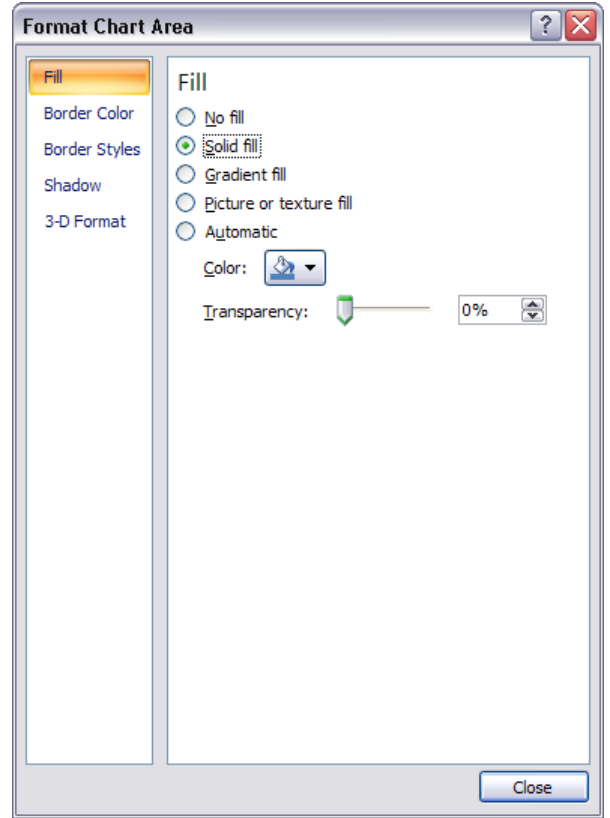

Slika 143: Promena boje pozadine oblasti grafikona

Sada treba kliknuti na strelicu usmerenu naniže u desnom delu dugmeta **Color** ( $\leq$  ), izabrati jednu od ponuđenih boja i kliknuti na dugme **Close**. Transparentnost pozadine oblasti grafikona se može podesiti pomoću klizača **Transparency** ili ukucavanjem vrednosti u predviđeno polje.

Da bi se promenila boja pozadine legende treba kliknuti desnim tasterom miša na legendu (Legend) (pre toga pokazivač treba dovesti na jedan od natpisa u legendi) i iz kontekstualnog menija izabrati komandu Format Legend... (2). Otvara se okvir za dijalog **Format Legend**. U okviru za dijalog treba na traci sa leve strane izabrati **Fill**, a zatim u desnom delu okvira izabrati opciju **Solid fill** (slika 144).

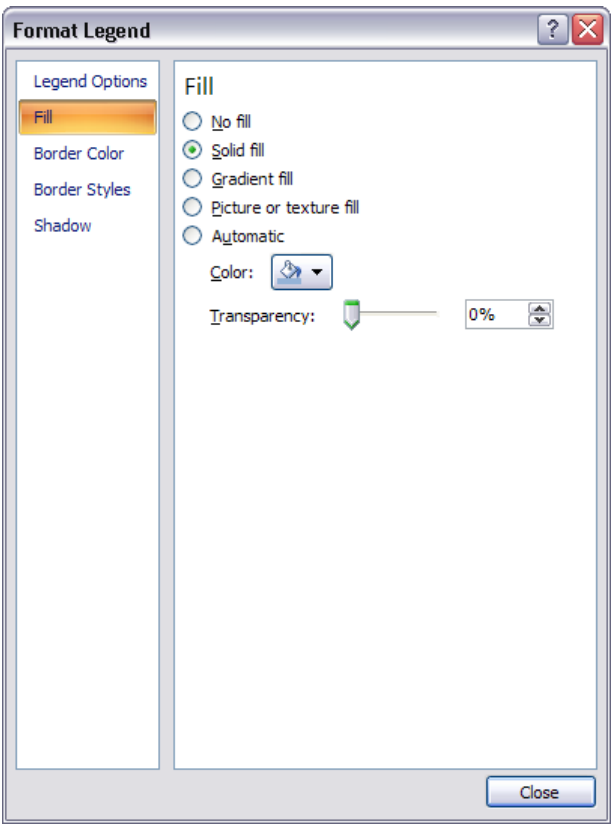

Slika 144: Promena boje pozadine legende

Sada treba kliknuti na strelicu usmerenu naniže u desnom delu dugmeta **Color**, izabrati jednu od ponuđenih boja i kliknuti na dugme **Close**. Transparentnost pozadine legende se može podesiti pomoću klizača **Transparency** ili ukucavanjem vrednosti u predviđeno polje.

Za promenu boje pozadine oblasti grafikona i pozadine legende se može koristiti i dugme **Shape Fill** (Strape Fill  $\gamma$ ) koje se nalazi u grupi komandi **Shape Styles** na traci koja se dobija kada se izabere oblast grafikona ili legenda i klikne na karticu **Format**.

- 1. Otvoriti radnu svesku *Grafikoni*
- 2. Kliknuti desnim tasterom miša na prazan deo grafikona i iz kontekstualnog menija izabrati komandu **Format Chart Area…**

Otvara se okvir za dijalog **Format Chart Area**.

- 3. U okviru za dijalog na traci sa leve strane izabrati **Fill**, a zatim u desnom delu okvira izabrati opciju **Solid fill**
- 4. Kliknuti na strelicu usmerenu naniže u desnom delu dugmeta **Color** i izabrati boju **Aqua, Accent 5, Lighter 40%** (grupa boja **Theme Colors**, sredina druge kolone s desna)
- 5. Kliknuti na dugme **Close**

Boja pozadine oblasti grafikona je promenjena (slika 145).

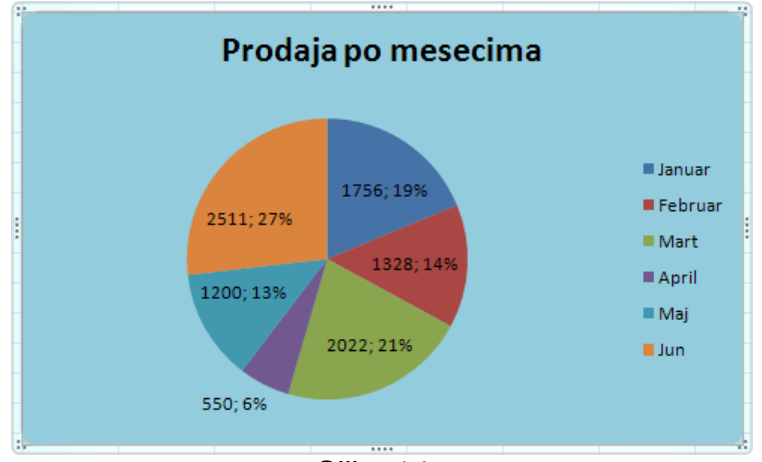

Slika 145

6. Kliknuti desnim tasterom miša na legendu (pre toga pokazivač treba dovesti na jedan od natpisa u legendi) i iz kontekstualnog menija izabrati komandu **Format Legend…**

Otvara se okvir za dijalog **Format Legend**.

- 7. U okviru za dijalog na traci sa leve strane izabrati **Fill**, a zatim u desnom delu okvira izabrati opciju **Solid fill**
- 8. Kliknuti na strelicu usmerenu naniže u desnom delu dugmeta **Color** i izabrati boju **Orange, Accent 6, Lighter 40%** (grupa boja **Theme Colors**, sredina prve kolone s desna)
- 9. Kliknuti na dugme **Close**

Boja pozadine legende je promenjena (slika 146).

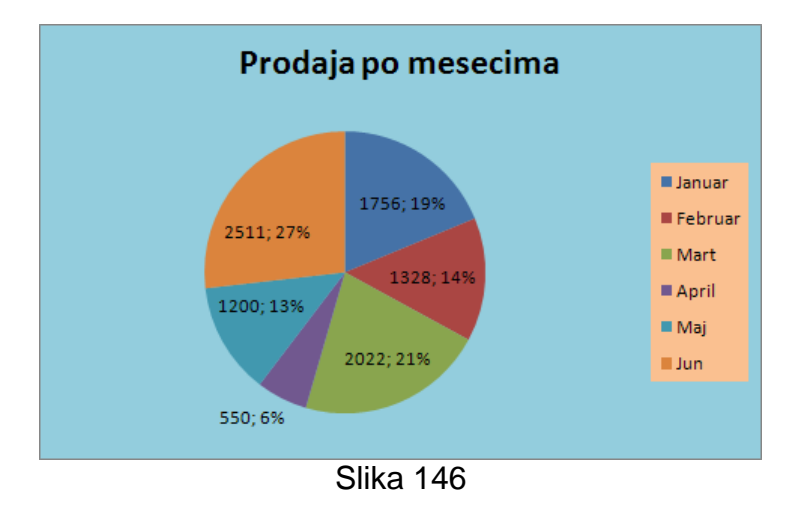

10.Zatvoriti radnu svesku *Grafikoni* bez snimanja izmena

# *4.6.2.4 Promena boje kolone, linije, bar-a, parčeta pite u grafikonu*

Da bi se promenila boja kolone, linije, bar-a, parčeta pite potrebno je prvo izabrati niz podataka tako što se klikne na isti (na bilo koju kolonu, liniju, bar, parče pite), a zatim izabrati kolonu, liniju, bar ili parče pite čija se boja želi promeniti tako što se klikne na istu. Nakon toga je potrebno kliknuti na desni taster miša i iz kontekstualnog menija izabrati komandu **Format Data Point...** (**a)**. Otvara se okvir za dijalog **Format Data Point** koji ima različit izgled, to jest opcije za različite tipove grafikona.

Za grafikon tipa kolona (Column) treba u okviru za dijalog na traci sa leve strane izabrati **Fill**, zatim u desnom delu okvira za dijalog izabrati opciju **Solid fill**, kliknuti na strelicu

usmerenu naniže u desnom delu dugmeta **Color**, izabrati željenu boju (slika 147) i na kraju kliknuti na dugme **Close**.

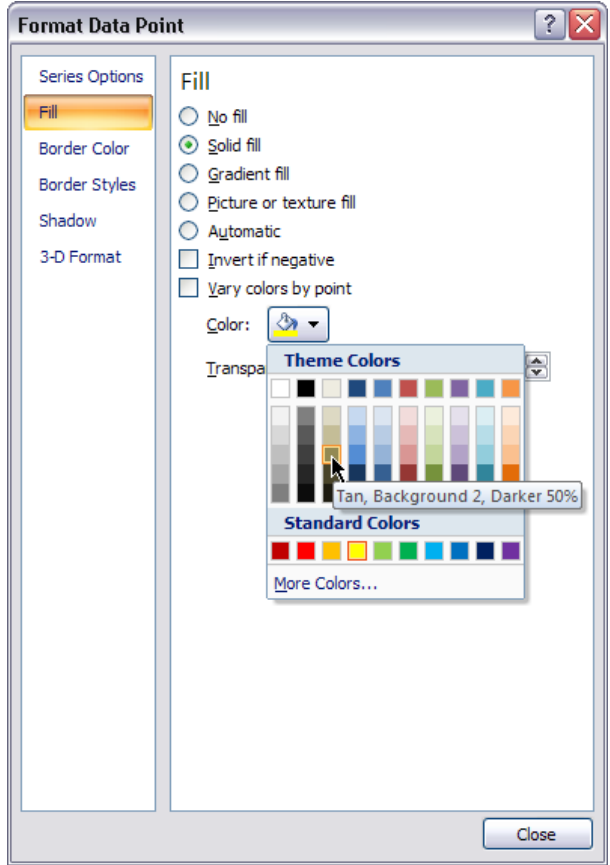

Slika 147: Promena boje kolone

Za grafikon tipa linija (Line) treba u okviru za dijalog na traci sa leve strane izabrati **Line Color**, zatim u desnom delu okvira za dijalog izabrati opciju **Solid line**, kliknuti na strelicu usmerenu naniže u desnom delu dugmeta **Color**, izabrati željenu boju (slika 148) i na kraju kliknuti na dugme **Close**.

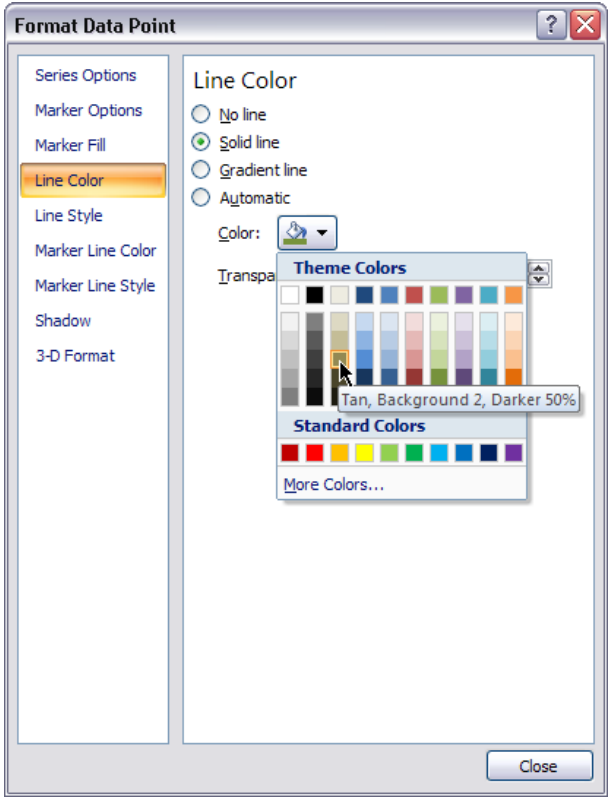

Slika 148: Promena boje linije

Za grafikon tipa Bar treba u okviru za dijalog na traci sa leve strane izabrati **Fill**, zatim u desnom delu okvira za dijalog izabrati opciju **Solid fill**, kliknuti na strelicu usmerenu naniže u desnom delu dugmeta **Color**, izabrati željenu boju (slika 149) i na kraju kliknuti na dugme **Close**.

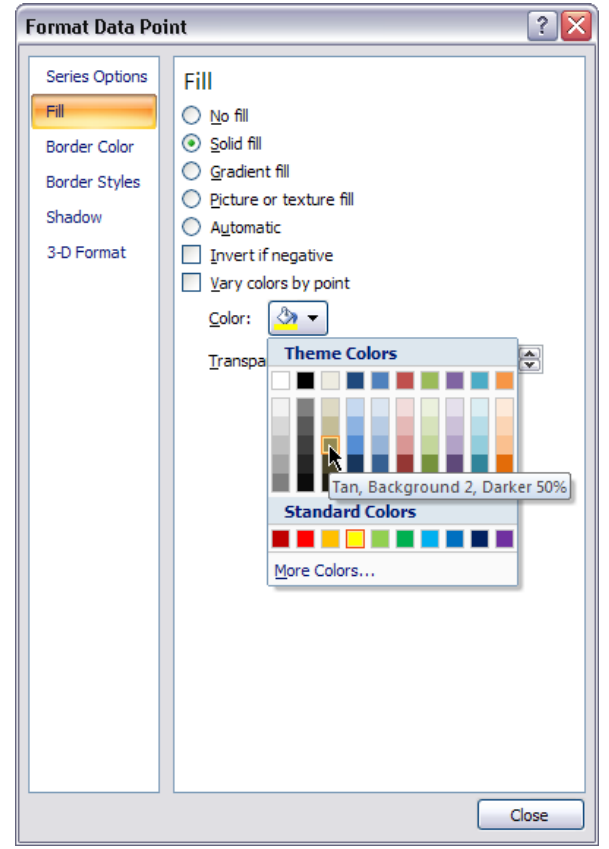

Slika 149: Promena boje bar-a

Za grafikon tipa pita (Pie) treba u okviru za dijalog na traci sa leve strane izabrati **Fill**, zatim u desnom delu okvira za dijalog izabrati opciju **Solid fill**, kliknuti na strelicu usmerenu naniže u desnom delu dugmeta **Color**, izabrati željenu boju (slika 150) i na kraju kliknuti na dugme **Close**.

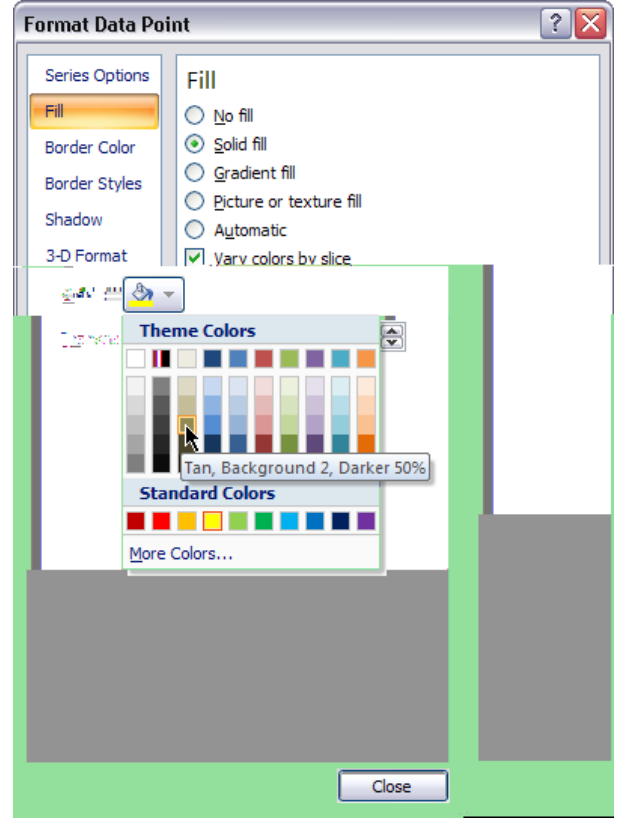

Slika 150: Promena boje parčeta pite

Ako se izabere ceo niz podataka, a ne jedan element, onda se promena boje naravno odnosi na ceo niz podataka.

1. Otvoriti radnu svesku *Grafikoni*

2. Kliknuti na sam grafikon (pitu) (ne na neku od labela podataka) Izabran je ceo niz podataka (slika 151).

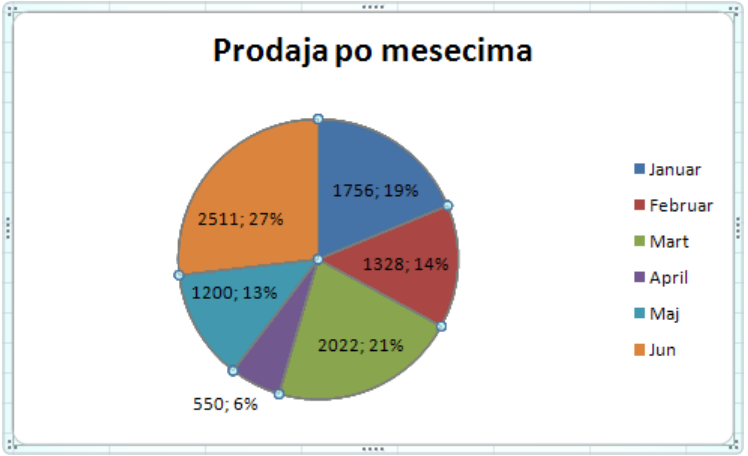

Slika 151: Izabran je ceo niz podataka

3. Kliknuti na parče pite koje predstavlja prodaju za **April** (**550; 6%**) Izabrano je samo parče pite (slika 152).

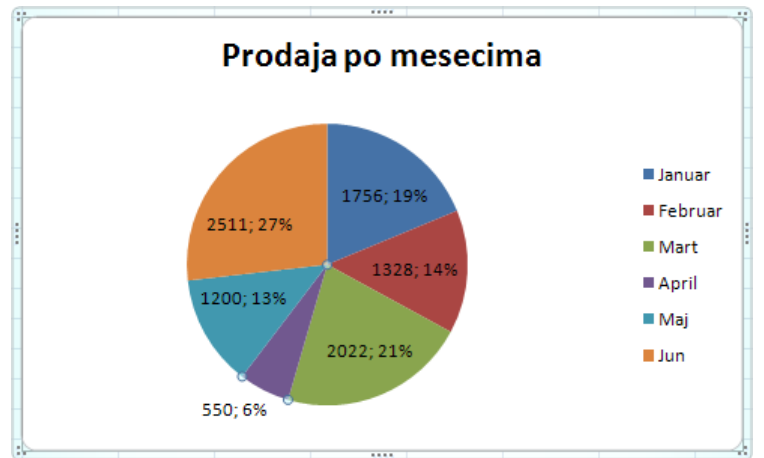

Slika 152: Izabrano je samo jedno parče pite

4. Kliknuti desnim tasterom miša na izabrano parče pite i iz kontekstualnog menija izabrati komandu **Format Data Point…**

Otvara se okvir za dijalog **Format Data Point**.

5. U okviru za dijalog na traci sa leve strane izabrati **Fill**, zatim u desnom delu izabrati opciju **Solid fill**, kliknuti na strelicu usmerenu naniže u desnom delu dugmeta **Color**, izabrati crvenu boju u grupi boja **Standard Colors** (druga boja s leva u grupi) i na kraju kliknuti na dugme **Close**

Boja izabranog parčeta pite je promenjena u crvenu (slika 153). Treba obratiti pažnju na to da je promenjena i odgovarajuća boja u legendi (za mesec **April**).

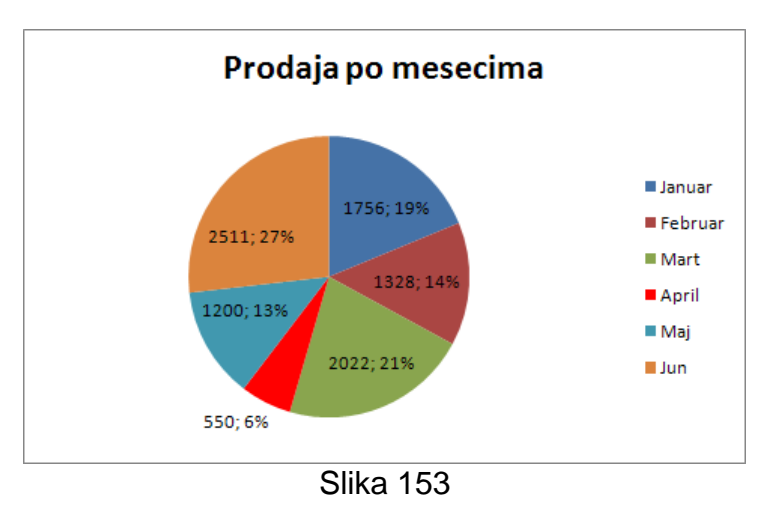

6. Zatvoriti radnu svesku *Grafikoni* bez snimanja izmena

## *4.6.2.5 Promena veličine fonta i boje fonta za naziv grafikona, ose grafikona i tekst legende grafikona*

Pre promene veličine fonta i boje fonta svaki od pomenutih elemenata je potrebno izabrati. Element se bira klikom na isti. Za promenu veličine i boje fonta je nakon izbora elementa moguće koristiti dugmad u grupi komandi **Font** na traci koja se dobija kada se klikne na karticu **Home** (slika 154).

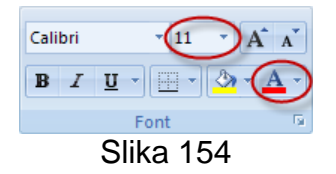

Za promenu veličine fonta se koristi padajuća lista **Font Size** (11<sup>-1</sup>), a za promenu boje fonta se koristi dugme **Font Color** ( $\triangle$ <sup>-</sup>).

- 1. Otvoriti radnu svesku *Grafikoni*
- 2. Kliknuti dvaput na prazan deo grafikona

Grafikon je aktiviran i pojavljuje se i postaje aktivna kartica **Design** koja sadrži komande koje omogućavaju modifikovanje grafikona.

3. Kliknuti na dugme **Change Chart Type** koje se nalazi u grupi komandi **Type** Otvara se okvir za dijalog **Change Chart Type**.

4. Na vertikalnoj traci u levom delu okvira za dijalog izabrati tip grafikona **Column** (M),

zatim kliknuti na dugme podtipa 3-D Clustered Column (**ILLE**) i na kraju kliknuti na dugme **OK**

Tip grafikona je promenjen (slika 155).

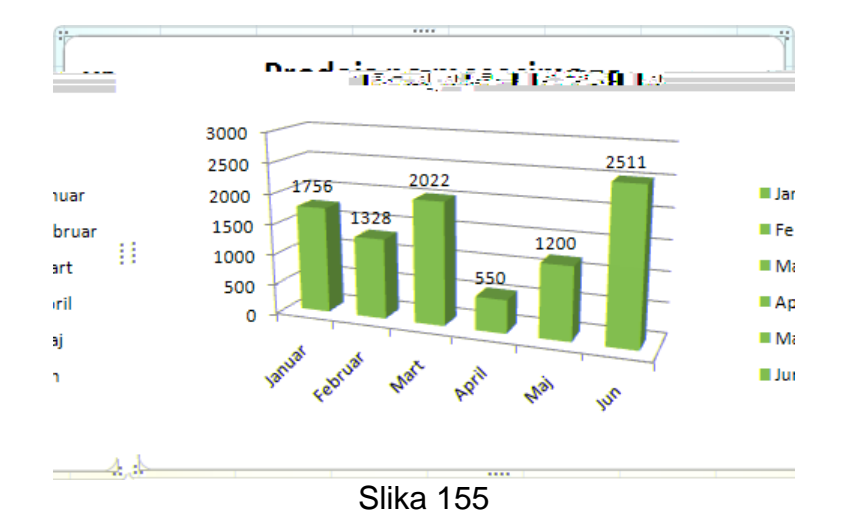

- 5. Kliknuti na naziv grafikona da bi isti bio izabran
- 6. Kliknuti na karticu **Home**

7. Kliknuti na padajuću listu **Font Size** u grupi komandi **Font** i izabrati **24** Veličina fonta naziva grafikona je promenjena.

8. Kliknuti na strelicu usmerenu naniže u desnom delu dugmeta **Font Color**, iz menija izabrati narandžastu boju u grupi **Standard Colors** (treća boja s leva u grupi)

Boja fonta naziva grafikona je promenjena (slika 156).

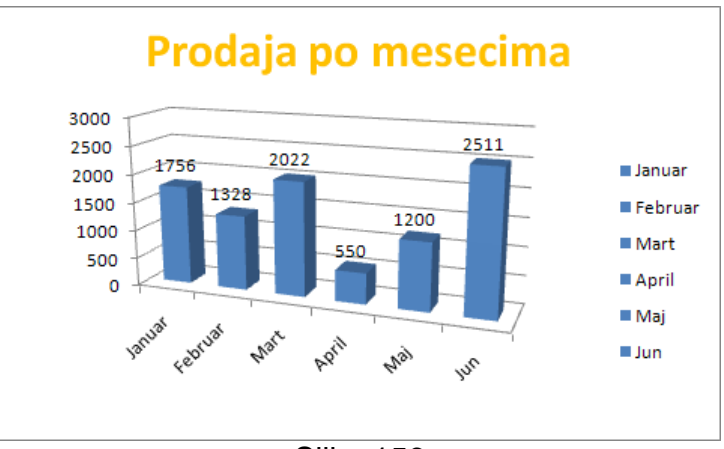

Slika 156

9. Kliknuti na jedan od natpisa na horizontalnoj osi da bi osa bila izabrana (slika 157)

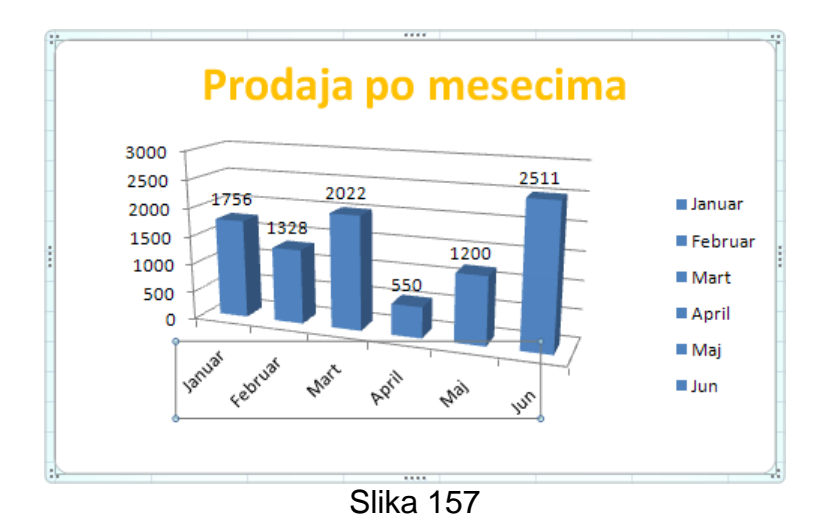

10.Kliknuti na padajuću listu **Font Size** u grupi komandi **Font** i izabrati **11**

11.Kliknuti na strelicu usmerenu naniže u desnom delu dugmeta **Font Color**, iz menija

izabrati zelenu boju u grupi **Standard Colors** (šesta boja s leva u grupi)

Veličina i boja fonta natpisa na horizontalnoj osi su promenjeni (slika 158).

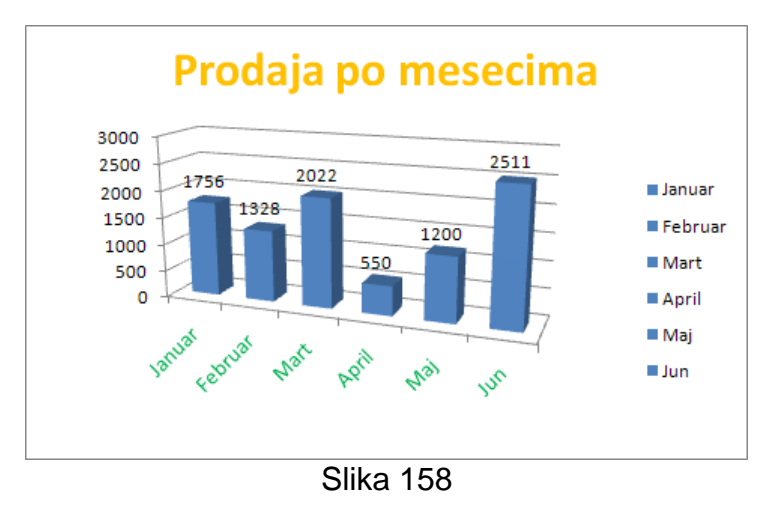

12.Kliknuti na jedan od natpisa u legendi da bi legenda bila izabrana (slika 159)

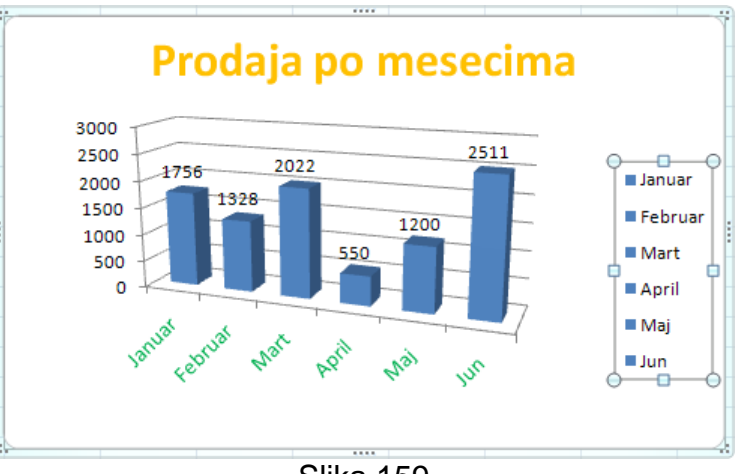

Slika 159

13.Kliknuti na padajuću listu **Font Size** u grupi komandi **Font** i izabrati **11**

14.Kliknuti na strelicu usmerenu naniže u desnom delu dugmeta **Font Color**, iz menija izabrati ljubičastu boju u grupi **Standard Colors** (prva boja s desna u grupi) Veličina i boja fonta natpisa u legendi su promenjeni (slika 160).

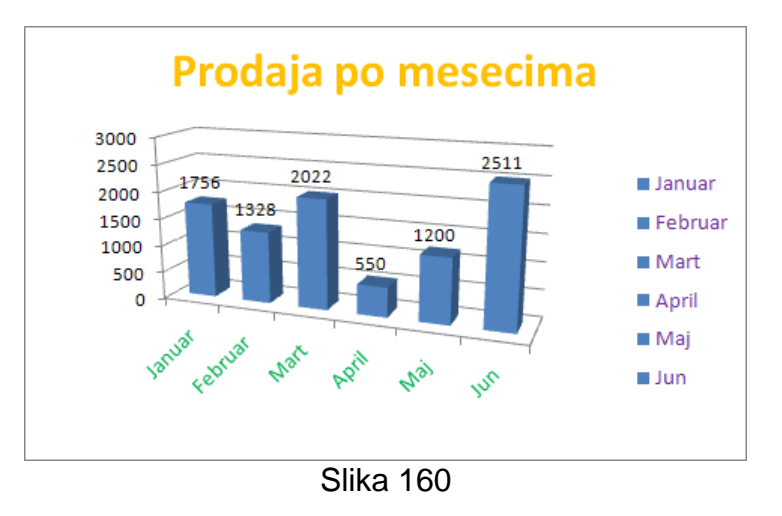

15.Zatvoriti radnu sveski *Grafikoni* bez snimanja izmena

# *4.7 Priprema izlaza*

# **4.7.1 Podešavanja vezana za izlaz**

# *4.7.1.1 Promena veličine margina stranice: gornja, donja, leva, desna*

Margine su oblasti u kojima se ne vrši štampanje na vrhu, dnu, levom i desnom kraju odštampane stranice. Za svaku marginu je moguće definisati veličinu. Sve odštampane stranice će imati iste margine. Margine se definišu za svaki radni list posebno.

Promena veličine margina se može izvršiti pomoću dugmeta Margins (Margins) koje se nalazi u grupi komandi **Page Setup** na traci koja se dobija kada se izabere kartica **Page Layout**. Klikom na dugme **Margins** se pojavljuje meni u kome je moguće izabrati jedno od tri unapred definisana podešavanja za margine (**Normal**, **Wide**, **Narrow** – u opisu svake opcije su date veličine margina (**Top** – gornja; **Bottom** – donja; **Left** – leva; **Right** – desna)) ili izabrati komandu **Custom Margins…** za definisanje veličine margina (slika 161).

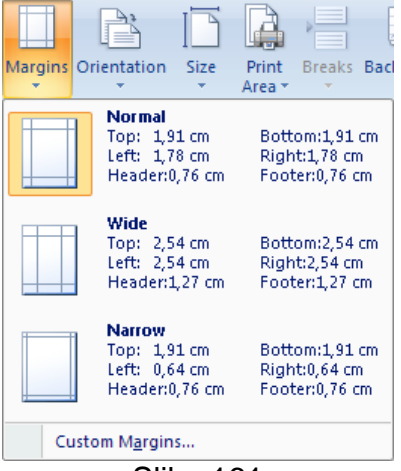

Slika 161

Izborom komande **Custom Margins…** se otvara okvir za dijalog **Page Setup** sa aktiviranom karticom **Margins** (slika 162).

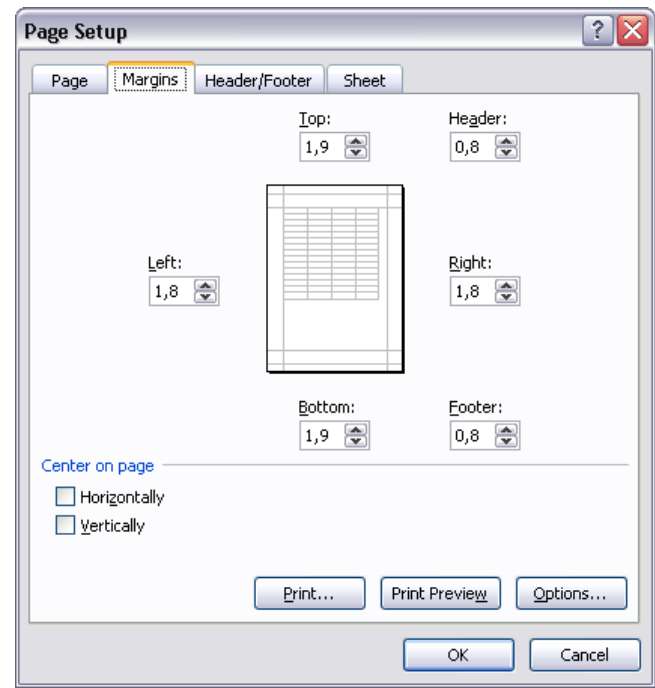

Slika 162: Okvir za dijalog **Page Setup** sa aktiviranom karticom **Margins**

U okviru za dijalog **Page Setup** na kartici **Margins** je u polje **Top** potrebno uneti veličinu gornje margine, u polje **Bottom** veličinu donje, u polje **Left** veličinu leve i u polje **Right**  veličinu desne margine. U centralnom delu prozora je moguće videti prethodni prikaz stranice sa definisanim veličinama margina. Na kraju je potrebno kliknuti na dugme **OK**. Efekat promene veličine margina će biti vidljiv tek prilikom štampanja.

- 1. Otvoriti radnu svesku *Zajednicki\_troskovi*
- 2. Kliknuti na karticu **Page Layout**, zatim kliknuti na dugme **Margins** u grupi komandi **Page Setup** i izabrati komandu **Custom Margins…**

Otvara se okvir za dijalog **Page Setup** sa aktiviranom karticom **Margins**.

3. U polja **Top**, **Bottom**, **Left**, **Right** uneti vrednost *1* (veličine svih margina će biti 1cm) i kliknuti na dugme **OK**.

Veličine margina su promenjene (slika 163).

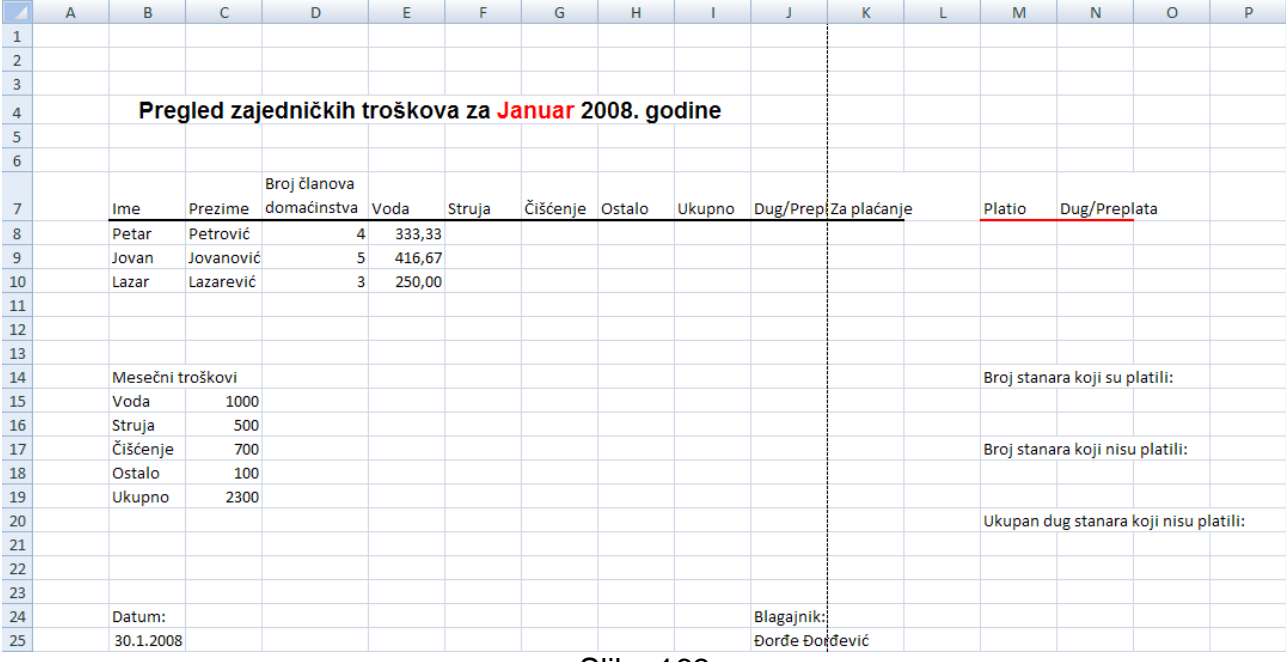

Slika 163

Isprekidane linije predstavljaju ivice stranica.

4. Snimiti i zatvoriti radnu svesku *Zajednicki\_troskovi*

#### *4.7.1.2 Promena orijentacije stranice: portret, orijentacija pejzaža. Promena veličine papira.*

Orijentacija stranice ukazuje na način na koji će izlazi biti štampani na stranici. Podrazumevana orijentacija stranice u Excel-u je portret (Portrait). Kod ove orijentacije visina stranice je veća od širine. Takođe, moguće je podesiti i orijentaciju pejzaža (Landscape), u kojoj je širina stranice veća od visine.

Orijentaciju stranice je moguće definisati pomoću dugmeta Orientation (<sup>Orientation</sup>) koje se nalazi u grupi komandi **Page Setup** na traci koja se dobija kada se izabere kartica **Page Layout**. Klikom na dugme **Orientation** se pojavljuje meni u kome je moguće izabrati komande **Portrait** ili **Landscape** (slika 164).

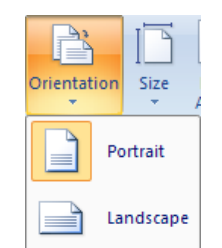

Slika 164: Definisanje orijentacije stranice

Veličinu papira koji će biti korišćen je moguće definisati pomoću dugmeta **Size** ( ) koje se nalazi u grupi komandi **Page Setup** na traci koja se dobija kada se izabere kartica **Page Layout**. Klikom na dugme **Size** se pojavljuje meni u kome je moguće izabrati jednu od ponuđenih veličina papira (slika 165).

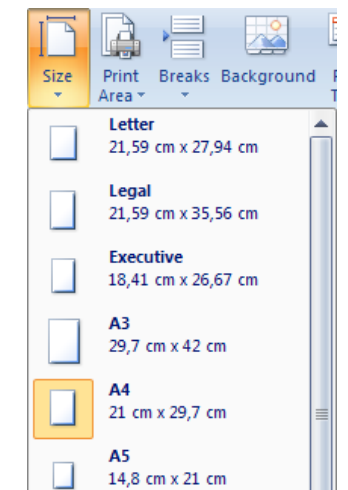

Slika 165: Definisanje veličine papira

Orijentacija stranice i veličina papira se definišu za svaki radni list posebno. Efekat promene orijentacije stranice i veličine papira će biti vidljiv tek prilikom štampanja.

- 1. Otvoriti radnu svesku *Zajednicki\_troskovi*
- 2. Kliknuti na karticu **Page Layout**, zatim kliknuti na dugme **Orientation** u grupi komandi **Page Setup** i izabrati komandu **Landscape**

Orijentacija stranice je promenjena u orijentaciju pejzaža (slika 166).

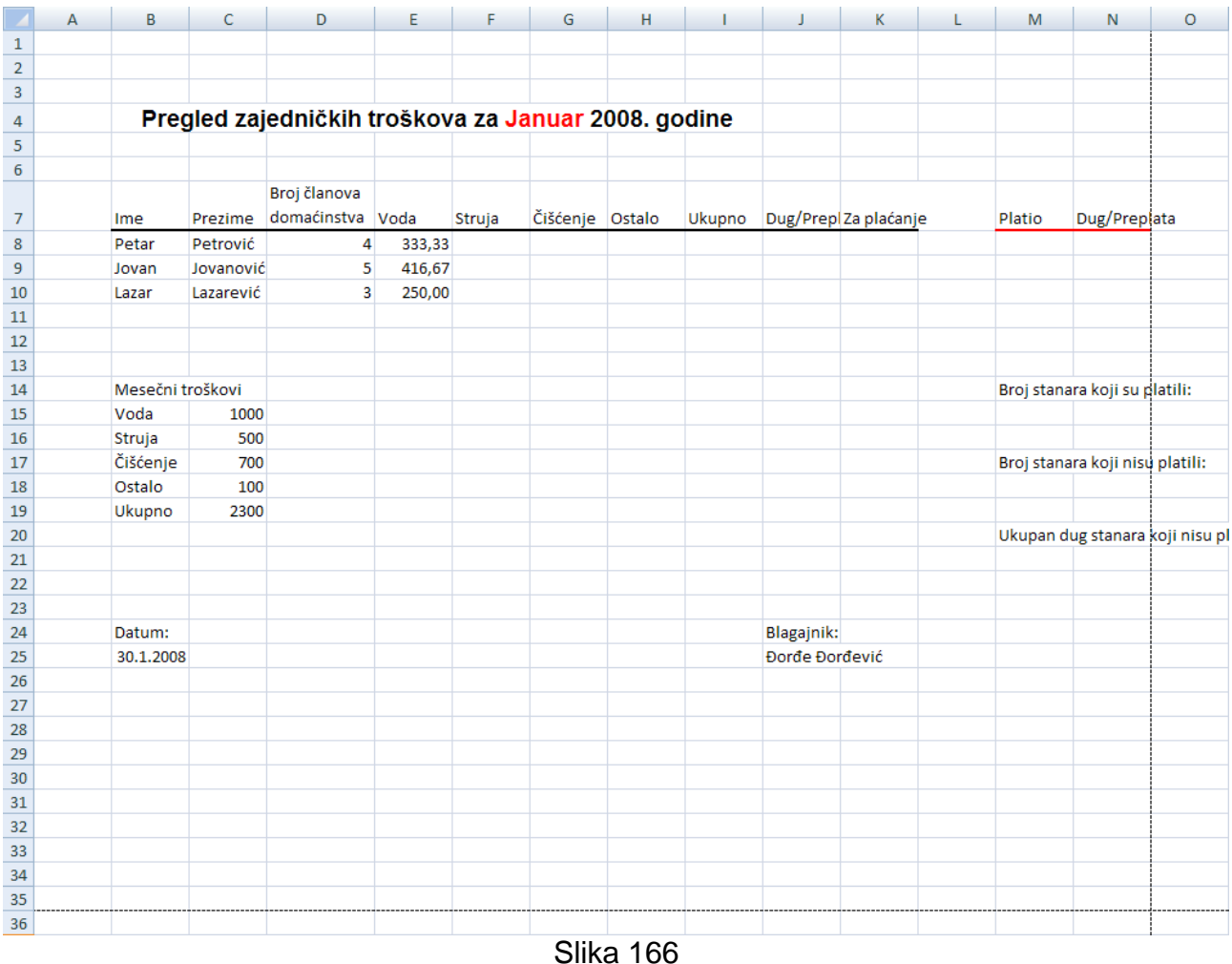

3. Kliknuti na dugme **Size** u grupi komandi **Page Setup** i izabrati komandu **A5** Veličina papira je promenjena na veličinu **A5** (14,8cm x 21cm) (slika 167).

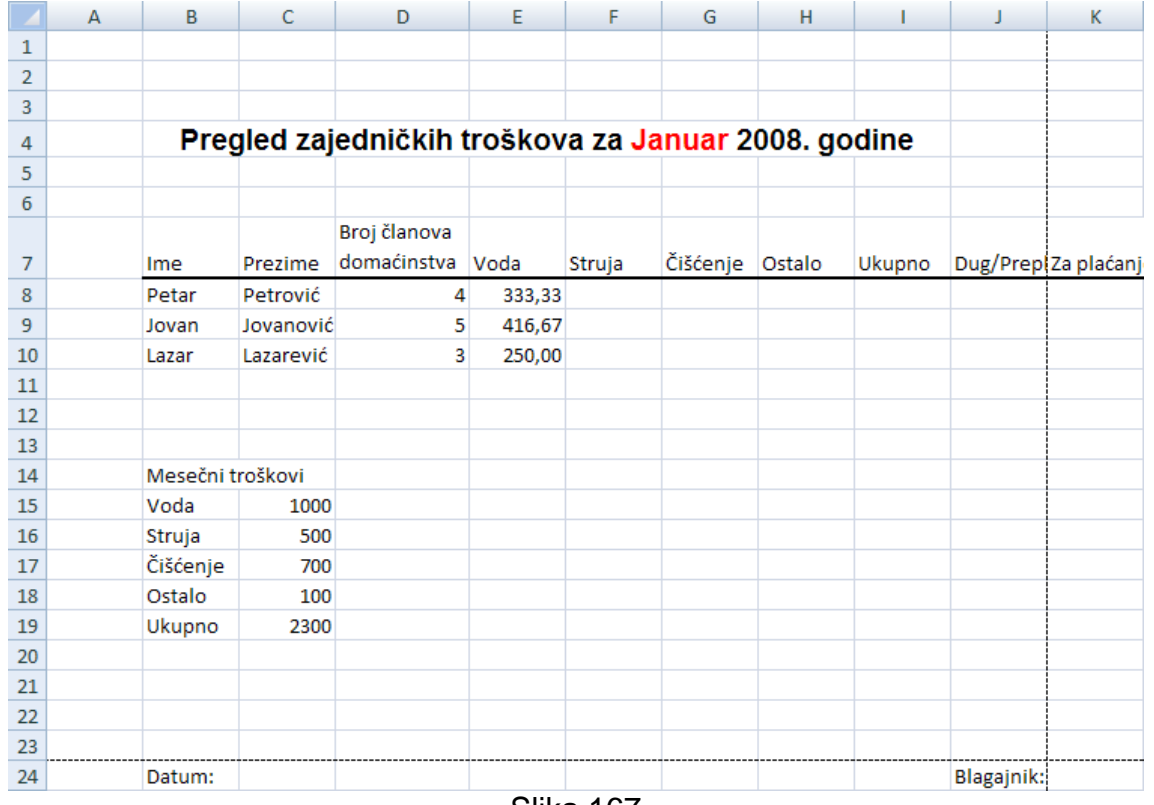

Slika 167

4. Kliknuti na dugme **Size** u grupi komandi **Page Setup** i izabrati komandu **A4** Veličina papira je sad vraćena na prethodno definisanu veličinu (podrazumevana veličina **A4** (21cm x 29,7cm)).

5. Snimiti i zatvoriti radnu svesku *Zajednicki\_troskovi*

#### *4.7.1.3 Podešavanje stranice u cilju smeštanja sadržaja radnog lista na određeni broj stranica*

U nekim slučajevima je neophodno da izlaz koji se štampa bude smešten na određeni broj stranica. Ovo je moguće postići skaliranjem sadržaja radnog lista, to jest umanjenjem ili uvećanjem prikaza. Da bi se definisao faktor skaliranja treba kliknuti na karticu **Page Layout** i uneti faktor skaliranja izražen u procentima u polje **Scale** u grupi komandi **Scale to Fit** (slika 168). Moguće je koristiti i strelice u desnom delu polja.

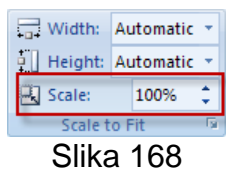

Moguće je uneti vrednosti od 10% (najveće umanjenje prikaza) do 400% (najveće uvećanje prikaza). Ako se želi vratiti na normalno skliranje treba uneti vrednost 100%. Da bi se Excel primorao da štampa sadržaj radnog lista na određeni broj stranica treba koristiti padajuće liste **Width** (širina) i **Height** (visina) u grupi komandi **Scale to Fit** (slika 169).

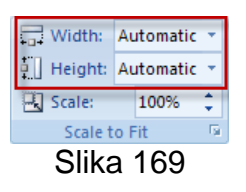

Padajuće liste nude izbor vrednosti od jedne stranice (**1 page**) do devet stranica (**9 pages**). Moguće je promeniti jedno ili oba podešavanja. Kada se promene podešavanja odgovarajući faktor skaliranja biva prikazan u polju **Scale**. Ako se na primer želi da se sadržaj radnog lista odštampa na samo jednoj stranici onda u obe padajuće liste treba izabrati **1 page**. Ako se želi da se sadržaj radnog lista odštampa na dve stranice koje su jedna pored druge onda u padajućoj listi **Width** treba izabrati **2 pages**, a u padajućoj listi **Height** treba izabrati **1 page**. Ako se želi da se sadržaj radnog lista odštampa na dve stranice koje su jedna ispod druge onda u padajućoj listi **Width** treba izabrati **1 page**, a u padajućoj listi **Height** treba izabrati **2 pages**.

- 1. Otvoriti radnu svesku *Zajednicki\_troskovi*
- 2. Kliknuti na karticu **Page Layout** i u grupi komandi **Scale to Fit** na traci koja se pojavljuje u polje **Scale** uneti vrednost *150%*

Prikaz sadržaja radnog lista je uvećan (slika 170).

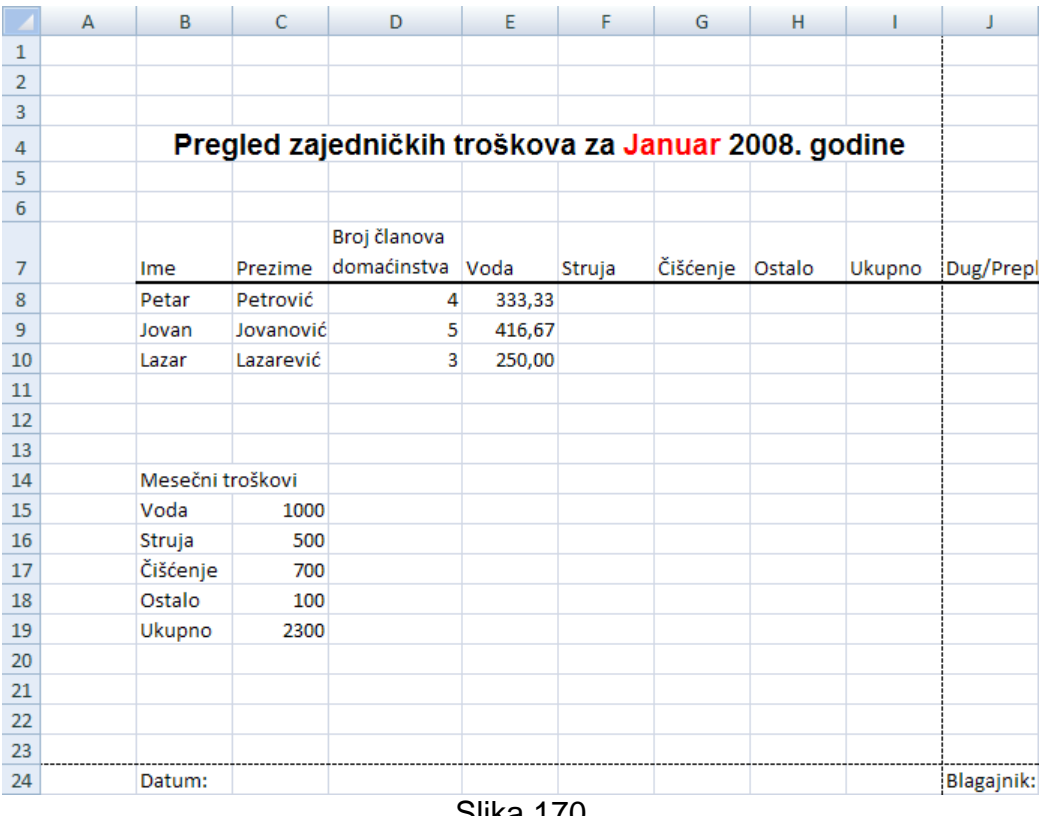

- Slika 170
- 3. U grupi komandi **Scale to Fit** u padajućim listama **Width** i **Height** izabrati **1 page** (slika 171)

Vidi se da je faktor skaliranja promenjen na *92%*, to jest prikaz sadržaja radnog lista je malo smanjen da bi sadržaj radnog lista stao na jednu stranicu.

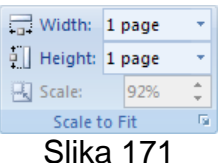

4. Snimiti i zatvoriti radnu svesku *Zajednicki\_troskovi*

# *4.7.1.4 Dodavanje, izmena i brisanje teksta u zaglavlju i podnožju radnog lista*

Zaglavlje (Header) sadrži informacije koje se pojavljuju na vrhu svake odštampane stranice. Podnožje (Footer) sadrži informacije koje se pojavljuju na dnu svake odštampane stranice. Podrazumevano nove radne sveske nemaju zaglavlje i podnožje.

Da bi se umetnuli zaglavlje i podnožje u radnu svesku treba kliknuti na karticu **Insert** i B

nakon toga kliknuti na dugme Header & Footer (Reader) u grupi komandi Text. Excel se prebacuje u **Page Layout** prikaz stranice i aktivira centralni deo zaglavlja. Istovremeno se pojavljuje i postaje aktivna nova kartica – **Design** (slika 172).

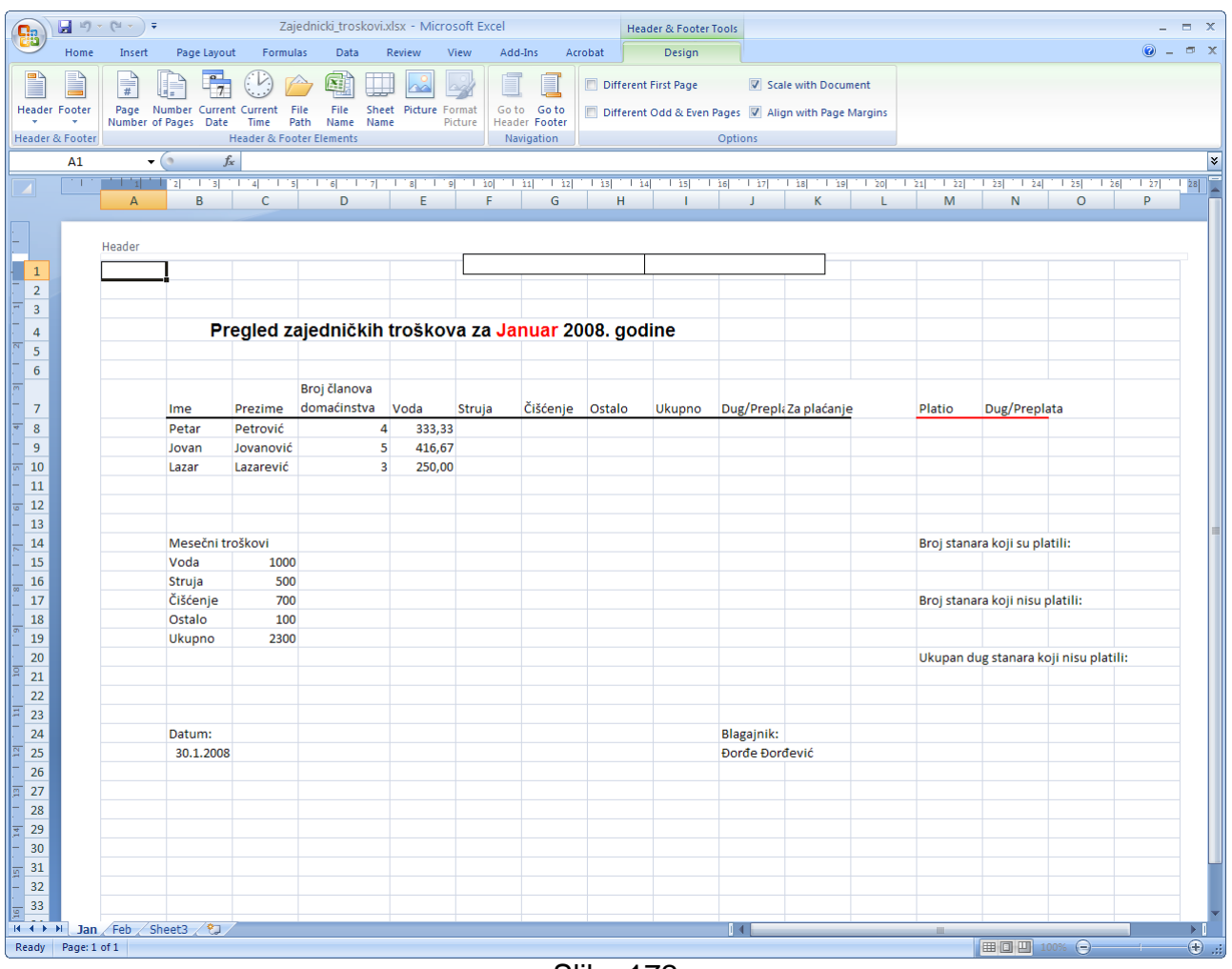

Slika 172

Sada je samo potrebno uneti željeni tekst u zaglavlje. Nakon definisanja teksta zaglavlja može se preći na definisanje teksta podnožja tako što se klikne na dugme **Go to Footer**

( ) u grupi komandi **Navigation** (slika 173).

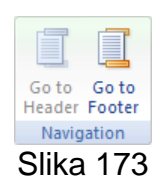

Nakon unosa teksta podnožja potrebno je kliknuti u bilo koju ćeliju izvan zaglavlja i podnožja.

Dodavanje, izmena i brisanje teksta u zaglavlju i podnožju su mogući samo u **Page Layout** prikazu stranice. Prikaze stranice je moguće menjati ako se klikne na karticu **View** i izabere odgovarajuće dugme u grupi komandi **Workbook Views** (slika 174).

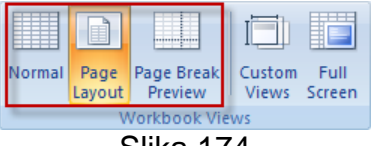

Slika 174

Osnovni prikaz stranice je **Normal**.

Da bi se izvršila izmena ili brisanje teksta u zaglavlju ili podnožju treba preći u **Page Layout** prikaz stranice i izabrati zaglavlje ili podnožje. Zaglavlje se bira tako što se pokazivač dovede neposredno iznad teksta zaglavlja i klikne kada se pojavi podebljana linija (slika 175).

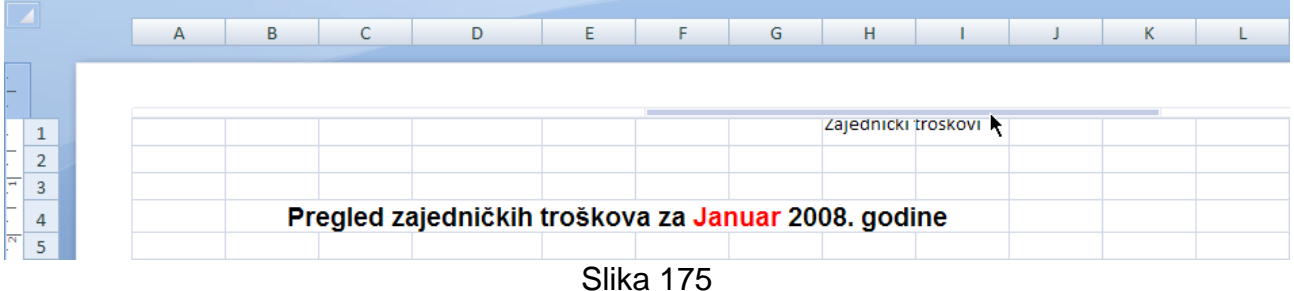

Podnožje se bira tako što se pokazivač dovede neposredno izspod teksta podnožja i klikne kada se pojavi podebljana linija.

Nakon izbora zaglavlja ili podnožja ako se želi promena teksta potrebno je kliknuti u isto i izmeniti tekst, a ako se želi brisanje teksta, to jest ako se ne želi prikaz zaglavlja ili

podnožja, treba kliknuti na dugme **Header** (Header) ili dugme **Footer** (Footer) u grupi komandi **Header & Footer** i iz menija koji se pojavljuje izabrati komandu **(none)**. Tekst u zaglavlju ili podnožju se može izbrisati i tako što se izabere zaglavlje ili podnožje i pritisne taster **Delete**.

Zaglavlje i podnožje se definišu za svaki radni list posebno.

- 1. Otvoriti radnu svesku *Zajednicki\_troskovi*
- 2. Kliknuti na karticu **Insert** i nakon toga kliknuti na dugme **Header & Footer** u grupi komandi **Text**

Excel se prebacuje u **Page Layout** prikaz stranice i aktivira centralni deo zaglavlja.

- 3. Uneti tekst *Zajednički troškovi*
- 4. Kliknuti na dugme **Go to Footer** u grupi komandi **Navigation**
- 5. Uneti tekst *Januar*
- 6. Kliknuti u bilo koju ćeliju izvan podnožja (slika 176)

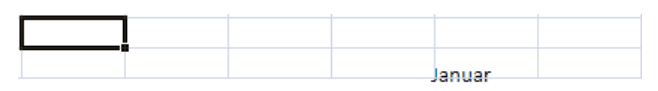

Slika 176

7. Dovesti pokazivač neposredno ispod podnožja i kliknuti kada se pojavi podebljana linija

Podnožje je izabrano.

- 8. Kliknuti unutar teksta i izmeniti tekst tako da novi tekst podnožja bude *Januar 2008.*
- 9. Kliknuti u bilo koju ćeliju izvan podnožja
- 10.Kliknuti na karticu **View** i zatim kliknuti na dugme **Normal** u grupi komandi **Workbook Views**

Ponovo je aktivan **Normal** prikaz stranice.

11.Snimiti i zatvoriti radnu svesku *Zajednicki\_troskovi*

## *4.7.1.5 Umetanje i brisanje polja: informacije u vezi broja stranica, datum, vreme, naziv fajla, naziv radnog lista u zaglavlje i podnožje*

Zaglavlje i podnožje imaju po tri dela: levi, centralni i desni. Biranje levog i desnog dela se radi na isti način kao i biranje centralnog dela u prethodnom primeru – pokazivač treba dovesti iznad ili ispod teksta levo ili desno i kliknuti kada se pojavi podebljana linija (slika 177).

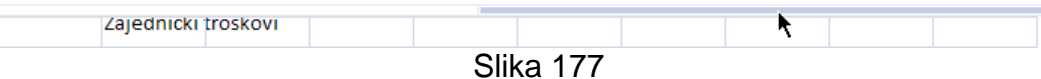

U različite delove zaglavlja i podnožja je moguće umetnuti i još niz dodatnih elemenata. Pre unošenja je samo potrebno izabrati željeni deo zaglavlja ili podnožja. Za unos dodatnih elemenata se koriste dugmad u grupi komandi **Header & Footer Elements** (slika 178).

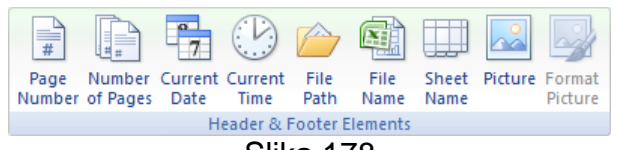

Slika 178

Za umetanje broja stranice treba kliknuti na dugme **Page Number**. Za umetanje ukupnog broja stranica treba kliknuti na dugme **Number of Pages**. Za umetanje tekućeg datuma treba kliknuti na dugme **Current Date**. Za umetanje tekućeg vremena treba kliknuti na dugme **Current Time**. Za umetanje naziva fajla treba kliknuti na dugme **File Name**. Za umetanje naziva radnog lista treba kliknuti na dugme **Sheet Name**. Za umetanje slike treba kliknuti na dugme **Picture**. Pritiskom na svako od gore pomenutih dugmadi se u izabrani deo zaglavlja ili podnožja umeće odgovarajući kod. Ako se u jedan deo unosi više elemenata treba ih nakon unosa razdvojiti recimo zarezom ili nekim tekstom.

Za brisanje elementa je potrebno izabrati deo zaglavlja ili podnožja u koji je element umetnut, kliknuti u izabrani deo i izbrisati odgovarajući kod elementa.

- 1. Otvoriti radnu svesku *Zajednicki\_troskovi*
- 2. Kliknuti na karticu **View** i zatim kliknuti na dugme **Page Layout** u grupi komandi **Workbook Views**
- 3. Izabrati levi deo zaglavlja

4. Kliknuti na dugme **File Name** u grupi komandi **Header & Footer Elements** Umetnut je naziv fajla (slika 179).

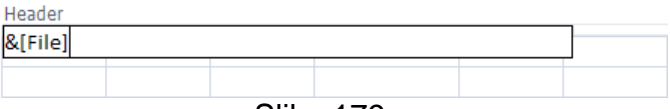

- 5. Kliknuti u bilo koju ćeliju izvan zaglavlja
- 6. Izabrati desni deo zaglavlja

7. Kliknuti na dugme **Sheet Name** u grupi komandi **Header & Footer Elements** Umetnut je naziv radnog lista.

8. Kliknuti u bilo koju ćeliju izvan zaglavlja

- 9. Izabrati levi deo podnožja
- 10.Kliknuti na dugme **Current Date**, zatim ukucati "*,* " (samo ono unutar navodnika) i onda kliknuti na dugme **Current Time**

Uneti su tekući datum i tekuće vreme razdvojeni zarezom (slika 180).

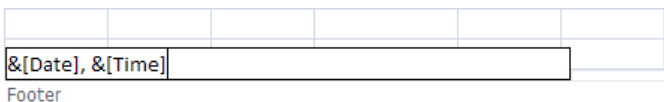

Slika 180

11.Kliknuti na bilo koji ćeliju izvan podnožja

12.Izabrati desni deo podnožja

- 13.Kliknuti na dugme **Page Number**, zatim ukucati " *od* " (samo ono unutar navodnika) i onda kliknuti na dugme **Number of Pages**
- 14.Kliknuti na bilo koji ćeliju izvan podnožja

Uneti su broj stranice i ukupan broj stranica (slika 181).

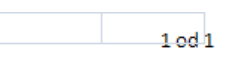

Slika 181

15.Izabrati levi deo zaglavlja

16.Pritisnuti taster **Delete**

Obrisan je levi deo zaglavlja (ovaj deo zaglavlja je sadržao samo jedan element). Moglo se je nakon izbora dela zaglavlja kliknuti u isti i izbrisati kod elementa.

17.Kliknuti u bilo koju ćeliju izvan zaglavlja

Izgled stranice u **Page Layout** prikazu se može videti na slici 182.

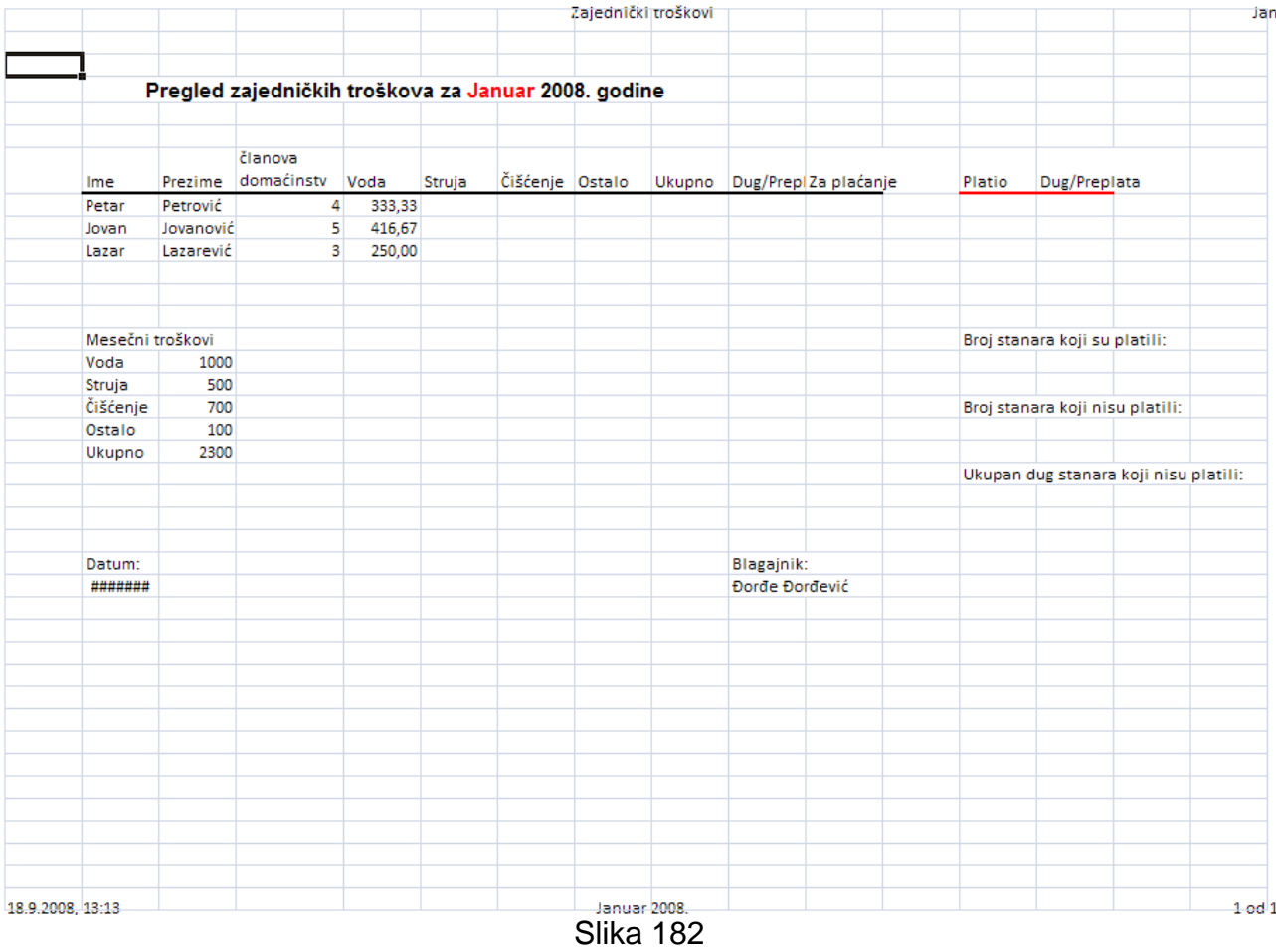

- 18.Kliknuti na karticu **View** i zatim kliknuti na dugme **Normal** u grupi komandi **Workbook Views**
- 19.Snimiti i zatvoriti radnu svesku *Zajednicki\_troskovi*

# **4.7.2 Provera i štampanje**

## *4.7.2.1 Provera i ispravka izračunavanja i teksta radne sveske*

Za proveru i ispravku izračunavanja se može koristiti dugme **Error Checking** (\* Error Checking \*) koje se nalazi u grupi komandi **Formula Auditing** na traci koja se dobija kada se klikne na karticu **Formulas**. Klikom na strelicu usmerenu naniže u desnom delu dugmeta **Error Checking** se otvara meni koji sadrži komandu **Error Checking…** koja služi za proveru izračunavanja na celom aktivnom radnom listu i komandu **Trace Error** koja za izabranu ćeliju u kojoj se javlja greška grafički prikazuje ćelije koje učestvuju u izračunavanju (slika 183).

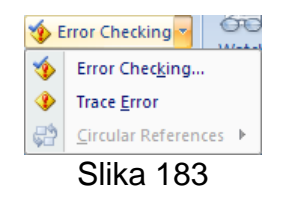

Ako je izabrana komanda **Error Checking…** i u aktivnom radnom listu je pronađena graška u izračunavanju pojavljuje se okvir za dijalog **Error Checking** (slika 184).

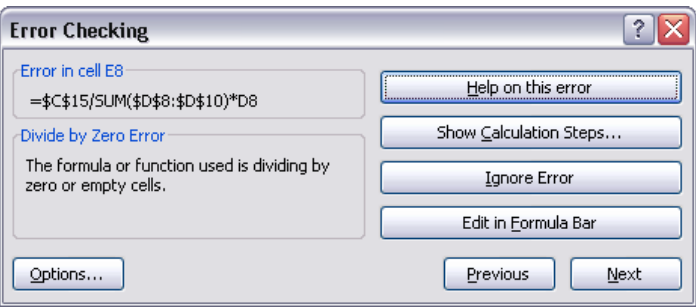

Slika 184: Okvir za dijalog **Error Checking**

Dugmad **Previous** i **Next** u ovom okviru za dijalog služe za kretanje između ćelija u kojima su detektovane greške. Dugme **Help on this error** prikazuje pomoć u vezi detektovanog tipa greške. Dugme **Show Calculation Steps…** služi za prikazivanje koraka u izračunavanju i klikom na njega se otvara okvir za dijalog **Evaluate Formula**. Klikom na dugme **Ignore Error** korisnik kaže da želi da ignoriše detektovanu grešku. Klikom na dugme **Edit in Formula Bar** se formula iz ćelije u kojoj je detektovana greška prikazuje na paleti za unos formula i korisnik može da istu izmeni na samoj paleti. Klikom na dugme **Options…** se otvara okvir za dijalog **Excel Options** sa prikazanim opcijama vezanim za formule i u tom okviru za dijalog je moguće izmeniti i opcije vezane za proveru izračunavanja.

Ako je izabrana komanda **Trace Error** pojavljuje se grafički prikaz ćelija koje učestvuju u spornom izračunavanju (slika 185).

| E8             |   |                                    |           |              | =\$C\$15/SUM(\$D\$8:\$D\$10)*D8 |        |                      |        |  |
|----------------|---|------------------------------------|-----------|--------------|---------------------------------|--------|----------------------|--------|--|
|                | А | в                                  | C         | D            |                                 |        | E                    | F      |  |
| 1              |   |                                    |           |              |                                 |        |                      |        |  |
| $\overline{2}$ |   |                                    |           |              |                                 |        |                      |        |  |
| 3              |   |                                    |           |              |                                 |        |                      |        |  |
| 4              |   | Pregled zajedničkih troškova za Ja |           |              |                                 |        |                      |        |  |
| 5              |   |                                    |           |              |                                 |        |                      |        |  |
| 6              |   |                                    |           |              |                                 |        |                      |        |  |
|                |   |                                    |           | Broj članova |                                 |        |                      |        |  |
| 7              |   | Ime                                | Prezime   | domaćinstva  |                                 |        | Voda                 | Struja |  |
| 8              |   | Petar                              | Petrović  |              |                                 | ◈<br>U | $\frac{1}{2}$ DIV/0! |        |  |
| 9              |   | Jovan                              | Jovanović |              |                                 |        | #DIV/0!              |        |  |
| 10             |   | Lazar                              | Lazarević |              |                                 | 0      | #DIV/0!              |        |  |
| 11             |   |                                    |           |              |                                 |        |                      |        |  |
| 12             |   |                                    |           |              |                                 |        |                      |        |  |
| 13             |   |                                    |           |              |                                 |        |                      |        |  |
| 14             |   | Mesečni troškovi                   |           |              |                                 |        |                      |        |  |
| 15             |   | Voda                               | 1000      |              |                                 |        |                      |        |  |
|                |   |                                    |           |              |                                 |        |                      |        |  |

Slika 185: Primena komande **Trace Error** na ćeliju u kojoj je detektovana greška u izračunavanju

Nad tekstom koji je unet u radni list je moguće izvršiti proveru na pravopisne greške. Za to

je potrebno kliknuti na dugme **Spelling** (Spelling) u grupi komandi **Proofing** na traci koja se dobija kada se klikne na karticu **Review**. Ako se prilikom provere naiđe na reč koja nije ispravno napisana otvara se okvir za dijalog **Spelling** (slika 186).

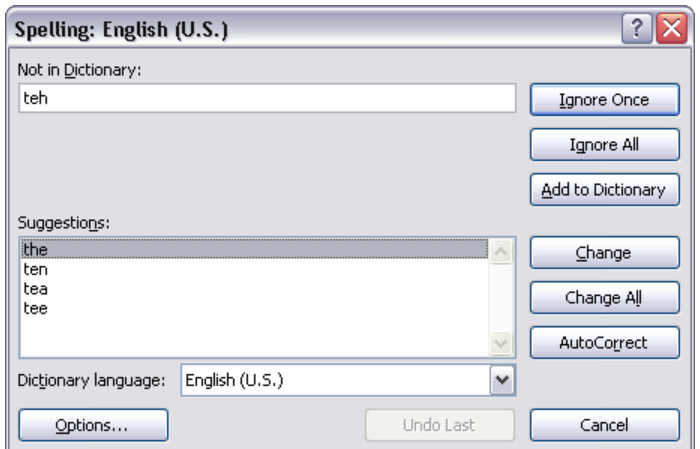

Slika 186: Okvir za dijalog **Spelling**

Ako Excel naiđe na reč koja nije u tekućem rečniku ili nije ispravno napisana, on nudi listu predloga (polje **Suggestions** u okviru za dijalog **Spelling**). Klikom na dugme **Ignore Once** se nađena reč ignoriše i nastavlja se provera. Klikom na dugme **Ignore All** se ignorišu nađena reč i sva njena naredna pojavljivanja i nastavlja se provera. Klikom na dugme **Add to Dictionary** se nađena reč dodaje u rečnik. Klikom na dugme **Change** se nađena reč menja sa rečju koja je izabrana u polju **Suggestions**. Klikom na dugme **Change All** se nađena reč i sva njena naredna pojavljivanja menjaju sa rečju koja je izabrana u polju **Suggestions**. Klikom na dugme **AutoCorrect** se loše napisana reč i ono što je za tu reč izabrano u polju **Suggestions** dodaju u **AutoCorrect** listu. Klikom na dugme **Cancel** se obustavlja provera i zatvara okvir za dijalog **Spelling**. Klikom na dugme **Undo Last** se poništava zadnja akcija. Klikom na dugme **Options…** se otvara okvir za dijalog **Excel Options** sa prikazanim opcijama vezanim za ispravljanje teksta prilikom unosa.

#### *4.7.2.2 Uključivanje i isključivanje prikazivanja linija mreže, brojeva redova i oznaka kolona za svrhe štampanja*

Podrazumevano se linije mreže (to jest ivice ćelija) ne štampaju. Ako se želi da se linije mreže štampaju treba kliknuti na karticu **Page Layout** i u grupi komandi **Sheet Options**  čekirati opciju **Print** za grupu opcija **Gridlines** (slika 187).

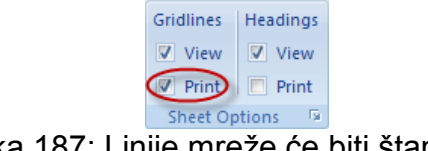

Slika 187: Linije mreže će biti štampane

Podrazumevano se brojevi redova i oznake kolona ne štampaju. Ako se želi da se brojevi redova i oznake kolona štampaju treba kliknuti na karticu **Page Layout** i u grupi komandi **Sheet Options** čekirati opciju **Print** za grupu opcija **Headings** (slika 188).

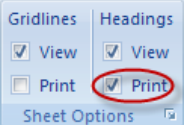

Slika 188: Brojevi redova i oznake kolona će biti štampani

#### *4.7.2.3 Aktiviranje automatskog štampanja reda koji sadrži zaglavlja (nazive) kolona na svakoj stranici odštampanog radnog lista*

Ako su podaci u radnom listu organizovani u tabelu gde prvi red sadrži zaglavlja (nazive) kolona može biti teško da se identifikuju podaci koji se pojavljuju na odštampanim stranicama gde se ta zaglavlja kolona (to jest red) ne pojavljuju. Da bi se izbegao ovaj problem postoji mogućnost da se izabrani red štampa na vrhu svake stranice odštampanog radnog lista. Za to je potrebno kliknuti na karticu **Page Layout** i u grupi

komandi **Page Setup** kliknuti na dugme **Print Titles** ( ). Otvara se okvir za dijalog **Page Setup** sa izabranom karticom **Sheet** (slika 189).

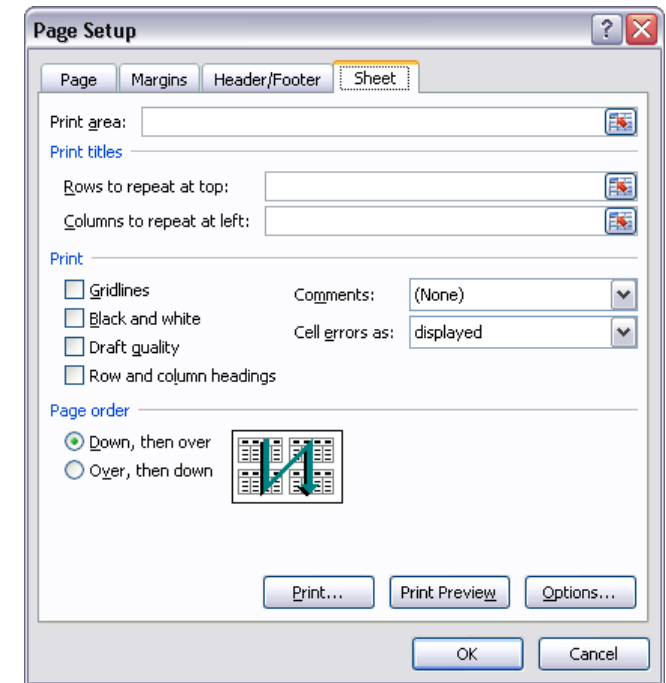

Slika 189: Okvir za dijalog **Page Setup** sa izabranom karticom **Sheet**

U ovom okviru za dijalog je potrebno kliknuti na dugme u desnom delu polja **Rows to repeat at top**, izabrati red koji će se pojavljivati na vrhu svake stranice odštampanog radnog lista, ponovo kliknuti na dugme u desnom delu polja **Rows to repeat at top** i na kraju kliknuti na dugme **OK**.

## *4.7.2.4 Prethodni prikaz radnog lista*

Prethodni prikaz pre štampanja u Excel-u prikazuje radni list tačno onako kako će izgledati kada bude bio odštampan. Prethodni prikaz se dobija ako se klikne na **Office dugme**, dovede pokazivač na komandu **Print** i iz menija koji se pojavljuje izabere komanda **Print Preview** (slika 190).

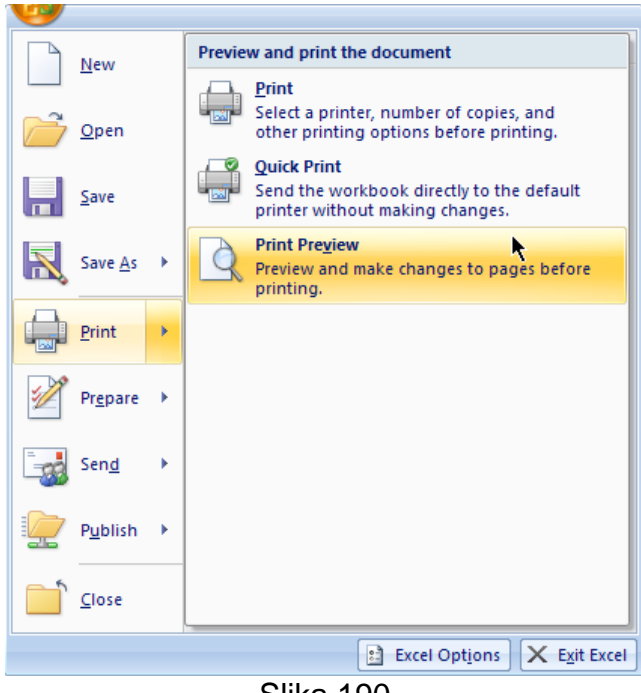

Slika 190

Pokretanjem prethodnog prikaza Excel prikazuje prvu stranicu štampanog radnog lista (slika 191).

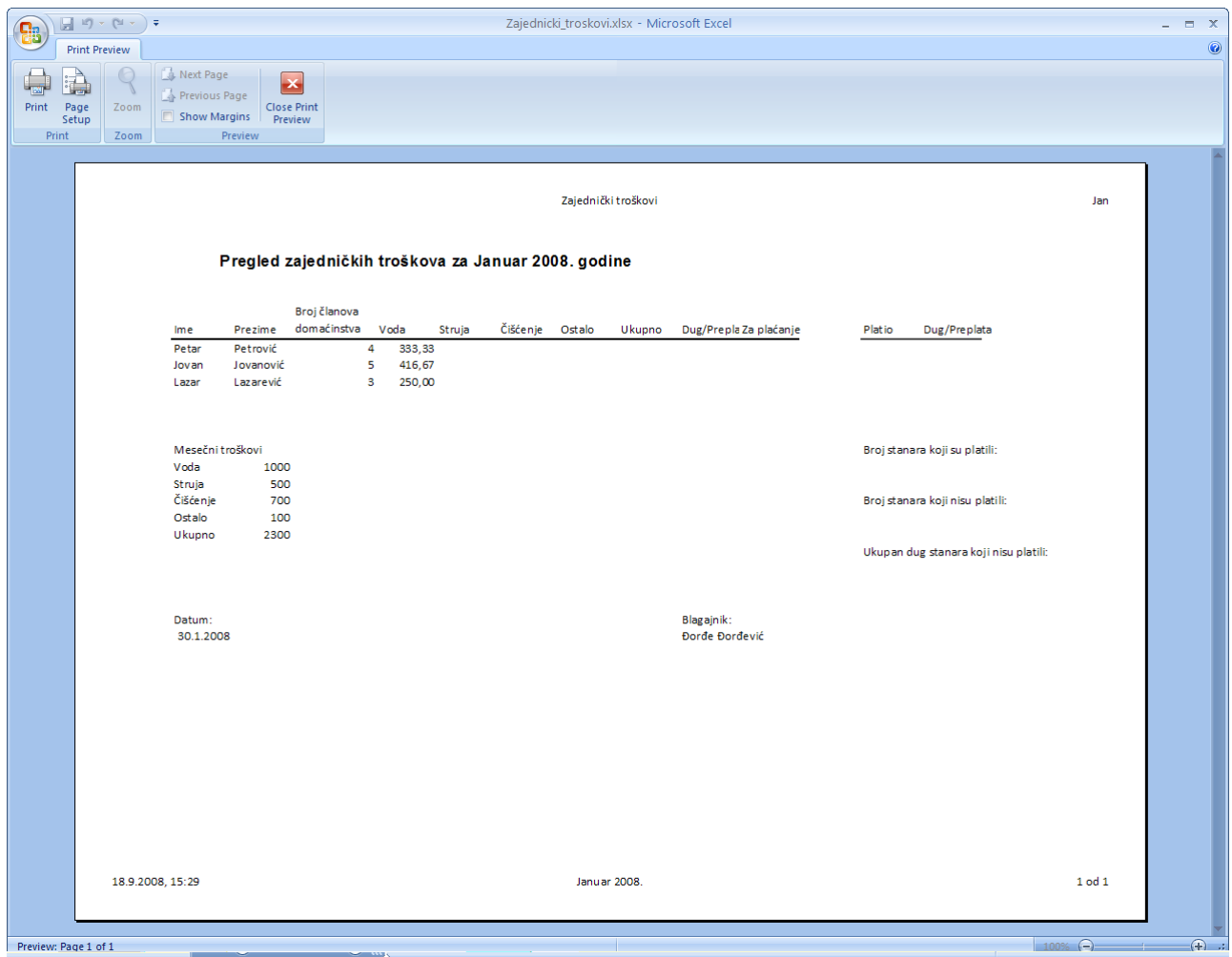

Slika 191: Prethodni prikaz radnog lista

Za pregled ostalih stranica treba koristiti vertikalni klizač ili dugmad **Next Page** (sledeća stranica) i **Previous Page** (prethodna stranica) u grupi komandi **Preview** (slika 192).

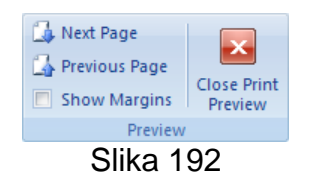

Da bi bile prikazne margine na prethodnom prikazu treba čekirati opciju **Show Margins** u grupi komandi **Preview**. Moguće je nakon prikazivanja i direktno promeniti margine. Prethodni prikaz se zatvara klikom na dugme **Close Print Preview** u grupi komandi **Preview**.

### *4.7.2.5 Štampanje izabranog opsega ćelija na radnom listu, celog radnog lista, određenog broja kopija radnog lista, cele radne sveske, izabranog grafikona*

Štampanje je moguće pokrenuti tako što se klikne na **Office dugme**, dovede pokazivač na komandu **Print** i iz menija koji se pojavljuje izabere komanda **Print**. Otvara se okvir za dijalog **Print** (slika 193).

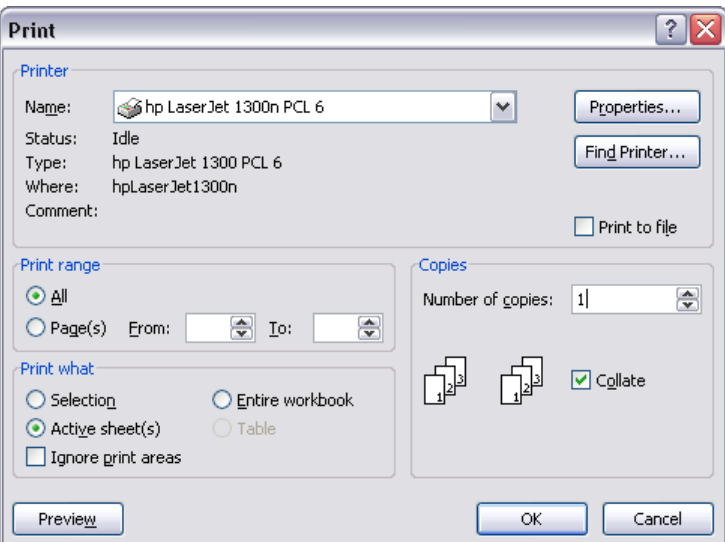

Slika 193: Okvir za dijalog **Print**

U padajućoj listi **Name** treba izabrati jedan od instaliranih štampača. Podešavanja izabranog štampača je moguće izmeniti klikom na dugme **Properties…** U grupi opcija **Copies** u polje **Number of copies** treba uneti željeni broj kopija. U grupi opcija **Print range** se definiše koje će stranice biti štampane. Ako se izabere opcija **All** biće štampane sve stranice. Ako se izabere opcija **Page(s)** u polje **From** treba uneti broj stranice od koje će se štampati (i ona će biti odštampana), a u polje **To** treba uneti broj stranice do koje će se štampati (i ona će biti odštampana). Klikom na dugme **Preview** se otvara prethodni prikaz aktivnog radnog lista.

Ako se želi štampati sadržaj opsega ćelija prvo treba izabrati opseg ćelija, zatim treba pokrenuti štampanje i u grupi opcija **Print what** treba izabrati opciju **Selection**.

Ako se želi štampati ceo radni list prvo treba aktivirati željeni radni list klikom na njegovu karticu, zatim treba pokrenuti štampanje i u grupi opcija **Print what** treba izabrati opciju **Active sheet(s)** (naravno, može se izabrati i više radnih listova pre pokretanja štampanja). Ako se želi odštampati cela radna sveska treba pokrenuti štampanje i u grupi opcija **Print what** treba izabrati opciju **Entire workbook**.

Ako se želi odštampati grafikon prvo ga treba izabrati (klikom na prazan deo grafikona), a zatim treba pokrenuti štampanje. U slučaju grafikona okvir za dijalog **Print** ima malo drugačiji izgled i u grupi opcija **Print what** je unapred izabrana opcija **Selected Chart**, a sve ostale opcije u ovoj grupi su zasivljene (slika 194).

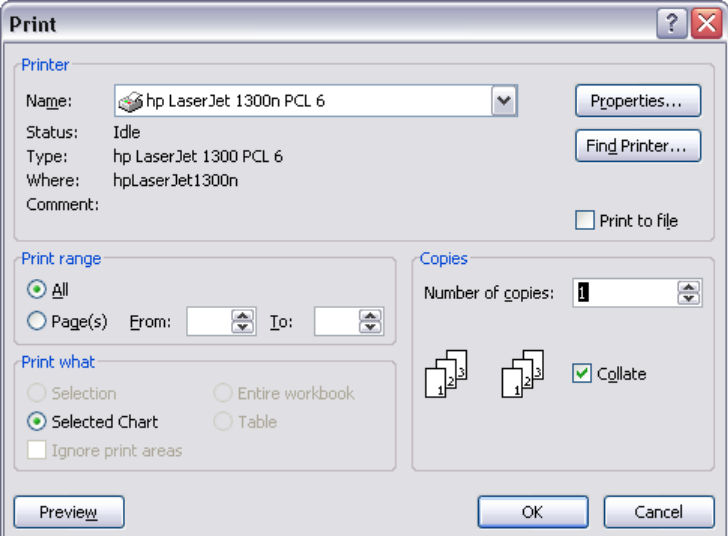

Slika 194: Štampanje grafikona

Štampanje počinje klikom na dugme **OK** u okviru za dijalog **Print**.